## **IMPORTANT NOTICES**

#### **General**

- This manual has been authored with simplified grammar, to meet the needs of international users.
- The operator of this equipment must read and follow the descriptions in this manual. Wrong operation or maintenance can cancel the warranty or cause injury.
- Do not copy any part of this manual without written permission from FURUNO.
- If this manual is lost or worn, contact your dealer about replacement.
- The contents of this manual and equipment specifications can change without notice.
- The example screens (or illustrations) shown in this manual can be different from the screens you see on your display. The screens you see depend on your system configuration and equipment settings.
- Save this manual for future reference.
- Any modification of the equipment (including software) by persons not authorized by FURUNO will cancel the warranty.
- The following concern acts as our importer in Europe, as defined in DECISION No 768/2008/EC. - Name: FURUNO EUROPE B.V.
	- Address: Ridderhaven 19B, 2984 BT Ridderkerk, The Netherlands
- All brand and product names are trademarks, registered trademarks or service marks of their respective holders.

#### **How to discard this product**

Discard this product according to local regulations for the disposal of industrial waste. For disposal in the USA, see the homepage of the Electronics Industries Alliance (http://www.eiae.org/) for the correct method of disposal.

#### **How to discard a used battery**

Some FURUNO products have a battery(ies). To see if your product has a battery, see the chapter on Maintenance. If a battery is used, tape the + and - terminals of battery before disposal to prevent fire, heat generation caused by short circuit.

#### In the European Union

The crossed-out trash can symbol indicates that all types of batteries must not be discarded in standard trash, or at a trash site. Take the used batteries to a battery collection site according to your national legislation and the Batteries Directive 2006/66/EU.

#### In the USA

The Mobius loop symbol (three chasing arrows) indicates that Ni-Cd and lead-acid rechargeable batteries must be recycled. Take the used batteries to a battery collection site according to local laws.

#### In the other countries

There are no international standards for the battery recycle symbol. The number of symbols can increase when the other countries make their own recycle symbols in the future.

# **SAFETY INSTRUCTIONS**

The operator and installer must read the applicable safety instructions before attempting to install or operate the equipment.

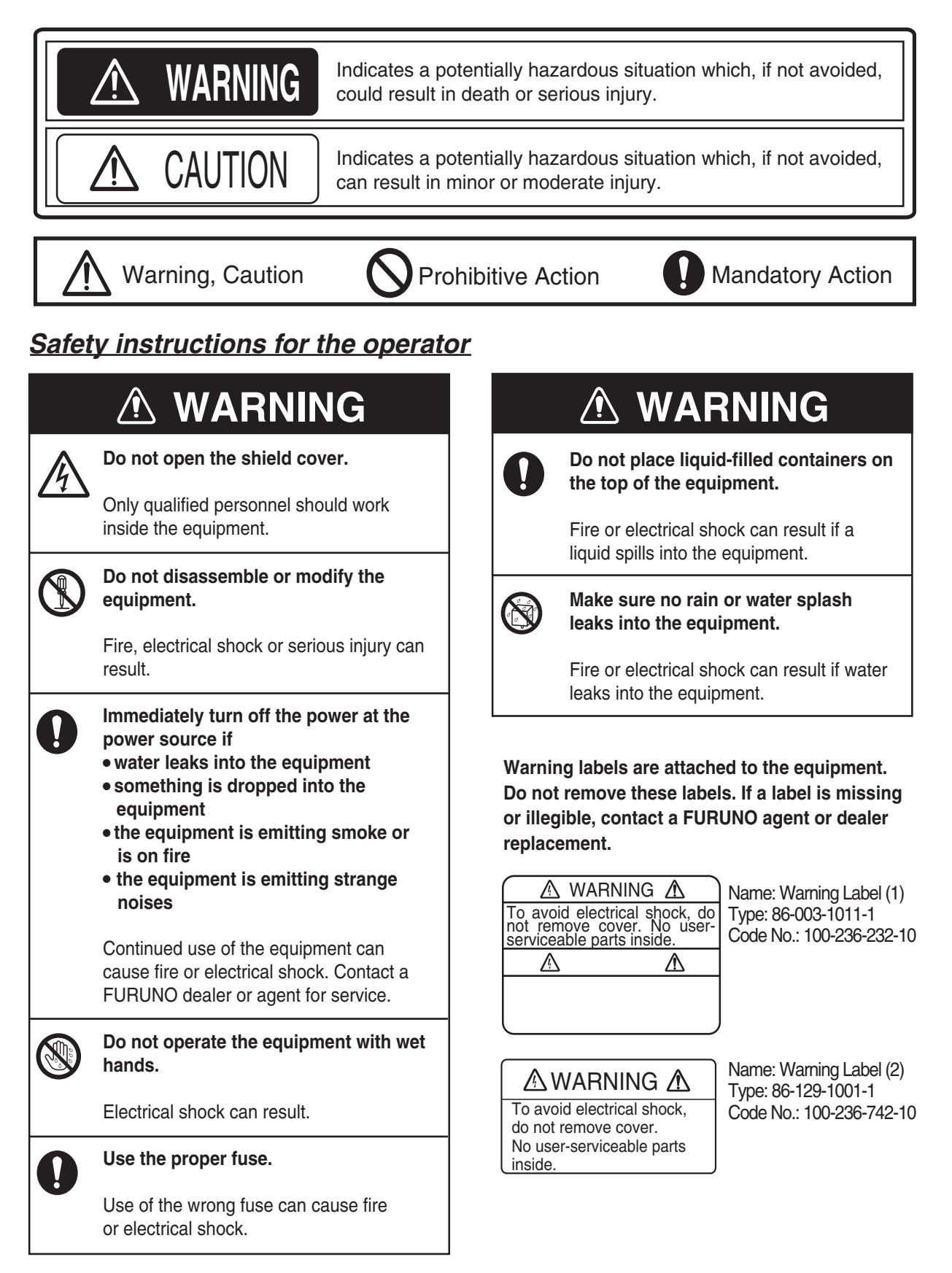

### *Safety instructions for the installer*

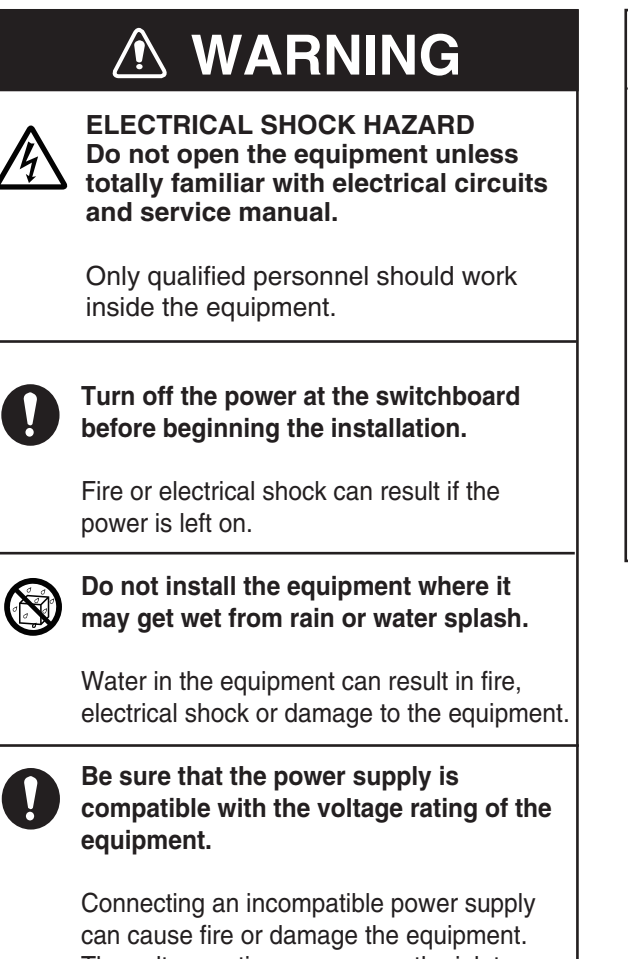

The voltage rating appears on the inlet of power.

### *Radiation Hazard*

**CONTENT** 

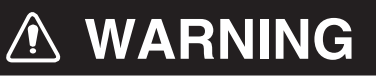

**Do not approach the antenna closer than 0.4 m (MPE by FCC) when it is transmitting.**

The antenna emits radio waves which can be harmful to the human body.

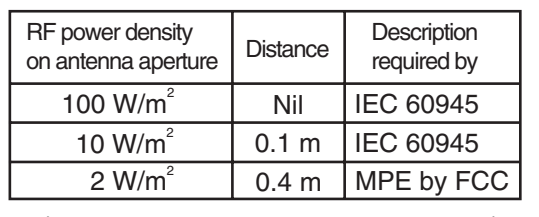

(MPE: Minimum Permissible Exposure)

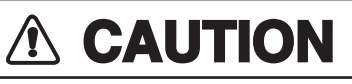

**Observe the following compass safe distances to prevent interference to a magnetic compass:**

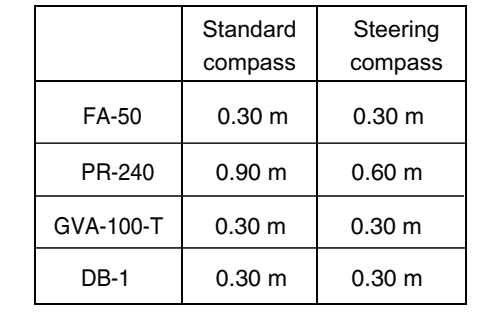

## **TABLE OF CONTENTS**

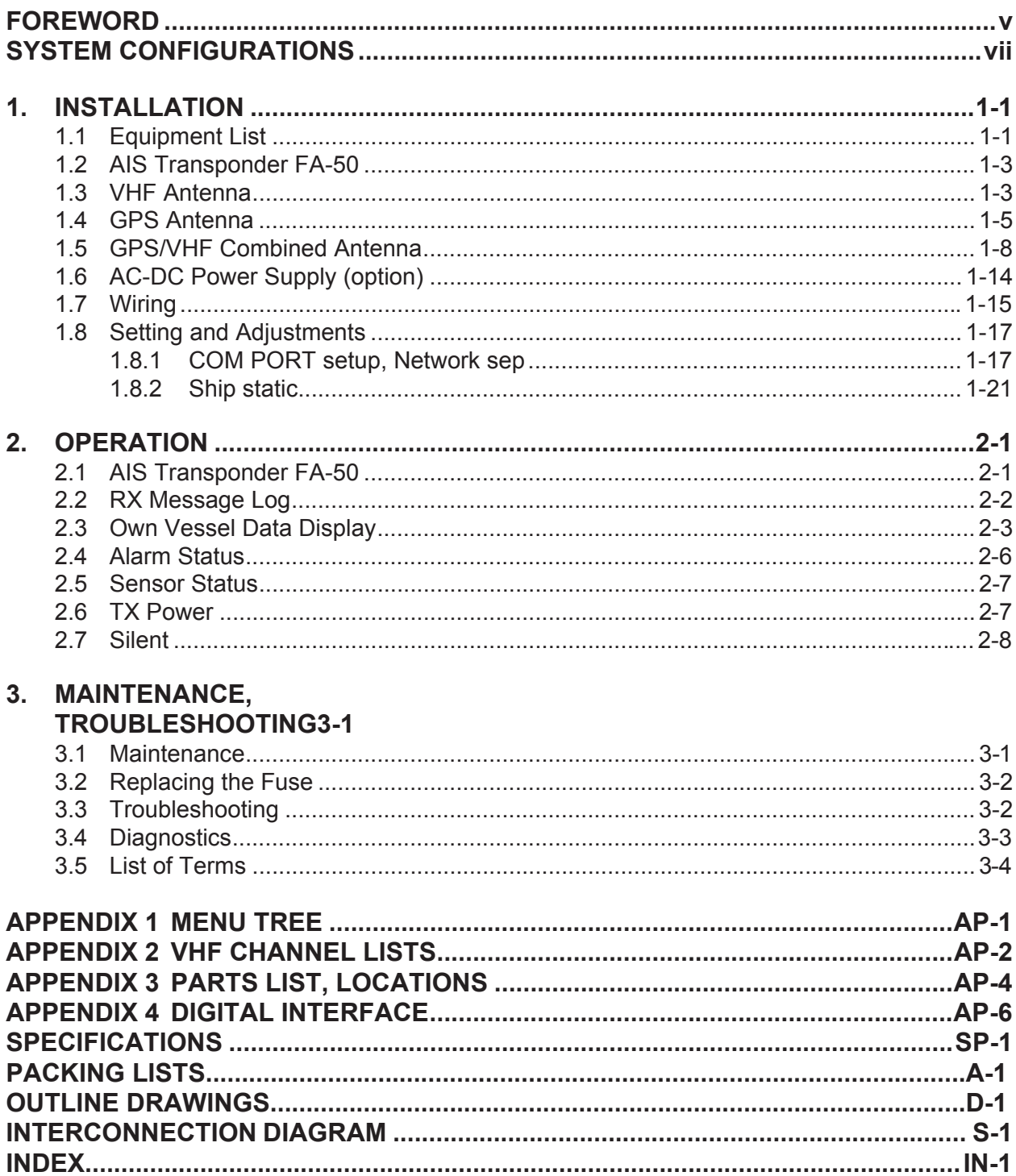

## <span id="page-4-0"></span>**FOREWORD**

### **A Word to the Owner of the FA-50**

Congratulations on your choice of the FURUNO FA-50 AIS Transponder. We are confident you will see why the FURUNO name has become synonymous with quality and reliability.

Since 1948, FURUNO Electric Company has enjoyed an enviable reputation for quality marine electronics equipment. This dedication to excellence is furthered by our extensive global network of agents and dealers.

This equipment is designed and constructed to meet the rigorous demands of the marine environment. However, no machine can perform its intended function unless operated and maintained properly. Please carefully read and follow the recommended procedures for operation and maintenance.

Thank you for considering and purchasing FURUNO equipment.

#### **Features**

The FA-50 is a Class B AIS (Automatic Identification System) capable of exchanging navigation and ship data between own ship and other ships or coastal stations. It complies with IMO MSC. 140(76) Annex 3, A.694, ITU-R M.1371-5 and DSC ITU-R M.825-3. It also complies with IEC 60945 (EMC and environmental conditions) and IEC 62287-1.

FA-50 consists of VHF and GPS antennas, a transponder unit and several associated units. The transponder contains a VHF transmitter, two TDMA receivers on two parallel VHF channels, interface, communication processor, and internal GPS receiver. The internal GPS is a 12-channel allin-view receiver with a differential capability. It also gives position, COG and SOG when the external GPS. FA-50 receives DSC, time-sharing with TDMA receiver.

The main features are:

- Safety of navigation by automatically exchanging navigational data
- $\bullet$  Static data
	- MMSI (Maritime Mobile Service Identity)
	- Call sign & Ship's name
	- Type of ship
	- Location of position-fixing antenna on the ship
- $\bullet$  Dynamic data
	- Ship's position with accuracy indication and integrity status
	- Universal Time Coordinated (UTC)
	- Course over ground (COG)
	- Speed over ground (SOG)
	- Heading
- Voyage-related data
	- Hazardous cargo (type)
- Short safety-related messages are receivable.

#### FOREWORD

- $\bullet$  Interfaces for radar, PC for future networking expansion
- GPS/VHF combined antenna for easy installation available
- Built-in GPS receiver for position-fixing device

### **Program Version**

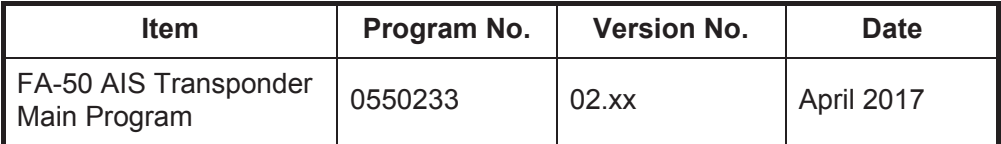

"xx" denotes minor modifications.

#### **CE declaration**

With regards to CE declarations, please refer to our website (www.furuno.com), for further information about RoHS conformity declarations.

## <span id="page-6-0"></span>**SYSTEM CONFIGURATIONS**

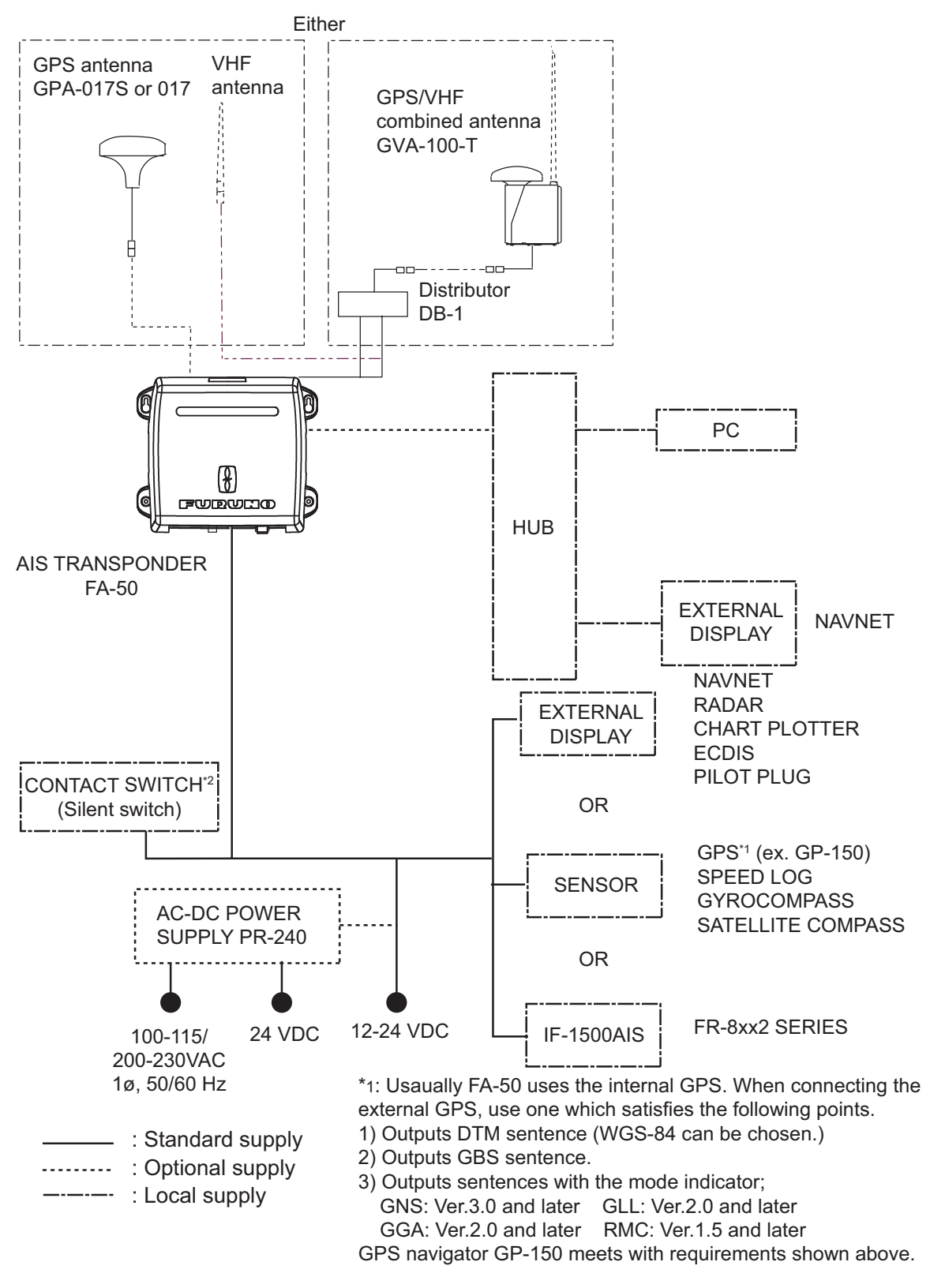

\*2: Only for ships that are not required to carry a class B transponder.

This page is intentionally left blank.

<span id="page-8-0"></span>**1. INSTALLATION**

## **1.1 Equipment List**

#### <span id="page-8-1"></span>**Standard supply**

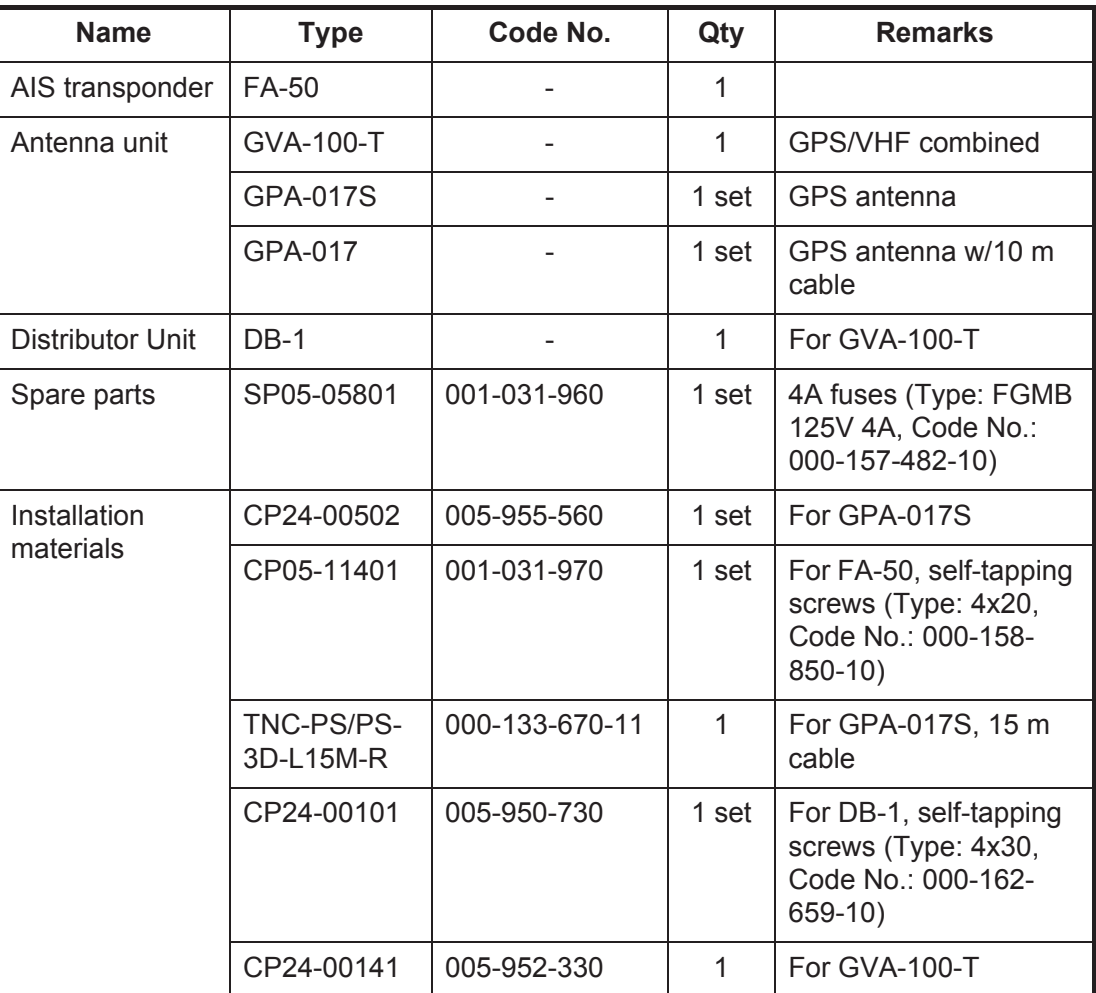

#### **Optional supply**

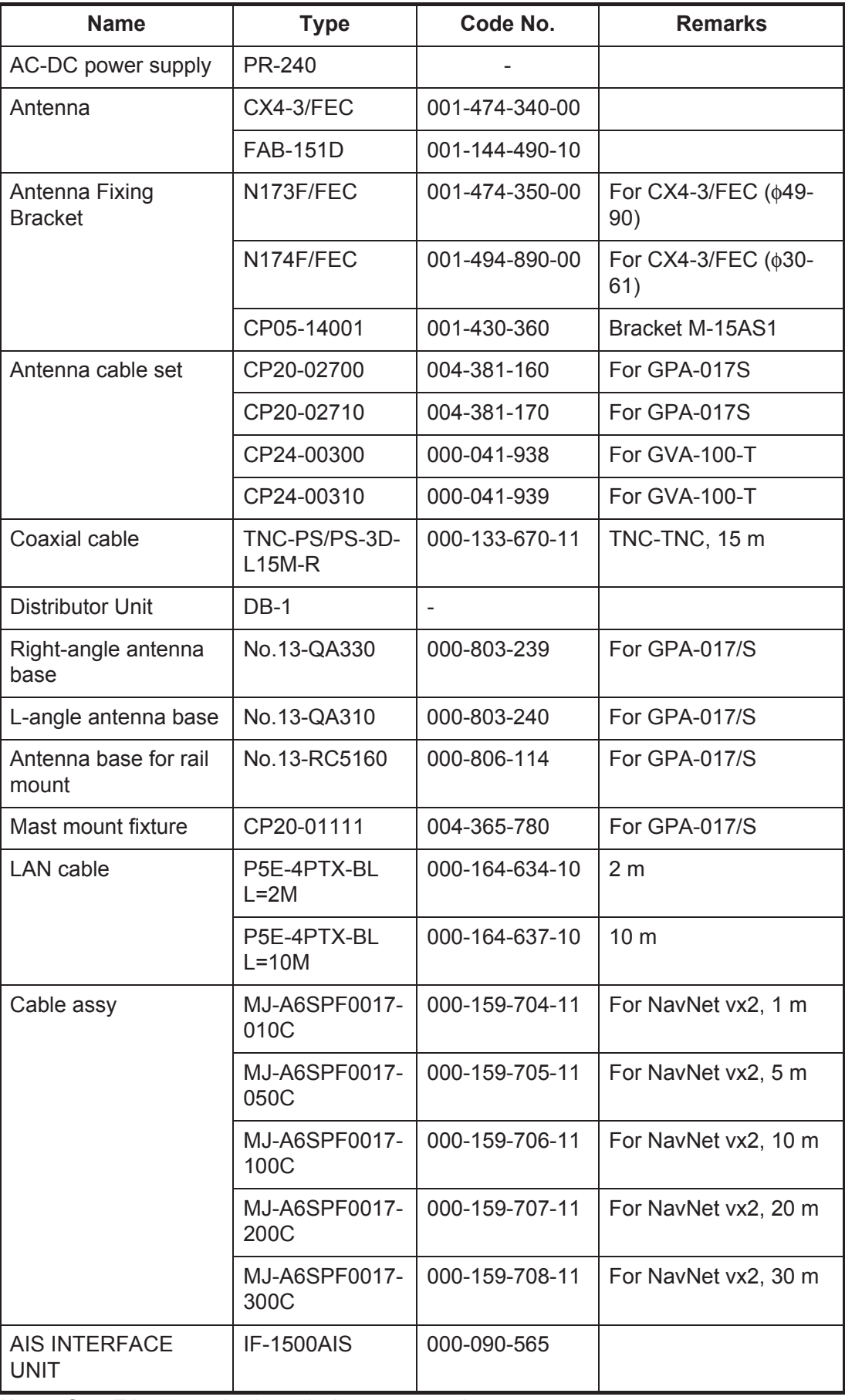

**Note:** One FA-50 can be installed on a network.

## **1.2 AIS Transponder FA-50**

#### <span id="page-10-0"></span>**Mounting considerations, mounting**

The FA-50 can be mounted on a desktop, deck or on a bulkhead. When selecting a mounting location, keep the following points in mind:

- The temperature and humidity should be moderate and stable.
- Locate the unit away from exhaust pipes and vents.
- The mounting location should be well ventilated.
- Mount the unit where shock and vibration are minimal.
- Keep the unit away from electromagnetic field-generating equipment such as motors and generators.
- A magnetic compass will be affected if the FA-50 is placed too close to it. Observe the compass safe distances noted in the safety instructions to prevent disturbance to the magnetic compass.

<span id="page-10-1"></span>Fix the unit to the mounting location with 4x20 self-tapping screws (supplied).

## **1.3 VHF Antenna**

#### **Location**

The location of the AIS VHF-antenna should be carefully considered. Digital communication is more sensitive than analog/voice communication to interference created by reflections in obstructions like masts and booms. It may be necessary to relocate the VHF radiotelephone antenna to minimize interference effects. To minimize interference effects, the following guidelines apply:

- The AIS VHF antenna should be placed in an elevated position that is as free as possible with a minimum of 0.5 meters in the horizontal direction from constructions made of conductive materials. The antenna should not be installed close to any large vertical obstruction. The objective for the AIS VHF antenna is to see the horizon freely through 360 degrees.
- There should not be more than one antenna on the same plane. The AIS VHF antenna should be mounted directly above or below the ship's primary VHF radiotelephone antenna, with no horizontal separation and with a minimum of 2.8 meters vertical separation. If it is located on the same plane as other antennas, the distance apart should be at least 10 meters.
- Install the VHF whip antenna (option) referring to the outline drawing at the back of this manual. Separate this antenna from other VHF radiotelephone antennas as shown below to prevent interference to the FA-50.

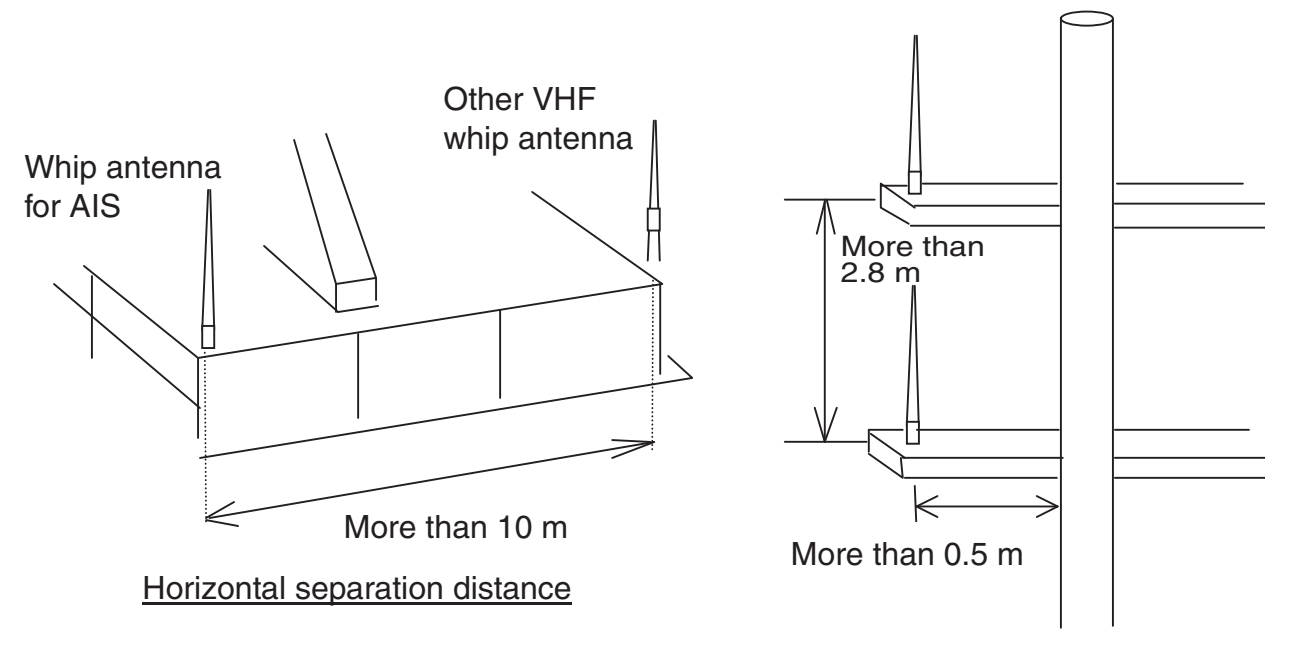

Vertical separation distance

#### **Cabling**

- Use coaxial cable type 5D-2V or the equivalent.
- The cable should be kept as short as possible to minimize signal attenuation, and the maximum length is 50 meters.
- All outdoor-installed connectors on coaxial cables should be fitted with preventive isolation such as vulcanizing tape to protect against water penetration into the antenna cable.
- Coaxial cables should be installed in separate signal cable channels/tubes and at least 10 cm away from power supply cables. Crossing of cables should be done at right angles (90 degrees). The minimum bend radius of the coaxial cable should be 5 times the cable's outer diameter.

## **1.4 GPS Antenna**

<span id="page-12-0"></span>Install the GPS antenna unit referring to the outline drawing at the back of this manual. When selecting a mounting location for the antenna, keep in mind the following points.

- Select a location out of the radar beam. The radar beam will obstruct or prevent reception of the GPS satellite signal.
- There should be no interfering object within the line-of-sight to the satellites. Objects within line-of-sight to a satellite, for example, a mast, may block reception or prolong acquisition time.
- Mount the antenna unit as high as possible to keep it free of interfering objects and water spray, which can interrupt reception of GPS satellite signal if the water freezes.

#### **Extending antenna cable**

Three types of antenna cable extensions are optionally available.

• Antenna cable set CP20-02700

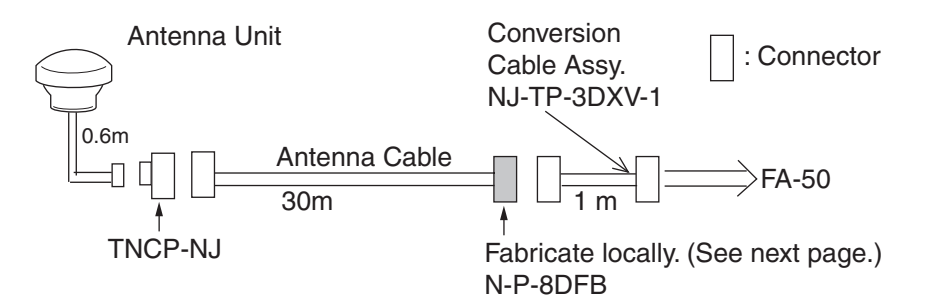

#### Waterproofing connector

Wrap connector with vulcanizing tape and then vinyl tape. Bind the tape end with a cable-tie.

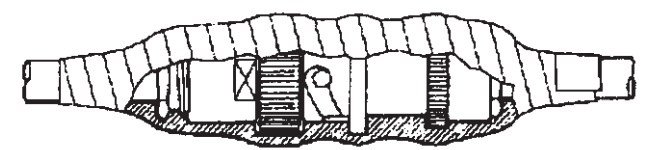

- Antenna cable set CP20-02710 (8D-FB-CV, 50 m)
- Connect the cable the same as 1) above.

**Note:** The length of this cable should be less than 20 m to prevent signal loss. The coax. coupling cable assy.(type: NJ-TP-3DXV-1, code no. 000-123-809), coaxial connector (N-P-8DFB; supplied), vulcanizing tape and vinyl tape are required. Fabricate both ends of the cable as shown in the figure on the next page.

#### **How to attach the connector N-P-8DFB for cable 8D-FB-CV**

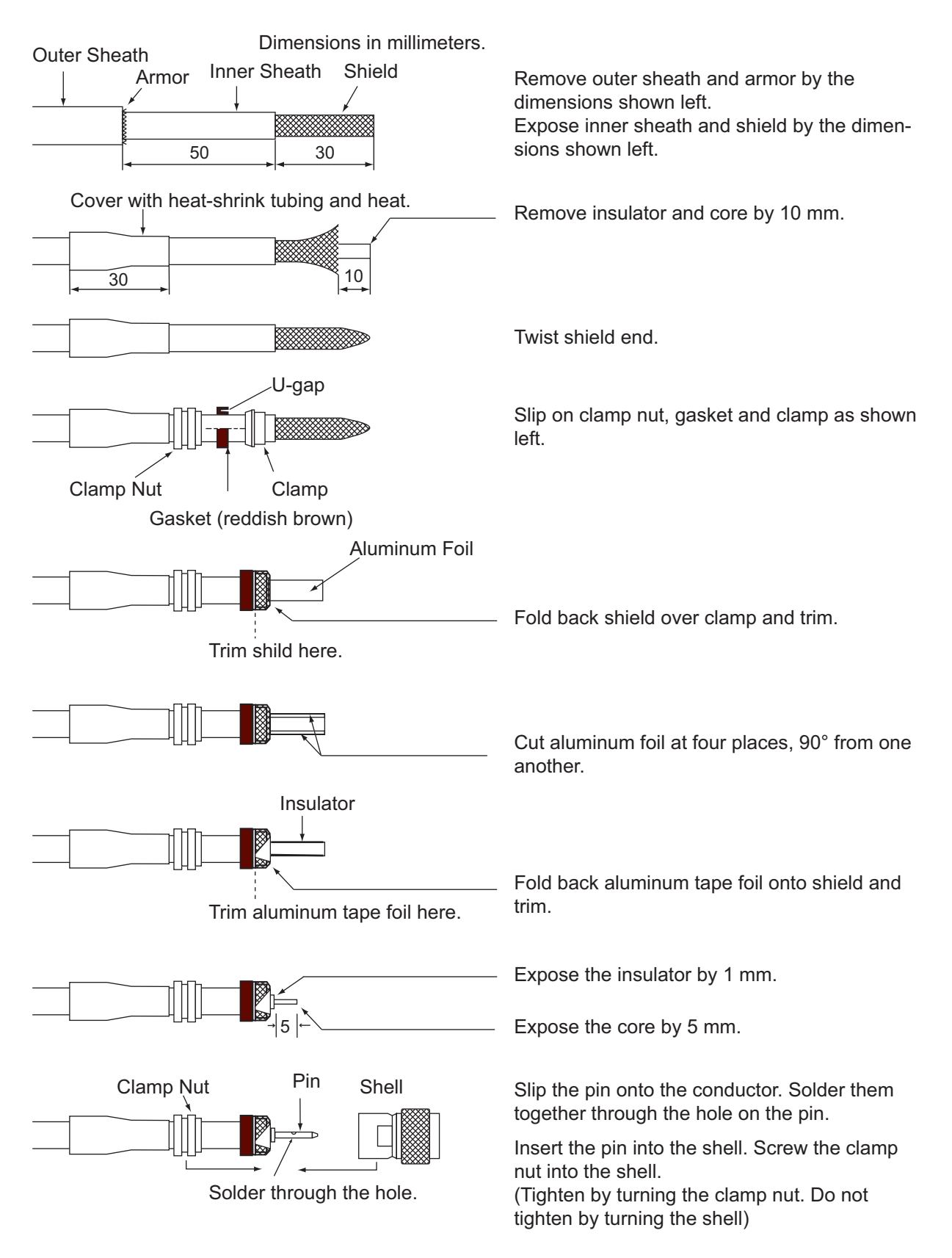

#### **How to attach the connector N-P-8DSFA for cable 8D-FB-CV**

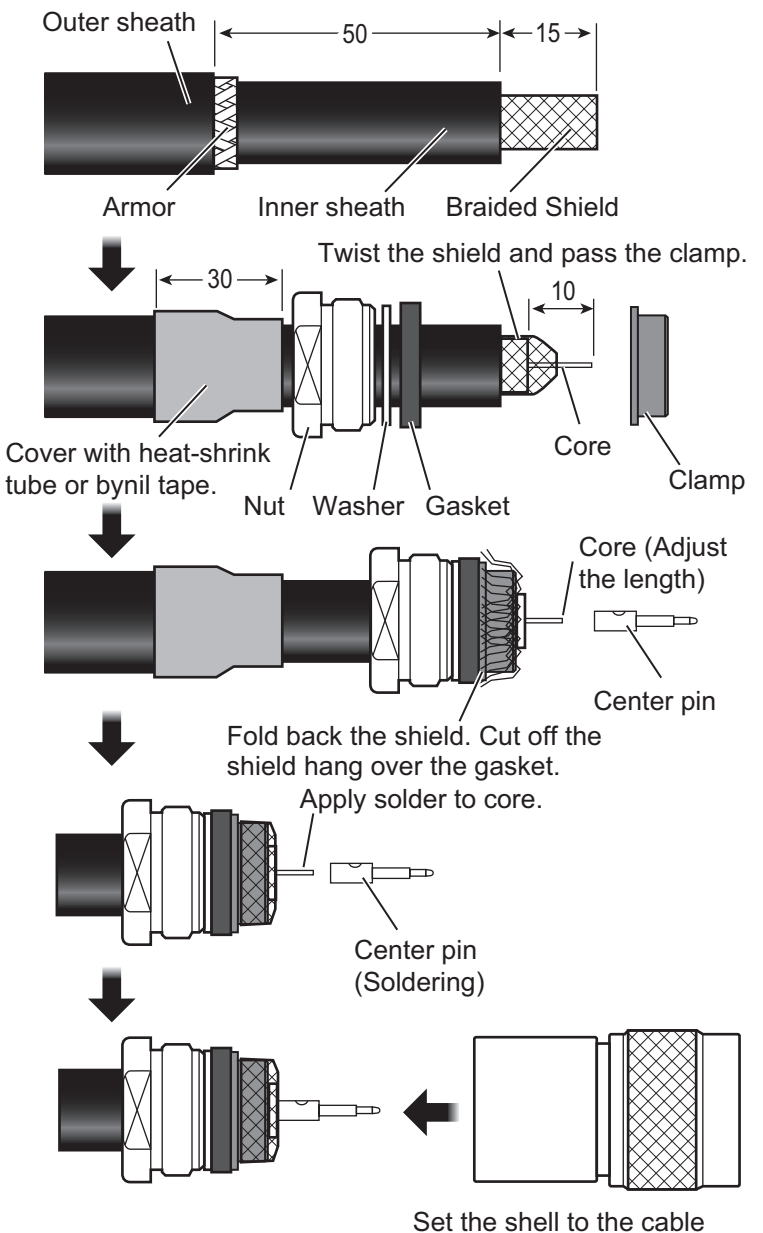

then turn the nut to tighten.

## **1.5 GPS/VHF Combined Antenna**

<span id="page-15-0"></span>Install the combined antenna unit referring to the outline drawing. When selecting a mounting location for the antenna, keep in mind the following points.

- Select a location out of the radar beam. The radar beam will obstruct or prevent reception of the GPS satellite signal.
- There should be no interfering object within the line-of-sight to the satellites. Objects within line-of-sight to a satellite, for example, a mast, may block reception or prolong acquisition time.
- Mount the antenna unit as high as possible. Mounting it this way keeps it free of interfering objects and water spray, which can interrupt reception of GPS satellite signal if the water freezes.

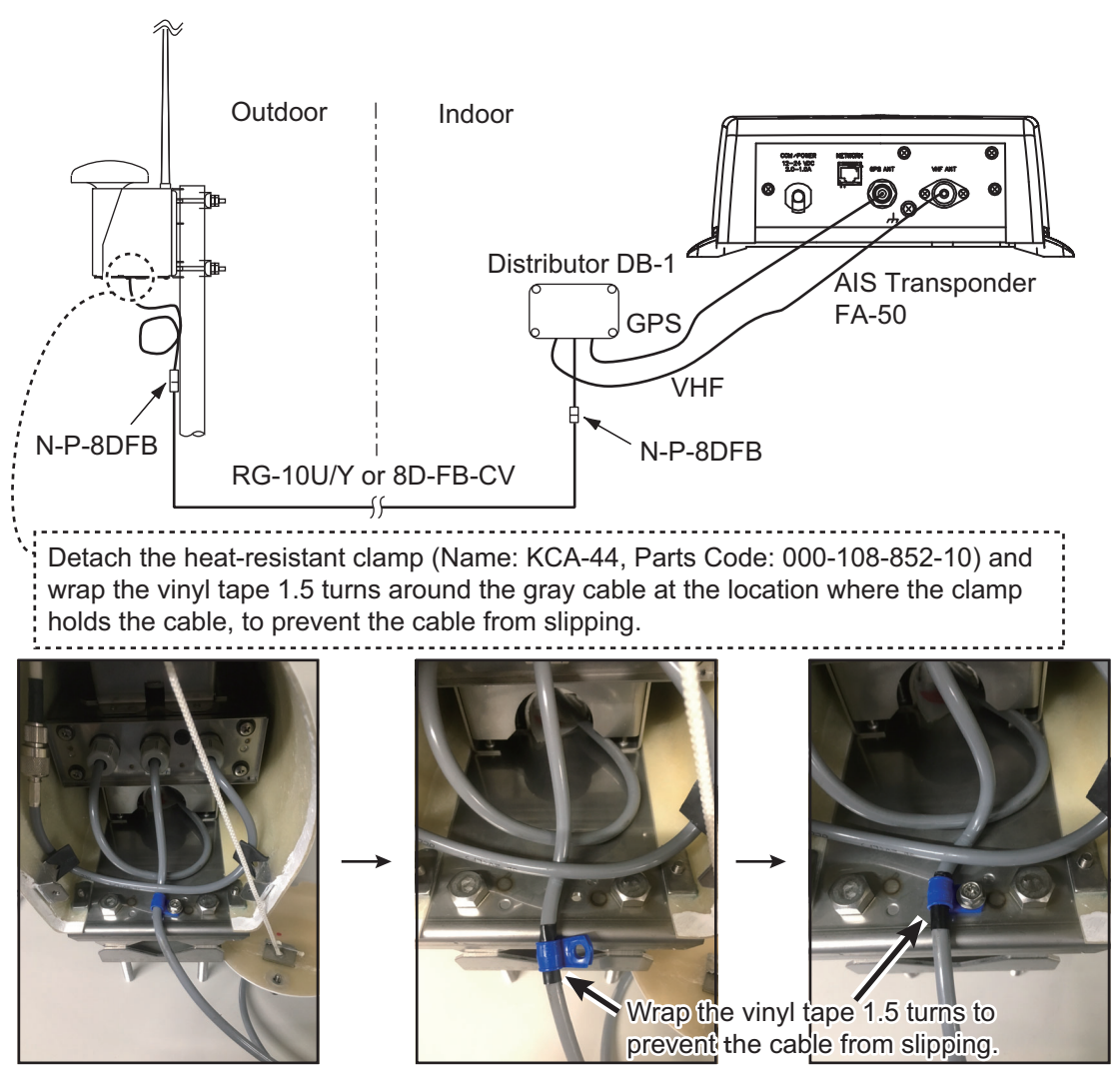

*Installation overview of GPS/VHF combined antenna*

#### **Installing the VHF antenna CX4-3/FEC or FAB-151D to the combined antenna GVA-100-T**

The compatibility of VHF antenna (CX4-3/FEC or FAB-151D) with the GVA-100-T differs with GVA-100-T's serial number.

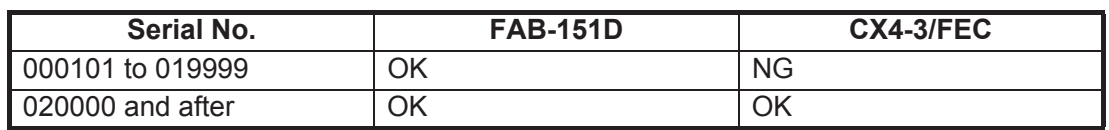

#### *Compatibility of CX4-3/FEC, FAB-151D and GVA-100-T*

To install the VHF antenna CX4-3/FEC or FAB-151D to the combined antenna GVA-100-T (with serial number 020000 and after), follow the below procedures.

1. Unfasten the upset head bolts (M3, 4pcs.) at the back side of the GVA-100-T.

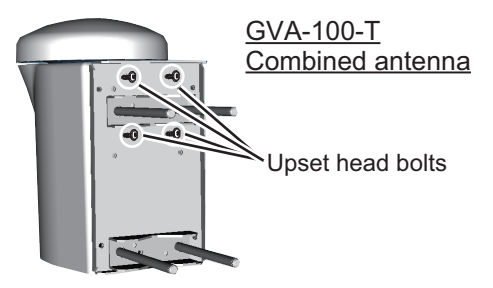

2. Turn the GVA-100-T upside-down, then unfasten three screws with captive washers (M3, 3pcs.) on the bottom cover to detach it.

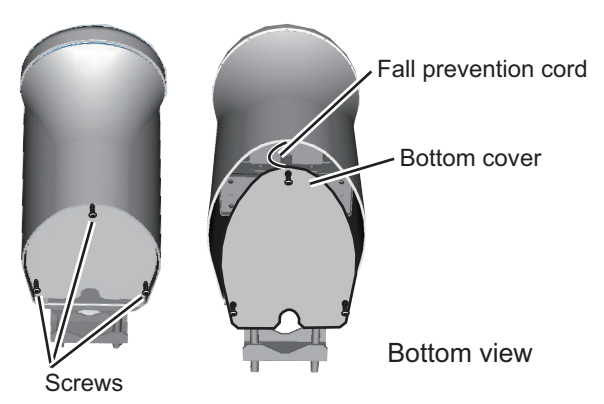

3. Remove the cushioning material from the connector of the cable to connect with VHF antenna CX4-3/FEC (MP-3D-360).

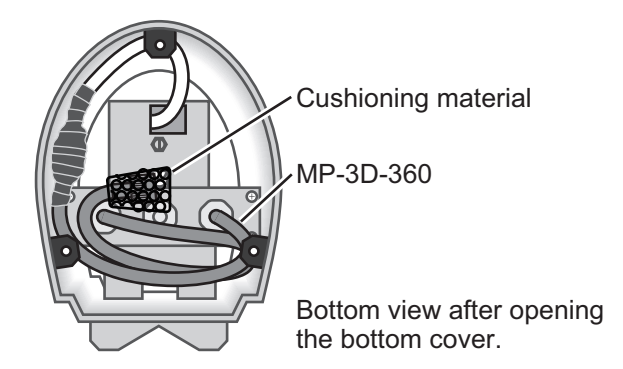

#### 1. INSTALLATION

4. Insert the CX4-3/FEC to the GVA-100-T from the connector side.

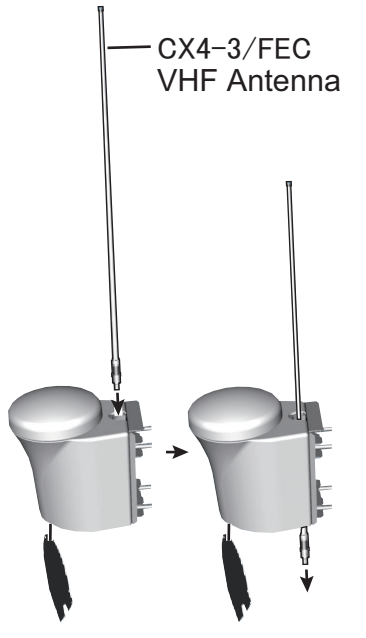

5. Connect the MP-3D-360 connector to the CX4-3/FEC and wrap the junction of the connectors with self-vulcanizing tape and vinyl tape. Apply adhesive to the connectors.

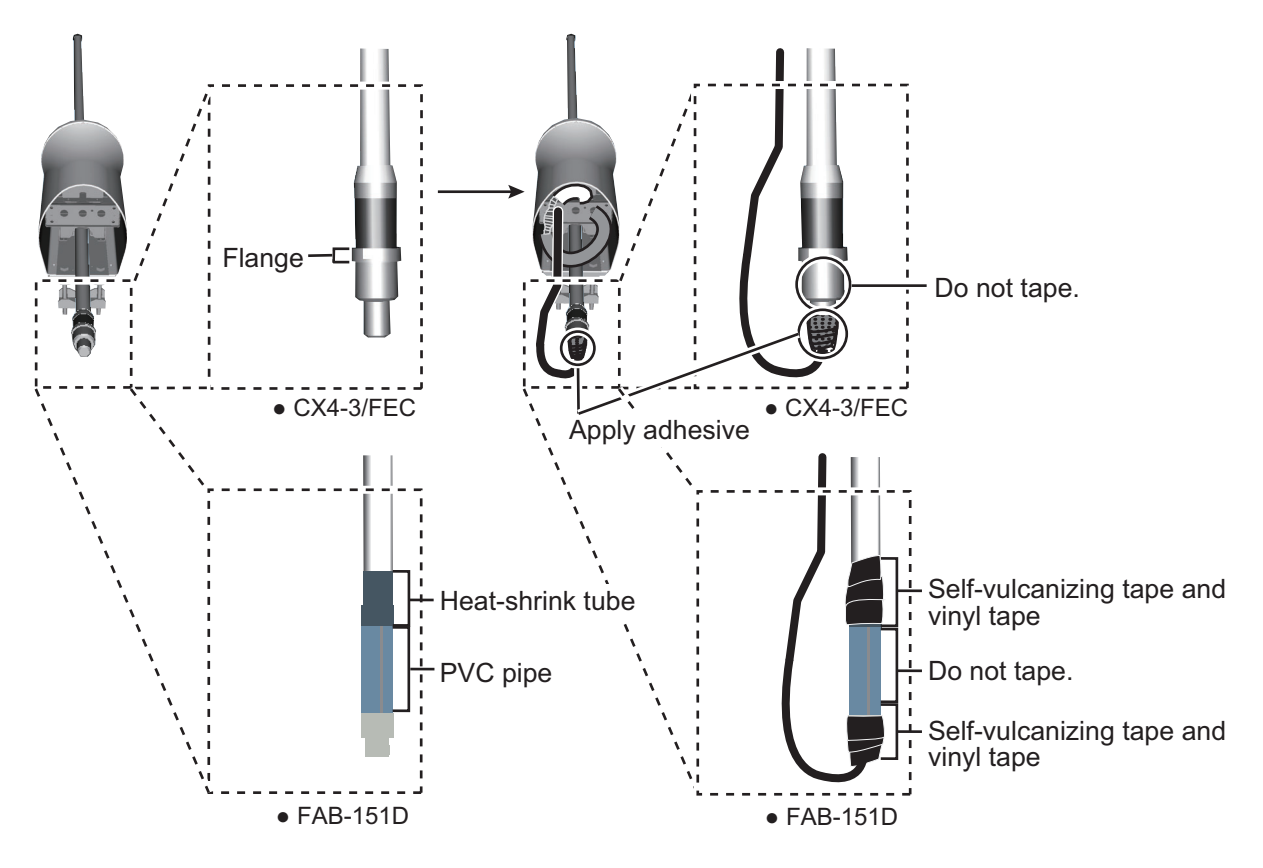

6. Raise the CX4-3/FEC or FAB-151D upward and tighten with the upset head bolts unfastened with step 1.

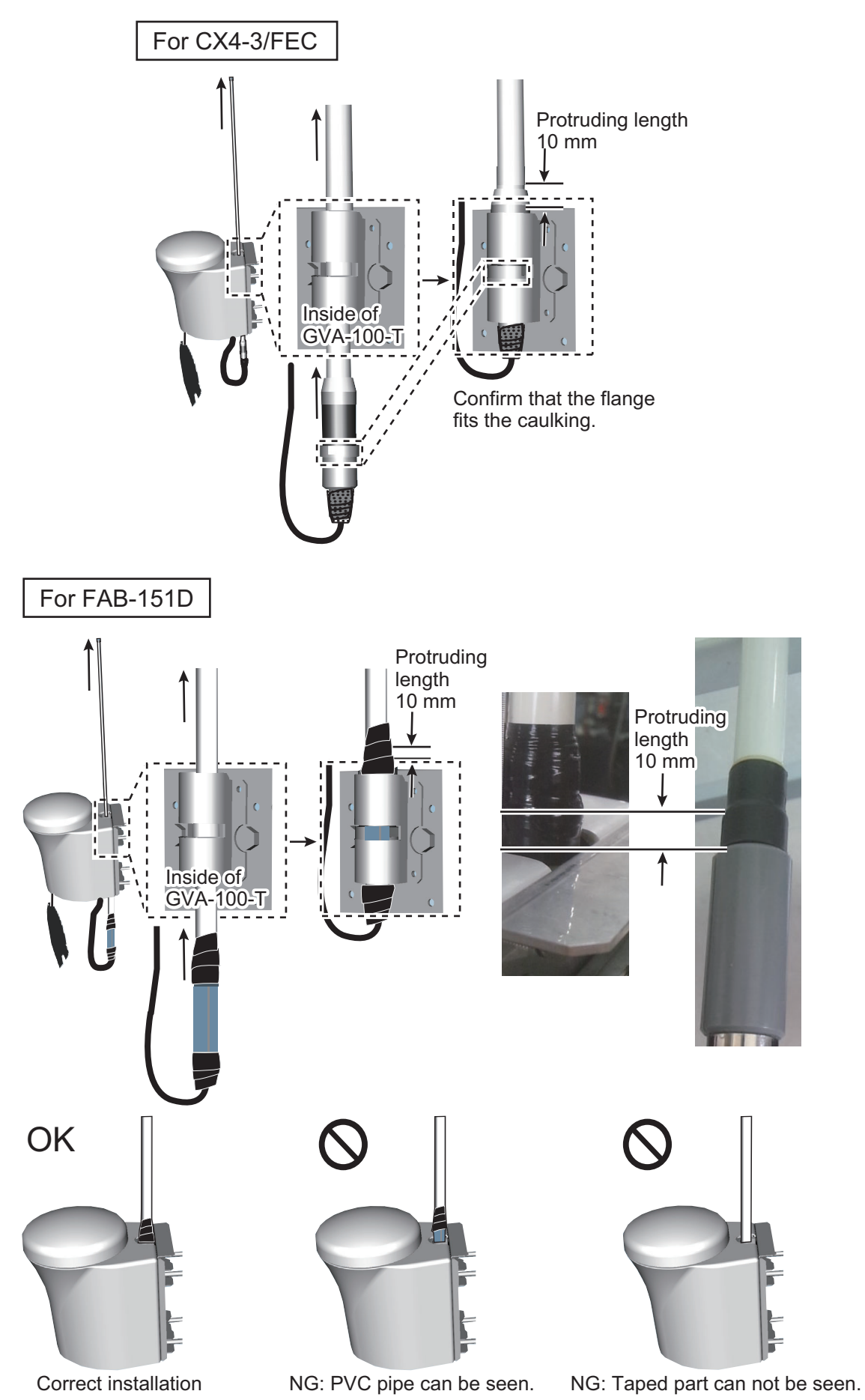

**1-11**

#### 1. INSTALLATION

7. Fasten the bottom cover to the GVA-100-T.

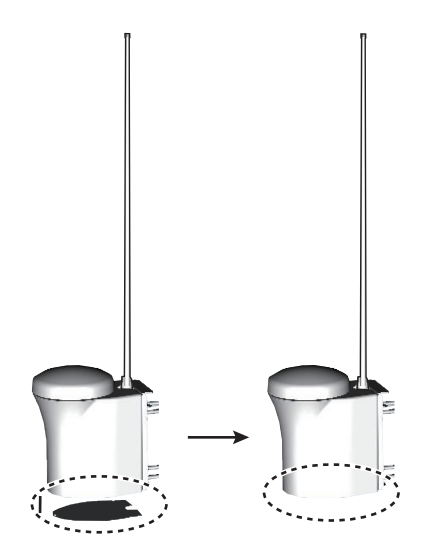

#### **Mounting procedure**

- 1. Dismount the bottom cover, cut the cable-tie inside the unit and take out the coaxial connector attached to the combined box.
- 2. Loosen four screws to loosen whip antenna fixture and pull out the coaxial connector coming from the combined box through the hole in the whip antenna fixture.
- 3. Connect the coaxial connector to the whip antenna base and wrap the junction part of the whip antenna with vulcanizing tape and then vinyl tape for waterproofing.
- 4. Insert the whip antenna from the top of the combined antenna.
- 5. Secure the whip antenna with whip antenna fixture.
- 6. Using a new plastic band (supplied), secure the cables and coaxial connector inside the antenna case.
- 7. Mount the bottom cover.
- 8. Fix the GPS/VHF combined antenna to the ship's stanchion (40 to 50 mm diameter) with antenna fixing brackets, flat washers and hex. nuts. For 60 to 80 mm diameter stanchion, the mast fixing kit (Type: OP24-5, Code No.: 005-954-510) is necessary.

**Note:** Coat the exposed parts of bolts and nuts with silicon sealant.

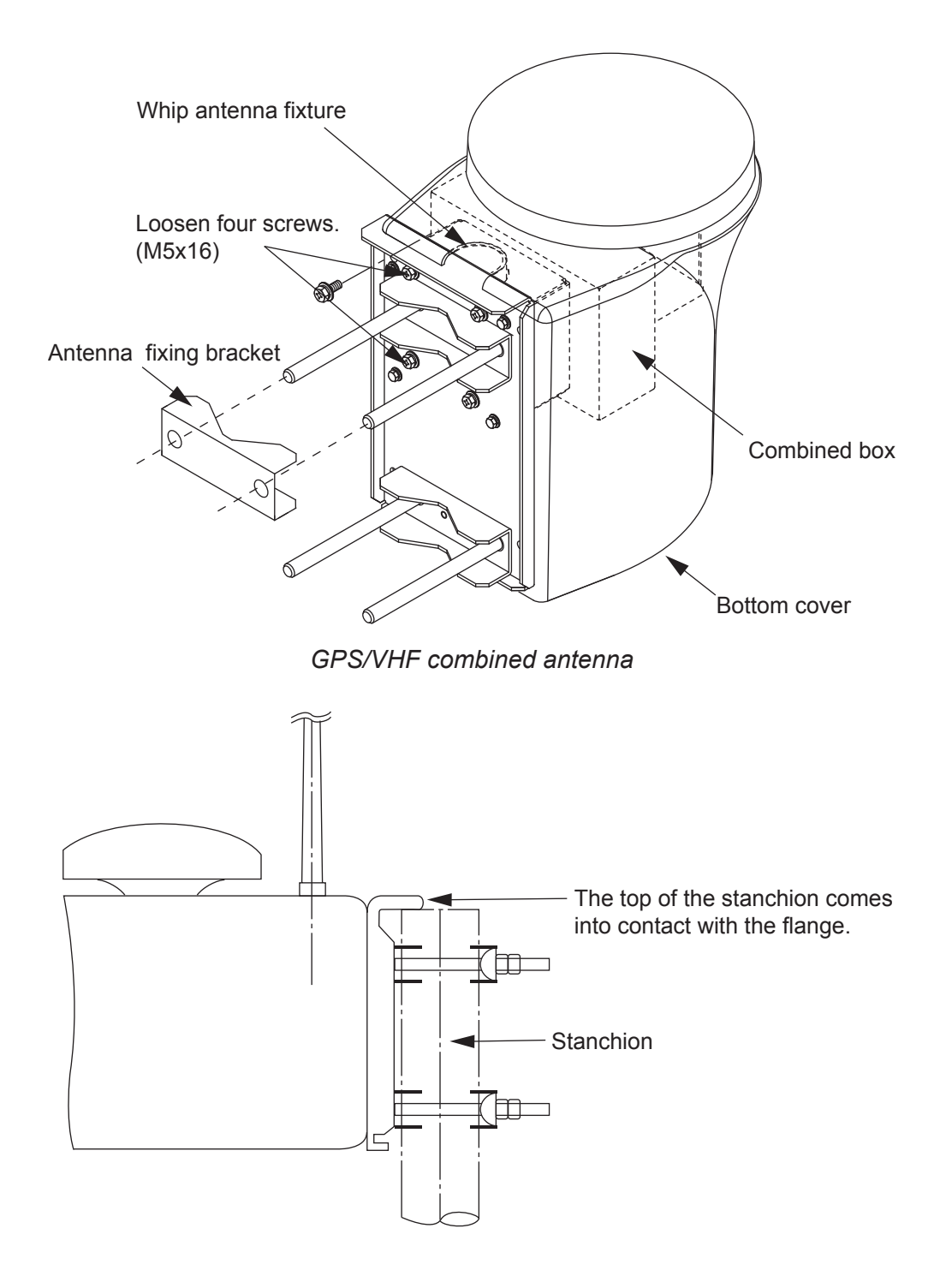

#### **Installing distributor DB-1**

The length of the cable between the distributor and transponder is 1 m so locate the distributor within 1 m from the transponder. Fix the distributor on the bulkhead, facing the cable entrance downward. Remove the lid of the distributor and secure the distributor with two self-tapping screws.

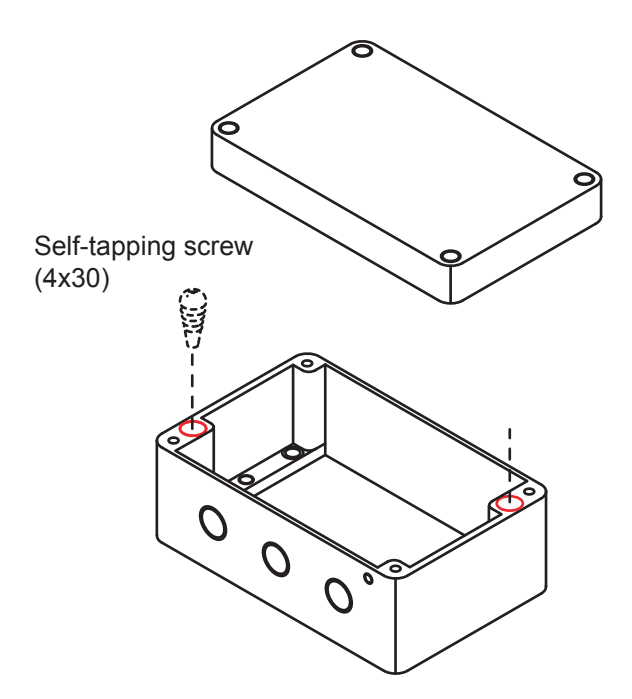

<span id="page-21-0"></span>**Note:** Be sure no foreign material or water enters the distributor.

## **1.6 AC-DC Power Supply (option)**

When selecting a mounting location for the unit, keep the following in mind:

- Keep the unit out away from areas subject to water splash.
- Locate the unit away from exhaust pipes and vents.
- $\bullet$  The mounting location should be well ventilated.
- $\bullet$  Mount the unit where shock and vibration are minimal.
- A magnetic compass will be affected if the unit is placed too close to it. Observe the following compass safe distances to prevent disturbance to the magnetic compass:
	- Steering compass: 0.6 m
	- Standard compass: 0.9 m

Fix the unit with four self-tapping screws (4x16) to a desktop or the deck. It is not necessary to open the cover.

## **1.7 Wiring**

<span id="page-22-0"></span>Connect power source, LAN cable, VHF antenna and ground wires as shown below.

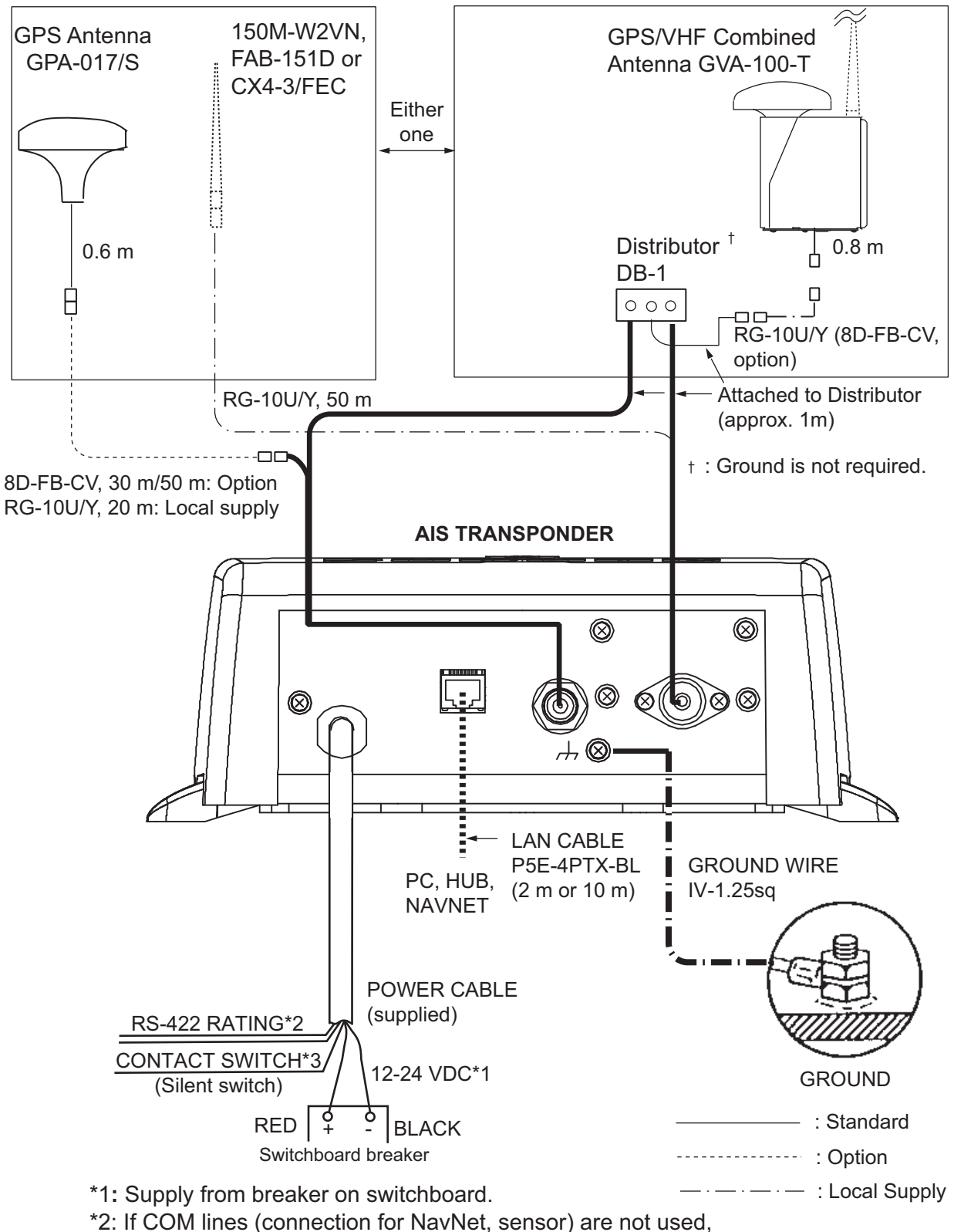

- tape them to prevent short circuit.
- \*3: If CONTACT SWITCH line is not used, tape them to prevent short circuit.

#### **Connection with the PC and NavNet vx2/3D**

The FA-50 may be connected to a PC, or to both PC and NavNet vx2/3D. See the figure below for connection examples.

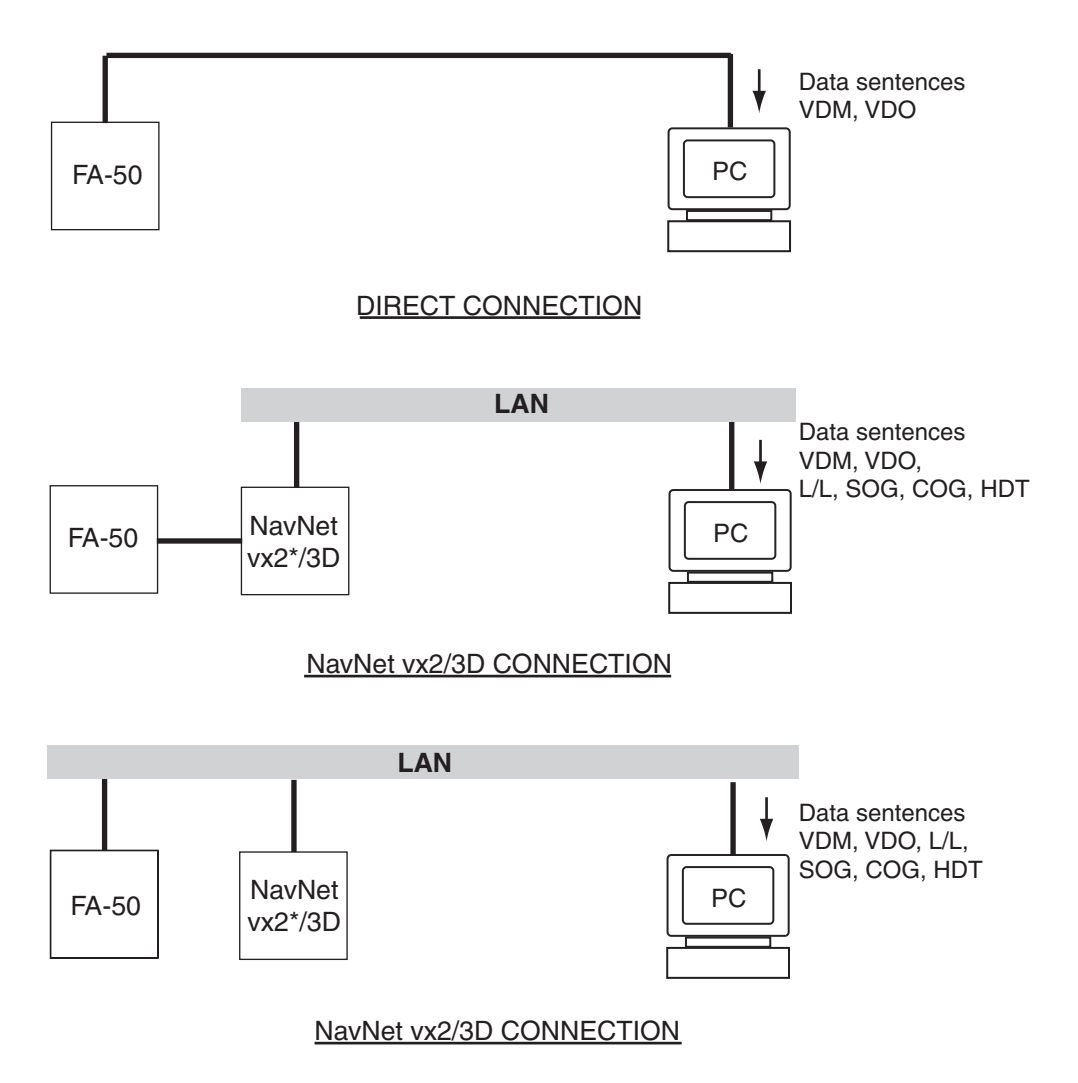

\*Required updating software.

## **1.8 Setting and Adjustments**

<span id="page-24-0"></span>After installing the equipment, set up the COM port, Network and own ship's static information (MMSI, ship's name, call sign, antenna position and type of ship). The FA-50 is set up from the PC or external display. The procedure below shows how to set up from a PC.

**Note:** Click Tools>Internet Options>Connections>LAN settings, and uncheck the "Use a proxy server for your LAN" before the setting.

#### **1.8.1 COM PORT setup, Network sep**

<span id="page-24-1"></span>**Note:** Only one FA-50 may be connected to the network.

#### **Start up**

- 1. Start up the PC and enter IP address and subnet mask. (Windows® 2000 Windows®XP)
	- 1) Right-click [My Network] and left-click [Properties].
	- 2) Right-click [Local Area Network] and left-click [Properties].
	- 3) Select [Internet Protocol and Properties].
	- 4) Enter IP address 172.31.24.xxx (xxx=any three digits from 1 to 254, except 3).
	- 5) Enter subnet mask 255.255.0.0.

#### (Windows Vista®)

- 1) Right-click [Network] and left-click [Properties].
- 2) Right-click [Manage network connections].
- 3) Right-click [Local Area Connection] and left-click [Properties].
- 4) Choose [Internet Protocol Version 4 (TCP/IPv4)] and left-click [Properties] button.
- 5) Choose [Use the following IP address].
- 6) Enter "172.31.24.xxx" in IP address. "xxx" should be 0 to 254 other than 3.
- 7) Enter subnet mask 255.255.0.0.
- 8) Left-click [OK] button.

#### (Windows  $7^{\circledR}$ )

- 1) Right-click [Network] and left-click [Properties].
- 2) Left-click [Change adapter options].
- 3) Right-click [Local Area Connection] and left-click [Properties].
- 4) Choose [Internet Protocol Version 4 (TCP/IPv4)] and left-click [Properties] button.
- 5) Choose [Use the following IP address].
- 6) Enter "172.31.24.xxx" in IP address. "xxx" should be 0 to 254 other than 3.
- 7) Enter subnet mask 255.255.0.0.
- 8) Left-click [OK] button.

(Windows  $8^{\circledR}$ )

- 1) Show desktop.
- 2) Right-click [Network] and left-click [Properties].
- 3) Left-click [Change adapter options].
- 4) Right-click [Ethernet] and left-click [Properties].
- 5) Choose [Internet Protocol Version 4 (TCP/IPv4)] and left-click [Properties] button.
- 6) Choose [Use the following IP address].
- 7) Enter "172.31.24.xxx" in IP address. "xxx" should be 0 to 254 other than 3.
- 8) Enter subnet mask 255.255.0.0.
- 9) Left-click [OK] button.

(Windows  $10^{\circledR}$ )

- 1) Left-click [setting] from the start menu.
- 2) Left-click [Network & Internet].
- 3) Left-click [Change adapter options].
- 4) Right-click [Ethernet] and left-click [Properties].
- 5) Choose [Internet Protocol Version 4 (TCP/IPv4)] and left-click [Properties] button.
- 6) Choose [Use the following IP address].
- 7) Enter "172.31.24.xxx" in IP address. "xxx" should be 0 to 254 other than 3.
- 8) Enter subnet mask 255.255.0.0.
- 9) Left-click [OK] button.
- 2. Open Internet Explorer and do the following:
	- 1) Click Tools on the menu bar.
	- 2) Click Internet Options.
	- 3) The General tab is selected. Click Settings at Temporary Internet Files.
	- 4) Click the radio button "Every visit to the page" at "Check for newer versions of stored page".
	- 5) Click the OK button.
	- 6) Click the OK button again.

3. Enter URL as http://172.31.24.3 and press the Enter key. This number is the default value of FA-50.

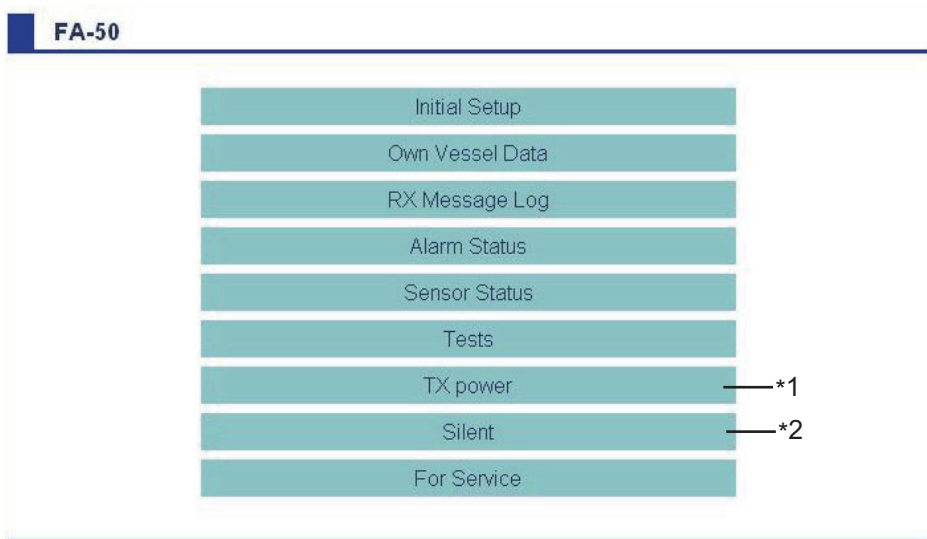

#### **FURUNO**

\*1: Available when Ship Type is set for "8 Tanker(s)".

\*2: Available only for ships that are not required to carry a class B transponder.

4. Click Initial Setup to show the Initial Setup screen.

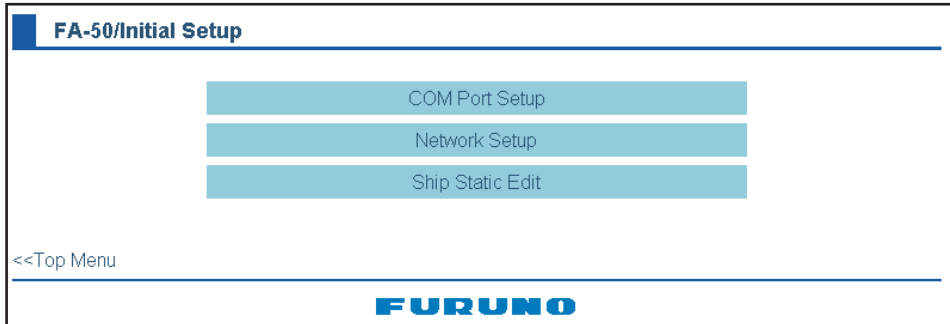

#### **COM PORT setup**

1. Click COM Port Setup to show the COM Port Setup screen.

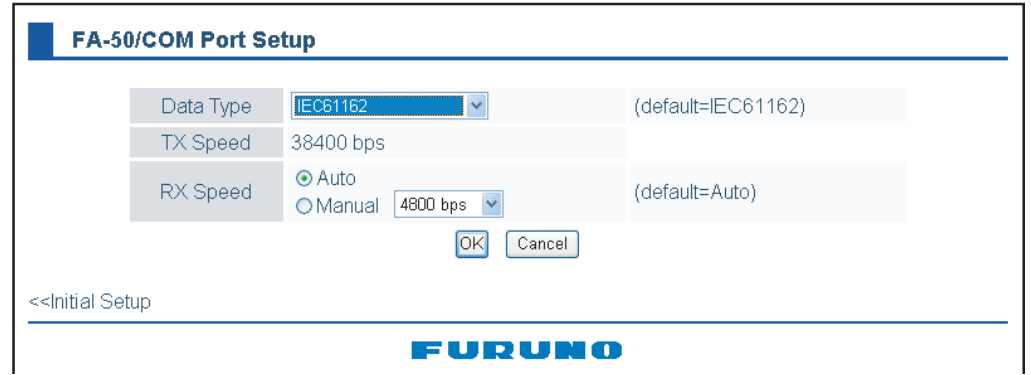

2. The default setting for Data Type is IEC61162, which is suitable for most installations. If change is necessary, click the Data Type drop-down list and choose data type as applicable, among the following choices.

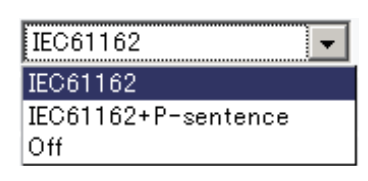

**IEC61162:** Transmit and receive IEC61162 format data via COM port. (P-sentences are received but not transmitted. P-sentence is FURUNO's original sentence.)

**IEC61162+P-sentence:** Transmit and receive IEC61162+P sentences format data via COM port.

**Off:** FA-50 transmits no data from COM port.

With the radio buttons at RX Speed, choose how RX speed is regulated, Auto or Manual. For manual, choose speed from the drop-down list.

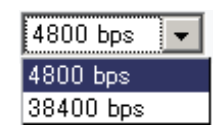

**Note:** Tx speed is fixed at 38400 bps.

3. Click OK to confirm setting.

#### **NETWORK setup**

If connected to a LAN (via NETWORK port), set the IP address for FA-50 as shown below.

1. Click Network Setup to show the Network Setup screen.

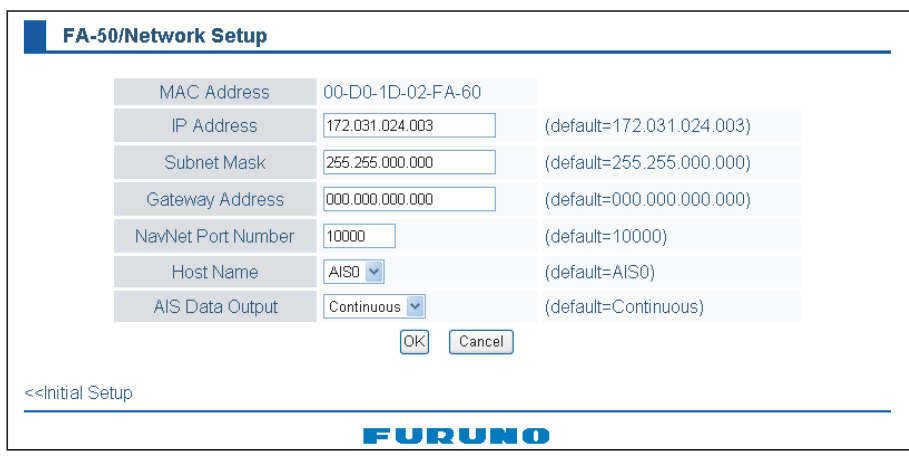

- 2. Enter the IP address assigned to the FA-50.
- 3. Enter subnet mask for the network.
- 4. Enter gateway address.
- 5. For NavNet connection, enter NavNet port number at NavNet Port Number. Enter ten-thousandths and one-thousandths places.
- 6. At Host Name, select host name to be used in NavNet, AIS0 AIS9, from the window.
- 7. At Host Name, enter host name to be used in NavNet, AIS0 AIS9. **Auto:** Auto-detect of where to output AIS data. **Continuous AIS:** Output AIS data continuously. **Continuous GPS:** Output GPS data (L/L, SOG, COG) continuously. **Continuous ZDA:** Output time data continuously. **Continuous AIS/GPS:** Output AIS/GPS data continuously. **Continuous AIS/ZDA:** Output AIS/time data continuously.

**Continuous GPS/ZDA:** Output GPS/time data continuously. **Continuous AIS/GPS/ZDA:** Output AIS/GPS/time data continuously.

**Note:** It is not necessary to change the settings of NavNet Port Number, Host Name and AIS Data Output. Connection is available without adjusting them.

8. Click the OK button to finish.

If you changed a setting, the message below appears.

You must restart your FA-50 before the new settings will take effect. Do you want to restart your FA-50 now? (It will take about 1 minute to restart your FA-50)

- 9. Click the Yes button to restart. ER LED on the FA-50 lights. After the LED goes off access is given.
- 10. The message "Please close the window." appears. Close the browser.

After restart is completed, it is necessary to access the FA-50 using new values. For example, if you changed the IP address, use the new address to access the FA-50.

#### **1.8.2 Ship static**

<span id="page-28-0"></span>Set the static data as below to use the transponder function.

1. On the Initial Setup menu, click Ship Static Edit to show the Ship Static Edit menu.

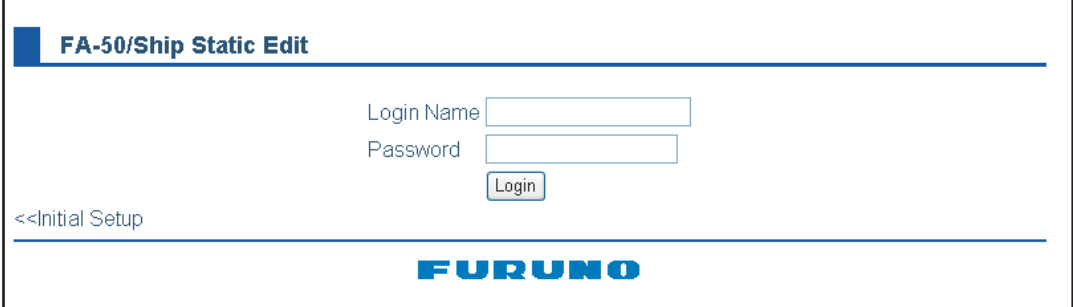

2. Enter the Login Name and Password. The Ship Static Edit screen appears. Note that the password is known by only the FURUNO dealer.

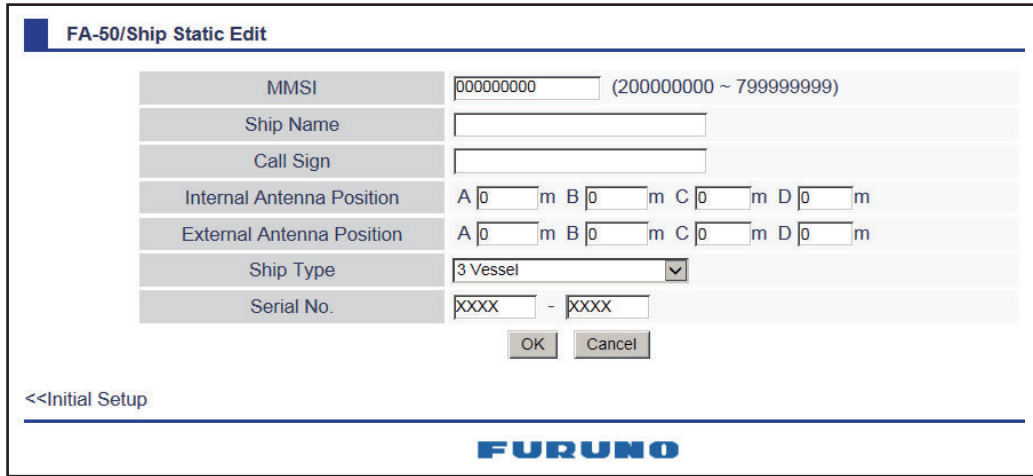

- 3. Enter ship's MMSI (Maritime Mobile Service Identity) in nine digits.
- 4. Enter ship's name, using up to 20 alphanumeric characters.
- 5. Enter call sign, using seven alphanumeric characters.
- 6. Set Internal/External antenna positions as follows:
	- 1) Enter distance for location "A" of FA-50 GPS antenna. A: Distance from bow to GPS antenna position, setting range: 0-511 m
	- 2) Enter distance for location B, C and D similar to how you did for "A" above. B: Distance from stern to GPS antenna position, setting range: 0-511 m
		- C: Distance from port to GPS antenna position, setting range: 0-63 m
		- D: Distance from starboard to GPS antenna position, setting range: 0-63 m

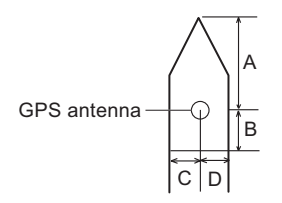

- 3) Enter distance for location of an external GPS antenna (if connected) similar to how you did for the internal GPS antenna.
- 7. Click the down-allow button for Ship Type to show the operation window, and then choose a ship type. (WIG: Wing in ground, HSC: High speed craft)

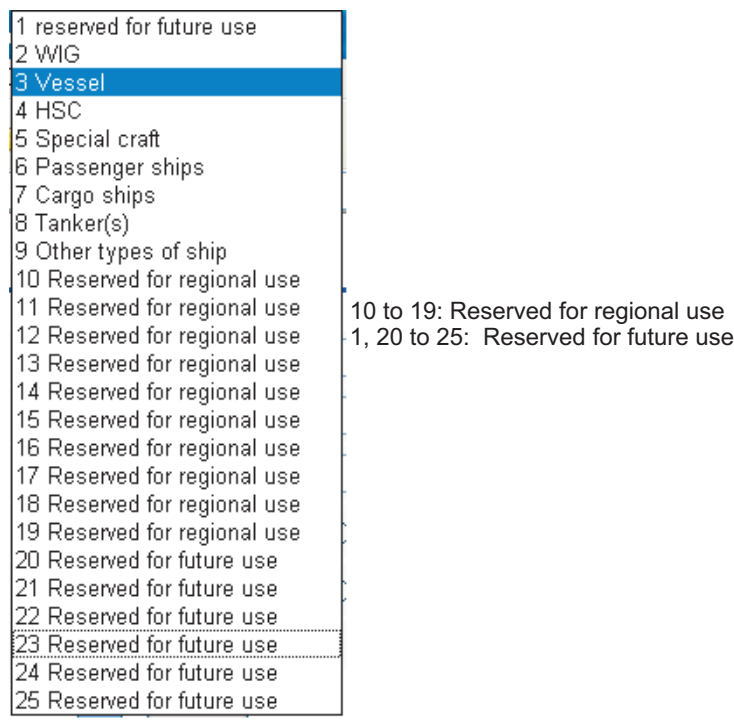

8. After finishing all settings, click the OK button.

<span id="page-30-0"></span>**2. OPERATION**

## **2.1 AIS Transponder FA-50**

<span id="page-30-1"></span>The FA-50 has no power switch. Power is fed from the ship's switchboard, and a power switch on the switchboard turns the FA-50 on or off. When powered, the PWR LED (green) on the cover lights. The three other LEDs on the cover blink or light with equipment state. The ER LED (red) lights while the equipment is being initialized, and blinks when equipment error is found. The RX LED (orange) lights when receiving.The TX LED lights in blue when transmitting, and blinks in orange when TX time out occurs.

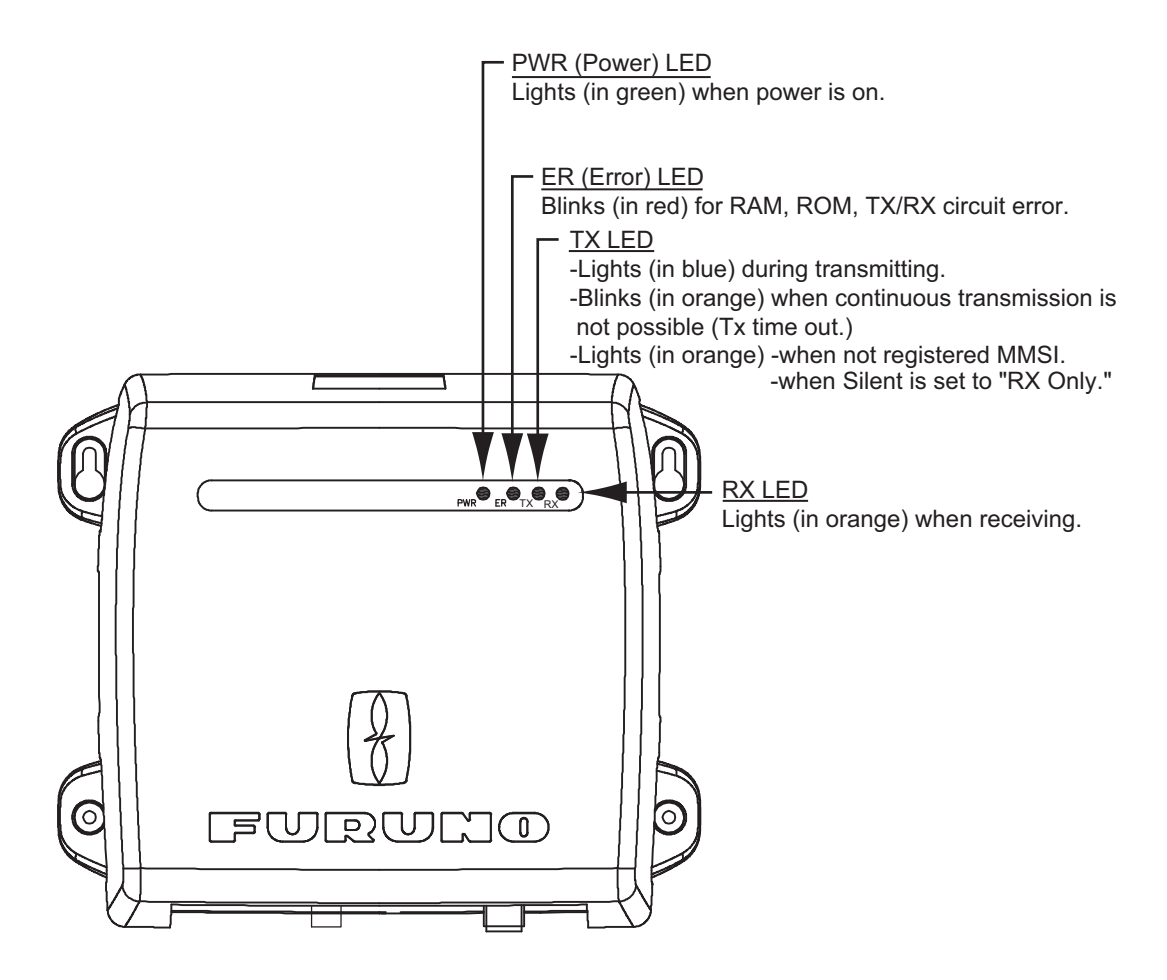

#### **Receiving messages**

You may receive messages via the VHF link to a specified destination (MMSI) or all ships in the area.

The contents of the message may be viewed on the received message log.

## **2.2 RX Message Log**

<span id="page-31-0"></span>You can confirm the received messages on the RX Message Log screen. Click RX Message Log on the main menu.

Click Detail to show the full message.

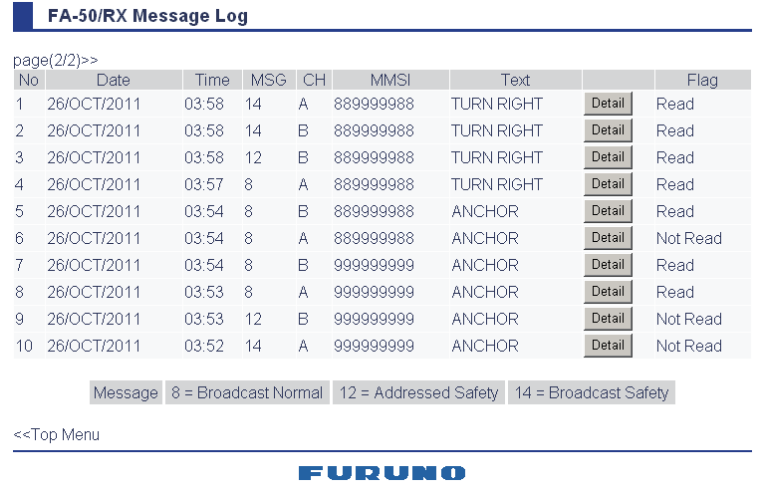

Message category:

- Message 8: Received routine messages
- Message 12: Received safety messages from specific party
- Message 14: Received safety messages

To change the page, click << Page (x/x). Flag field shows Read or "Not Read" for each message received.

## **2.3 Own Vessel Data Display**

<span id="page-32-0"></span>The Own Vessel Data display shows your ship's various data.

- 1. Show the main menu.
- 2. Click Own Vessel Data.

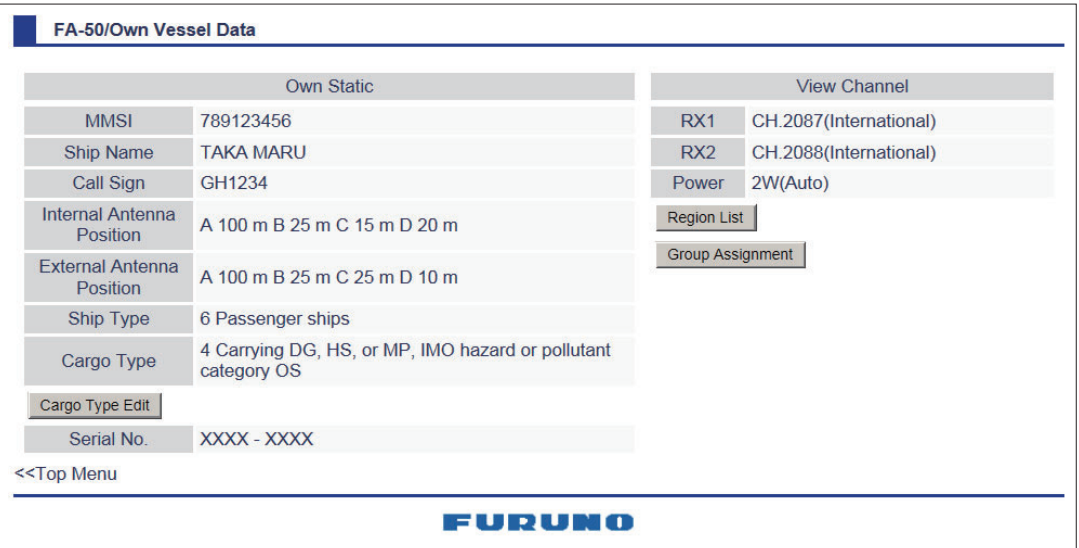

MMSI: Nine-digit number Ship Name: 20 characters, max Call sign: 7 characters, max. Internal/External Antenna Position: Shows GPS and external GPS antenna positions. Ship Type Cargo Type Serial No. RX1: Channel (four digits) received over RX1. Channel type (International, Local) is shown in parentheses. RX2: Channel (four digits) received over RX2. Channel type (International, Local) is shown in parentheses. Power: Shows the power (2W)

3. Cargo Type can be selected as below.

4. Choose a type, and then click the OK button.

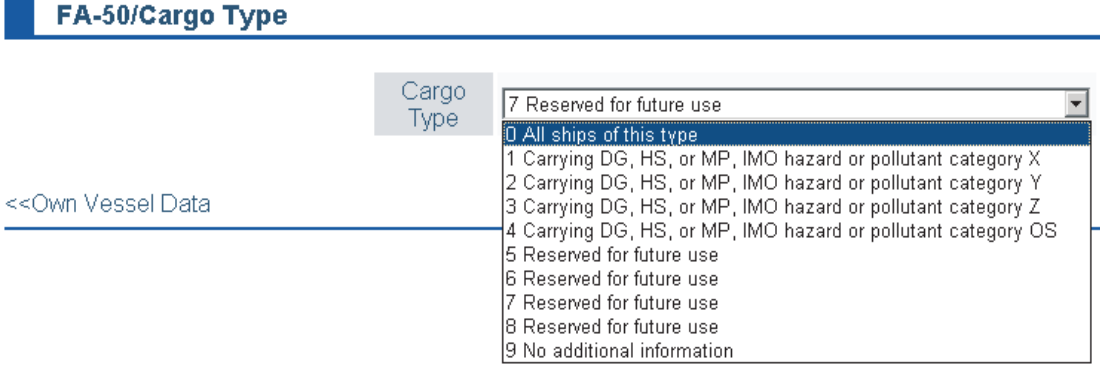

- 5. Click the Cargo Type Edit button to show the Cargo Type screen.
- 6. Select a Cargo Type from the drop down list and click OK.
- 7. Click Region List button to show the local sea area.Clicking the Detail button shows the detailed information of the region.

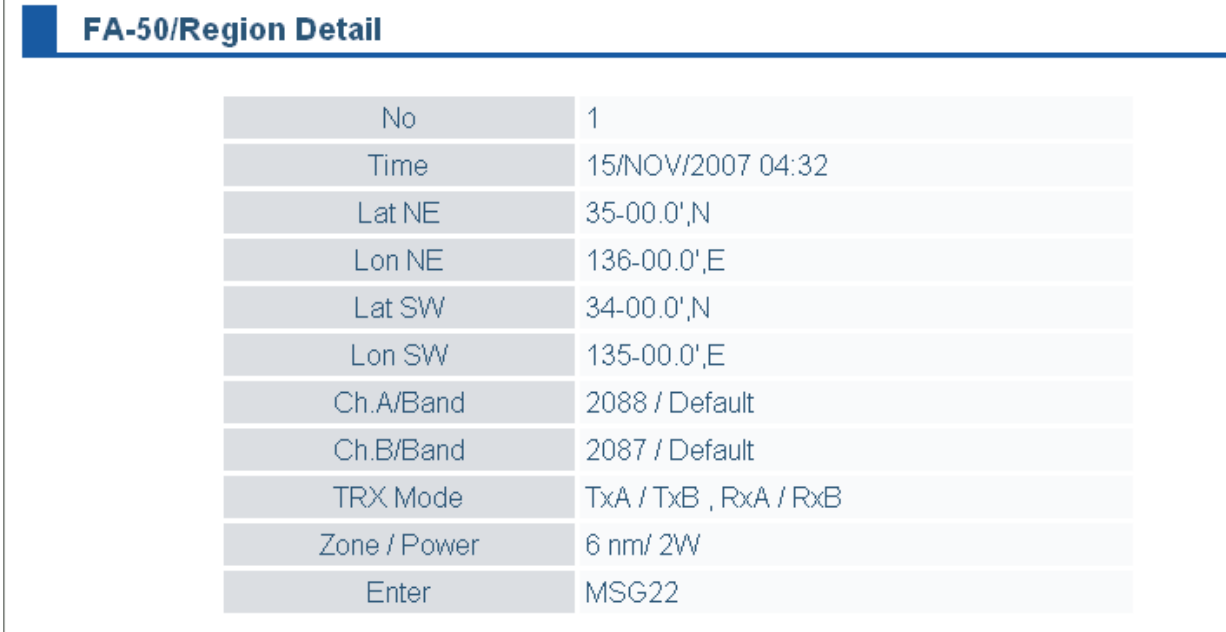

8. Click <<Region List, << Own Vessel Data in order to return to Own Vessel Data window.

9. Click the Group Assignment button to show the Group Assignment window. This window shows the following list when receiving a group assignment message via VHF, own ship is cruising in the area specified on the message.

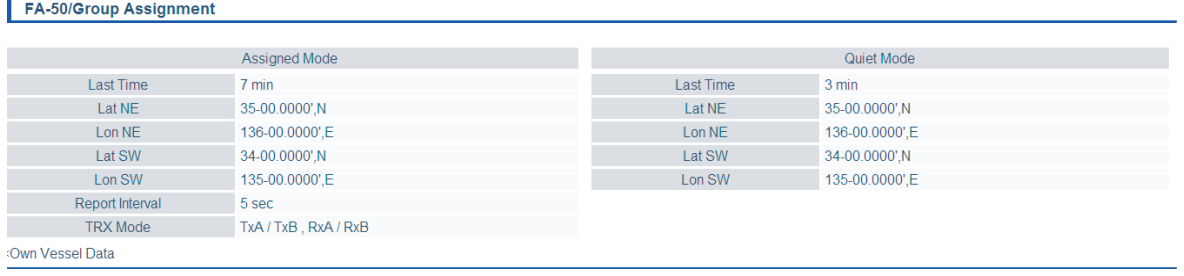

#### **FURUNO**

Assigned mode: Own ship's data is sent automatically with the designated interval in the specified area.

Quite mode: Transmission is not available in the specified area.

10. Click <<Own Vessel Data, <<Top Menu to go back to the top menu.

## **2.4 Alarm Status**

<span id="page-35-0"></span>The alarm status log shows alarms violated. Click "Alarm Status" on the top menu to show the alarm status log.

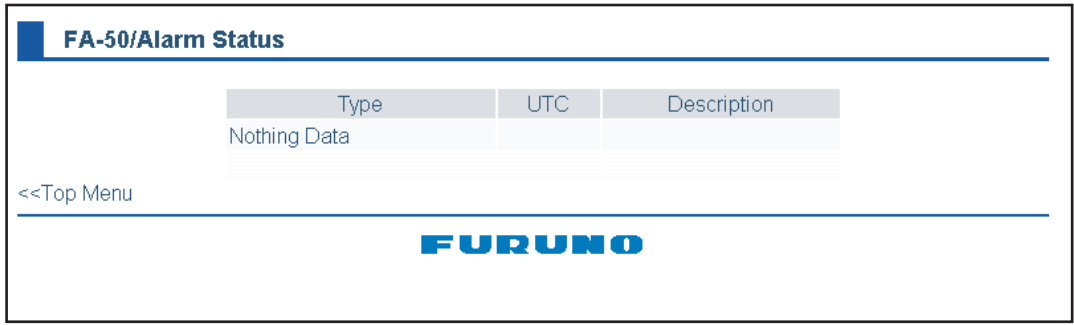

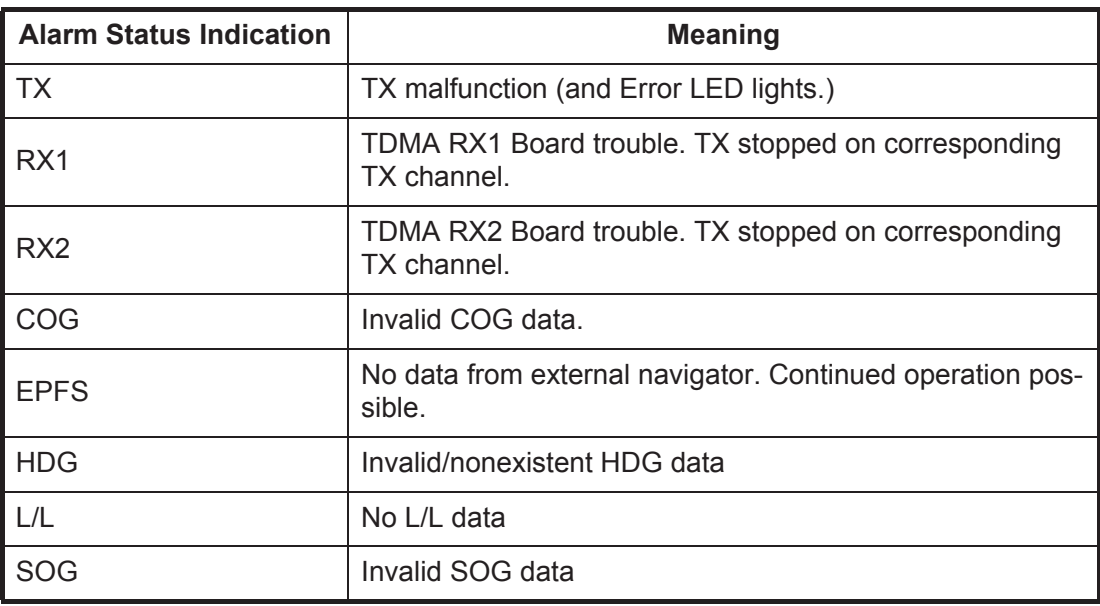
### **2.5 Sensor Status**

<span id="page-36-0"></span>The sensor status display provides information about sensors connected to the FA-50.

- 1. Show Top Menu.
- 2. Click Sensor Status.

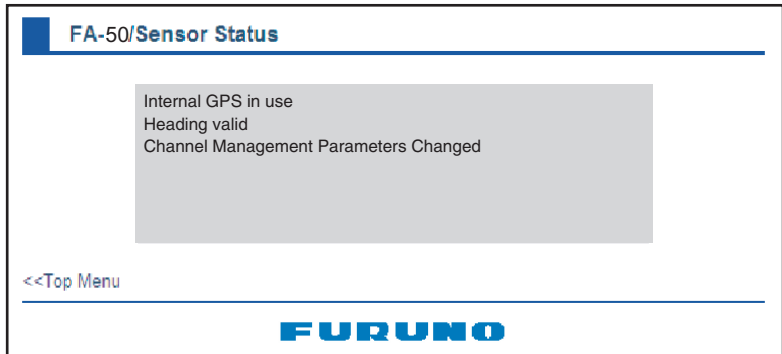

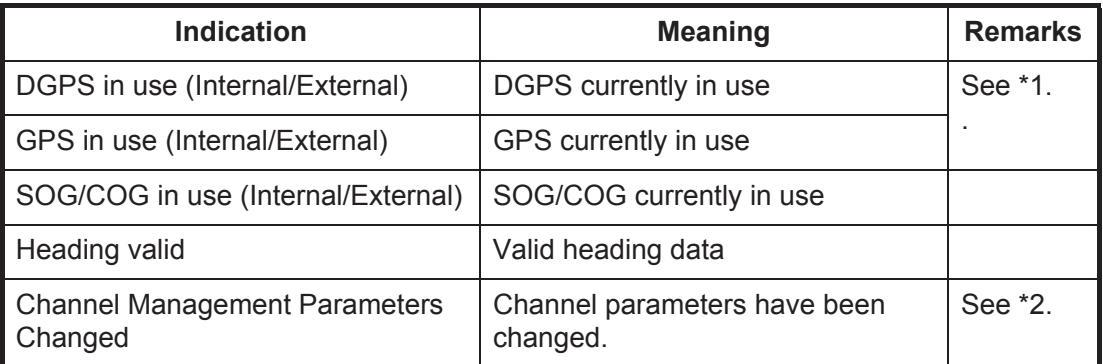

\*1: Whichever navigator is in use.

\*2: Displayed for 30 seconds after changing channel parameters.

### **2.6 TX Power**

You can select the TX Power when Ship type is set for "8 Tanker(s)".

- 1. Show top menu.
- 2. Click TX Power.

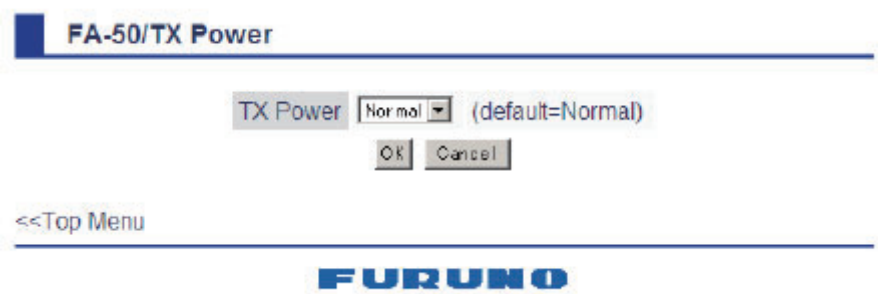

- 3. Click the TX Power drop-down list and select the TX Power. The TX Power of "Normal" is 2 W.
- 4. Click the OK button.

## **2.7 Silent**

You can set your AIS transponder for receiving function only with the external silent switch (local supply, see [section 1.7section 1.7](#page-22-0)). To confirm the current setting, do the following:

- 1. Show top menu.
- 2. Click Silent to show the Silent screen.
- 3. Confirm that the current setting, "Normal (both of TX and RX)" or "RX Only".

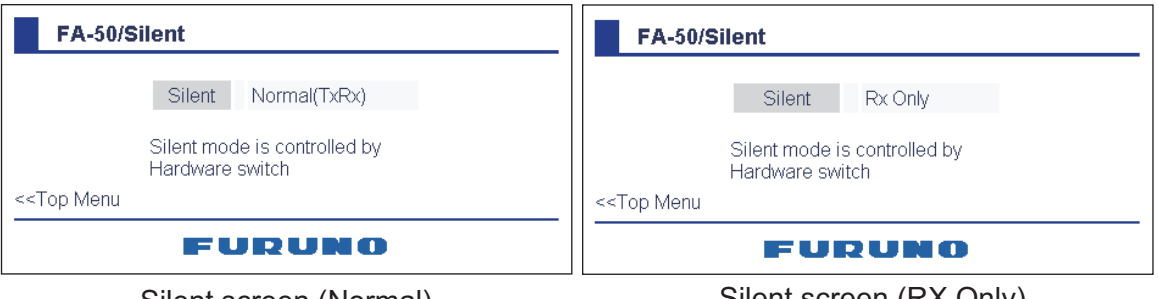

Silent screen (Normal) Silent screen (RX Only)

**Note:** This mode is available only for ships that are not required to carry a class B transponder.

## **3. MAINTENANCE, TROUBLESHOOTING**

## **WARNING**

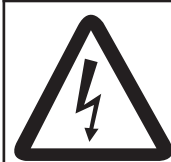

**Do not open the shield cover unless totally familiar with electrical circuits and service manual.**

Only qualified personnel should work inside the equipment.

## **NOTICE**

**Do not apply paint, anti-corrosive sealant or contact spray to coating or plastic parts of the equipment.** 

<span id="page-38-0"></span>Those items contain organic solvents that can damage coating and plastic parts, especially plastic connectors.

## **3.1 Maintenance**

Regular maintenance helps good performance. Check the items listed below monthly to keep your equipment in good working order.

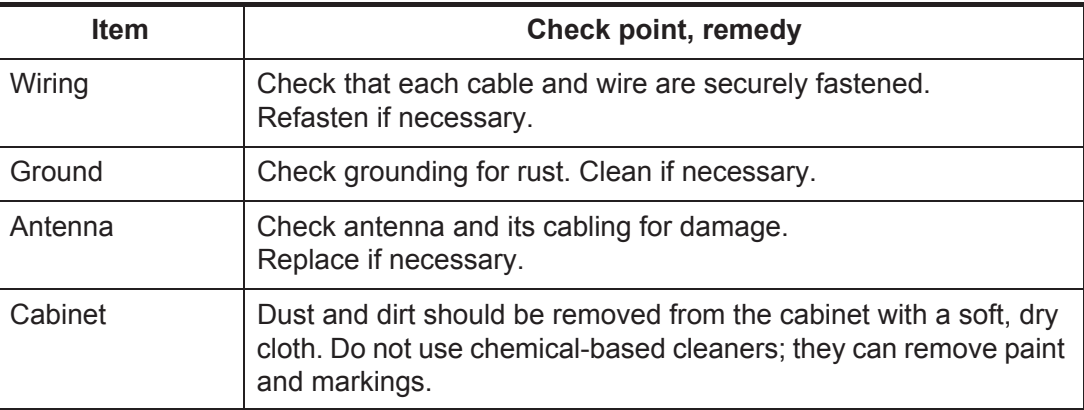

## **3.2 Replacing the Fuse**

The fuse (4A) inside the FA-50 protects it from overcurrent and equipment fault. If the unit cannot be powered, that is, the PWR (power) LED is off, the fuse may have blown. If this happens, turn off the power to the FA-50, open the body cover and check the fuse. If the fuse has blown, find out the reason before replacing it. If it blows again after replacement, contact a FURUNO agent or dealer for advice.

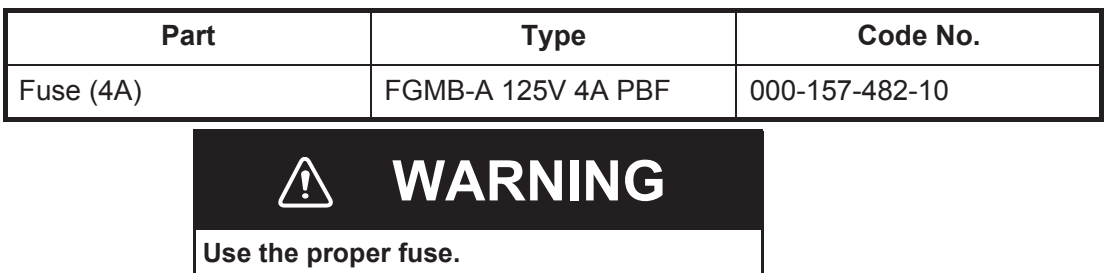

<span id="page-39-1"></span><span id="page-39-0"></span>Use of a wrong fuse can result in damage to the equipment and cause fire.

## **3.3 Troubleshooting**

The troubleshooting table below provides typical operating problems and the means to restore normal operation. If you cannot restore normal operation, do not open the shield cover; there are no user serviceable parts inside the transponder.

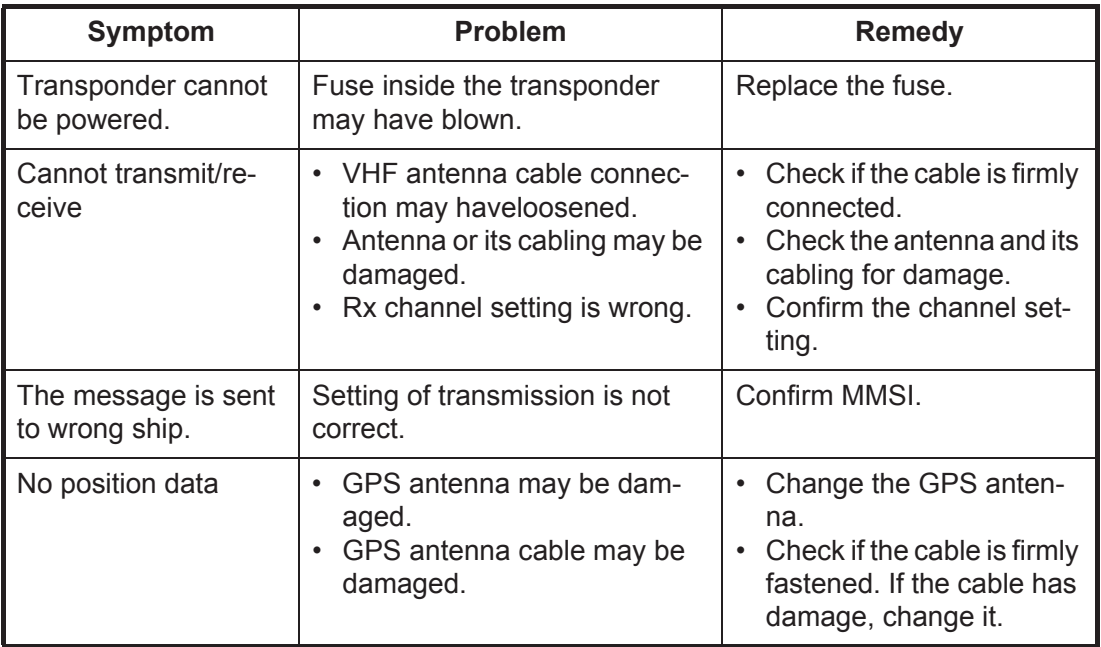

### **3.4 Diagnostics**

The built-in diagnostic facility displays program version no. and TX text, then checks RAM, ROM, RX channels and GPS antenna for proper operation.

- 1. Open Internet Explorer and display the main menu.
- 2. Click Tests to show the Tests display.

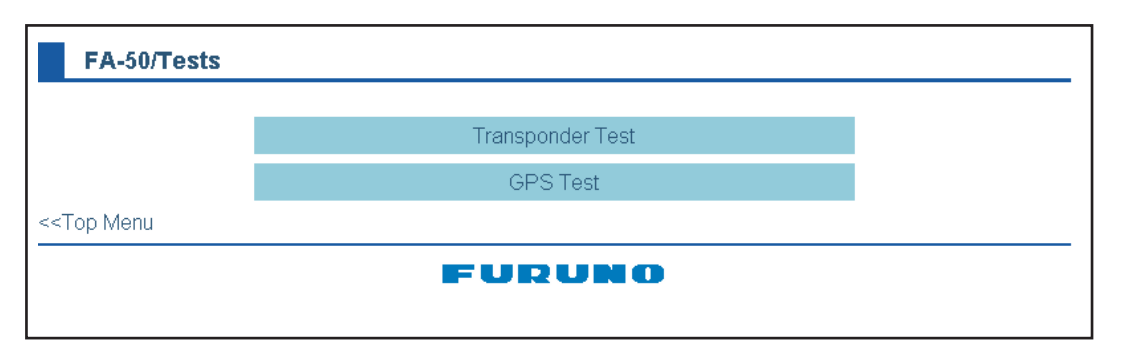

3. Click "Transponder Test" or "GPS Test" to show the appropriate test screen. **Transponder Test:** The program version number appears on the first line. The CPU1 RAM and CPU2 RAM, ROM and the two RX channels and TX are checked for proper operation, and the results are displayed as OK or NG (No Good). For any NG, try resetting the power and checking connections. If NG persists, contact your dealer for advice.

**GPS Test:** The program version number appears on the first line. The ROM, RAM and connection with antenna (including power line), and the results are displayed as OK or NG (No Good). For any NG, try resetting the power and checking connections. If NG persists, contact your dealer for advice.

|                                                      | Version         | 0550233-02.XX |  |
|------------------------------------------------------|-----------------|---------------|--|
|                                                      | <b>CPU1 RAM</b> | OK            |  |
|                                                      | CPU2 RAM        | OK            |  |
|                                                      | <b>ROM</b>      | OK            |  |
|                                                      | RX1             | OK            |  |
|                                                      | RX <sub>2</sub> | OK            |  |
|                                                      | <b>TX</b>       | OK            |  |
| < <tests< td=""><td></td><td></td><td></td></tests<> |                 |               |  |

*Transponder test*

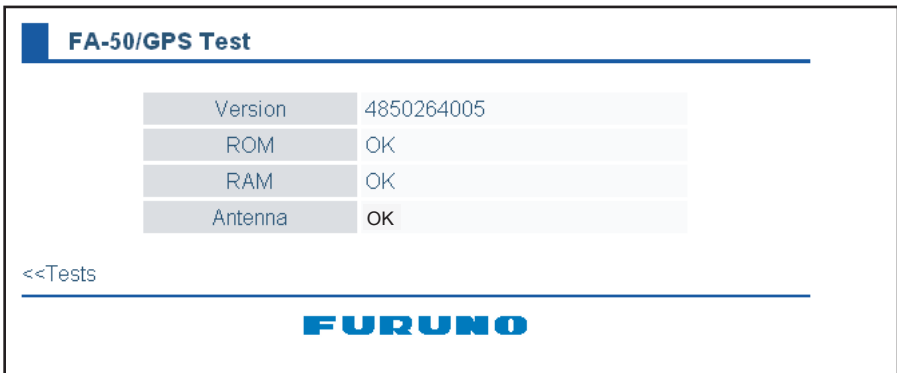

*GPS test*

## **3.5 List of Terms**

The following table shows the terms used in FA-50.

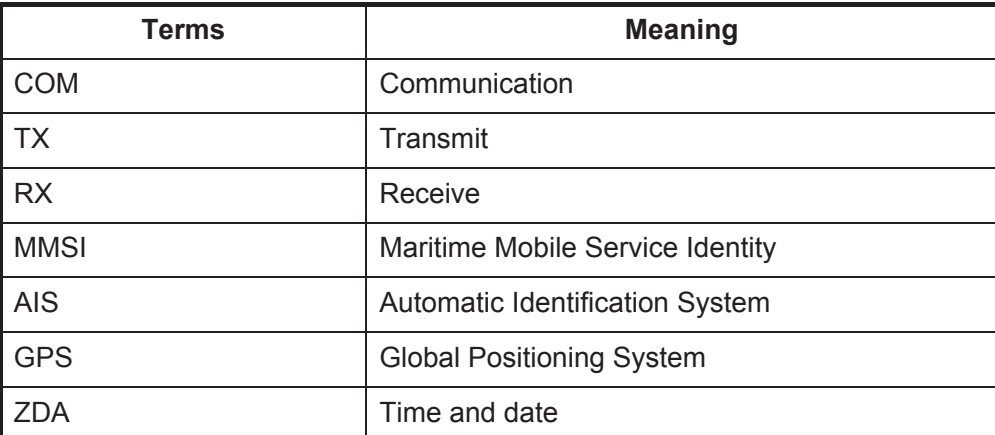

# **APPENDIX 1 MENU TREE**

<span id="page-42-0"></span>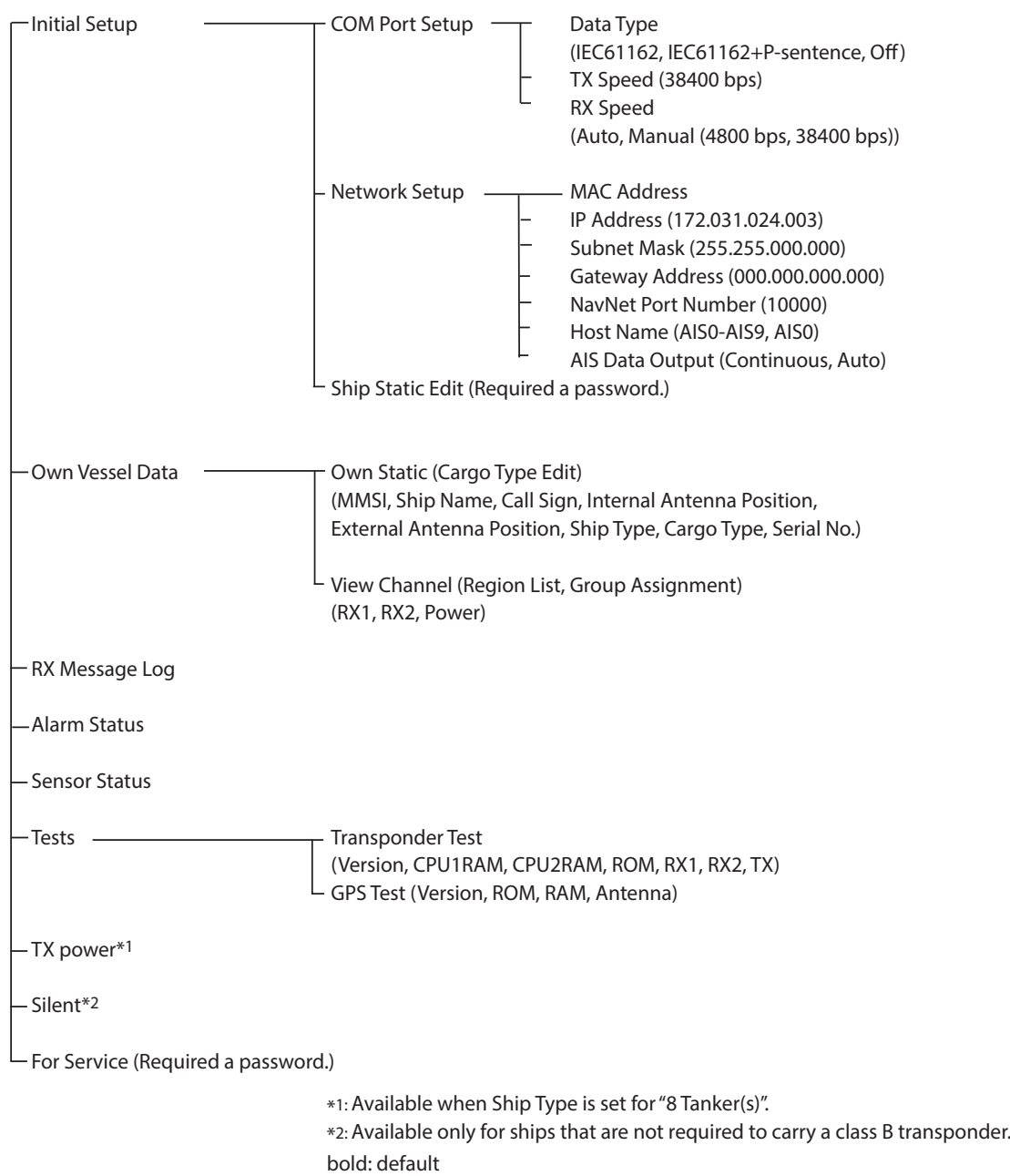

## **APPENDIX 2 VHF CHANNEL LISTS**

### USA mode

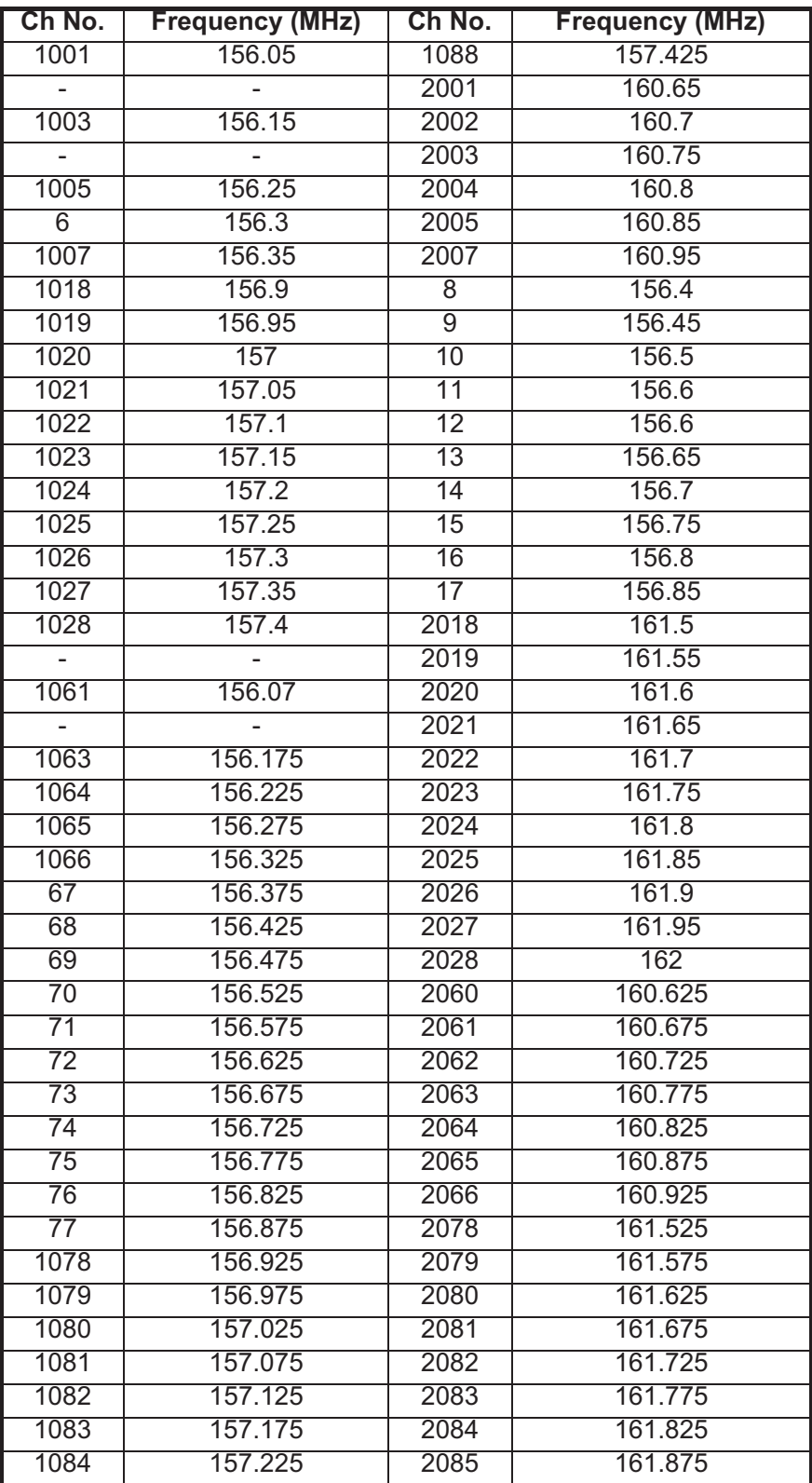

#### International mode

| Ch No.          | <b>Frequency (MHz)</b> | Ch No.          | <b>Frequency (MHz)</b> |
|-----------------|------------------------|-----------------|------------------------|
| 1001            | 156.05                 | 1088            | 157.425                |
| 1002            | 156.1                  | 2001            | 160.65                 |
| 1003            | 156.15                 | 2002            | 160.7                  |
| 1004            | 156.2                  | 2003            | 160.75                 |
| 1005            | 156.25                 | 2004            | 160.8                  |
| 6               | 156.3                  | 2005            | 160.85                 |
| 1007            | 156.35                 | 2007            | 160.95                 |
| 1018            | 156.9                  | 8               | 156.4                  |
| 1019            | 156.95                 | 9               | 156.45                 |
| 1020            | 157                    | $\overline{10}$ | 156.5                  |
| 1021            | 157.05                 | $\overline{11}$ | 156.55                 |
| 1022            | 157.1                  | 12              | 156.6                  |
| 1023            | 157.15                 | 13              | 156.65                 |
| 1024            | 157.2                  | 14              | 156.7                  |
| 1025            | 157.25                 | 15              | 156.75                 |
| 1026            | 157.3                  | 16              | 156.8                  |
| 1027            | 157.35                 | 17              | 156.85                 |
| 1028            | 157.4                  | 2018            | 161.5                  |
| 1060            | 156.025                | 2019            | 161.55                 |
| 1061            | 156.075                | 2020            | 161.6                  |
| 1062            | 156.125                | 2021            | 161.65                 |
| 1063            | 156.175                | 2022            | 161.7                  |
| 1064            | 156.225                | 2023            | 161.75                 |
| 1065            | 156.275                | 2024            | 161.8                  |
| 1066            | 156.325                | 2025            | 161.85                 |
| 67              | 156.375                | 2026            | 161.9                  |
| 68              | 156.425                | 2027            | 161.95                 |
| 69              | 156.475                | 2028            | 162                    |
| 70              | 156.525                | 2060            | 160.625                |
| 71              | 156.575                | 2061            | 160.675                |
| $\overline{72}$ | 156.625                | 2062            | 160.675                |
| 73              | 156.675                | 2063            | 160.775                |
| 74              | 156.725                | 2064            | 160.825                |
| 75              | 156.775                | 2065            | 160.875                |
| 76              | 156.825                | 2066            | 160.925                |
| 77              | 156.875                | 2078            | 161.525                |
| 1078            | 156.925                | 2079            | 161.575                |
| 1079            | 156.975                | 2080            | 161.625                |
| 1080            | 157.025                | 2081            | 161.675                |
| 1081            | 157.075                | 2082            | 161.725                |
| 1082            | 157.125                | 2083            | 161.775                |
| 1083            | 157.175                | 2084            | 161.825                |
| 1084            | 157.225                | 2085            | 161.875                |
| 1085            | 157.275                | 2086            | 161.925                |
| 1086            | 157.325                | 2087            | 161.975                |
| 1087            | 157.375                | 2088            | 162.025                |

CH13, 67: operate on 1W.

## **APPENDIX 3 PARTS LIST, LOCATIONS**

<span id="page-45-0"></span>Parts lists

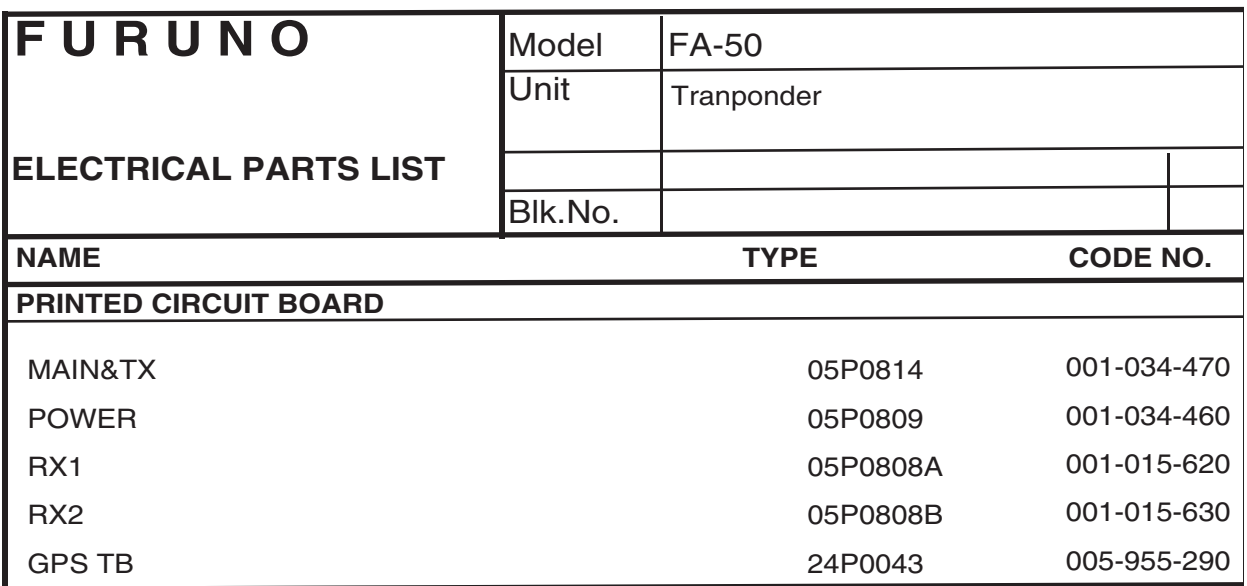

#### **Parts location**

#### **Transponder**

<span id="page-46-0"></span>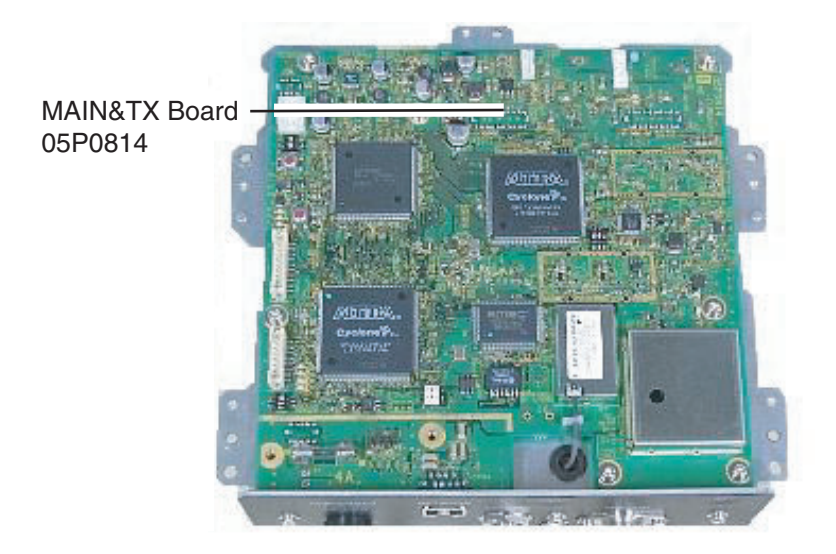

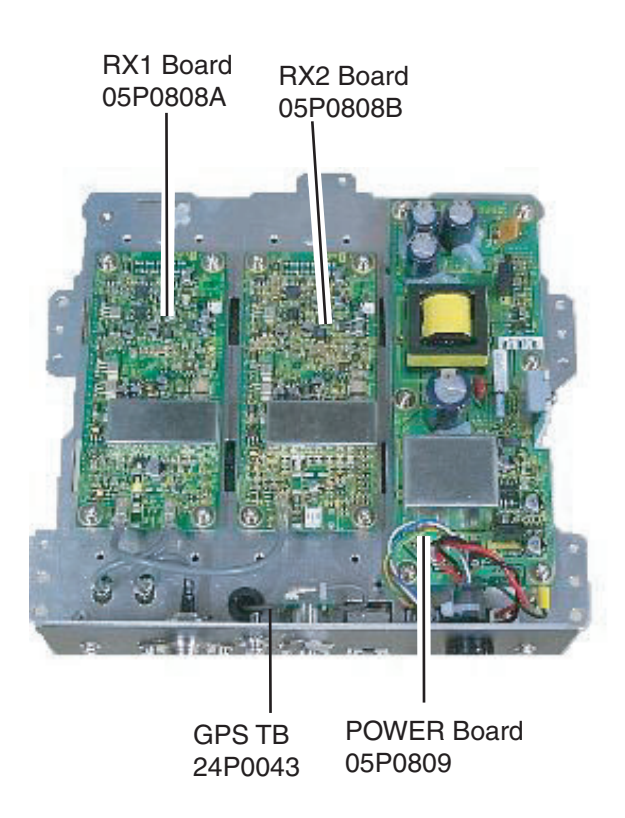

## **APPENDIX 4 DIGITAL INTERFACE**

#### <span id="page-47-0"></span>Sentence data

Input sentences ACK, AIQ, BBM, DSC, DSE, DTM, GBS, GGA, GLL, GNS, HDT, OSD, RMC, SSD, THS, VBW, VSD, VTG

Output sentences ABK, ACA, ACS, ALR, TXT, VDM, VDO

Transmission intervalABK: With each event ACA, ACS: At RX/Switch information the region ALR: 25 s during alarm, 2 min normally no alarm TXT: Status is changed.VDM: At RX VHFVDO: 1 s

Load requirements as listener Isolation: opto coupler Input Impedance: 470 ohms Max. Voltage: ±15 V Threshold: 3 mA (In case of FURUNO device talker connection)

Output drive capability

Differential driver outputR=54 ohm, 1.1 V minR=60 ohm, 1.1 V minDriver short-circuit current: 250 mA max.Data transmissionData format and protocol are transmitted in serial asynchronous form in accordance with the stan-dard referenced in 2.1 of IEC 61162-1. The first bit is a start bit and is followed by data bits, least-significant-bit as illustrated below.

The following parameters are used: Baud rate: 38.4 Kbps Data bits: 8 (D7=0), parity none Stop bits: 1

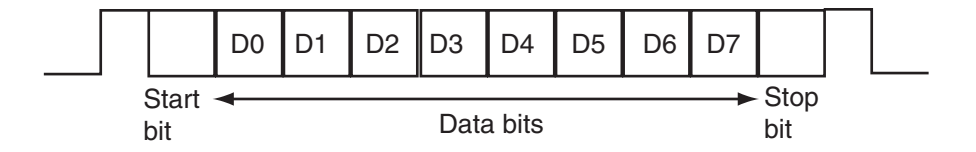

#### Serial interface I/O circuit

#### Input/Output Buffer

<span id="page-48-0"></span>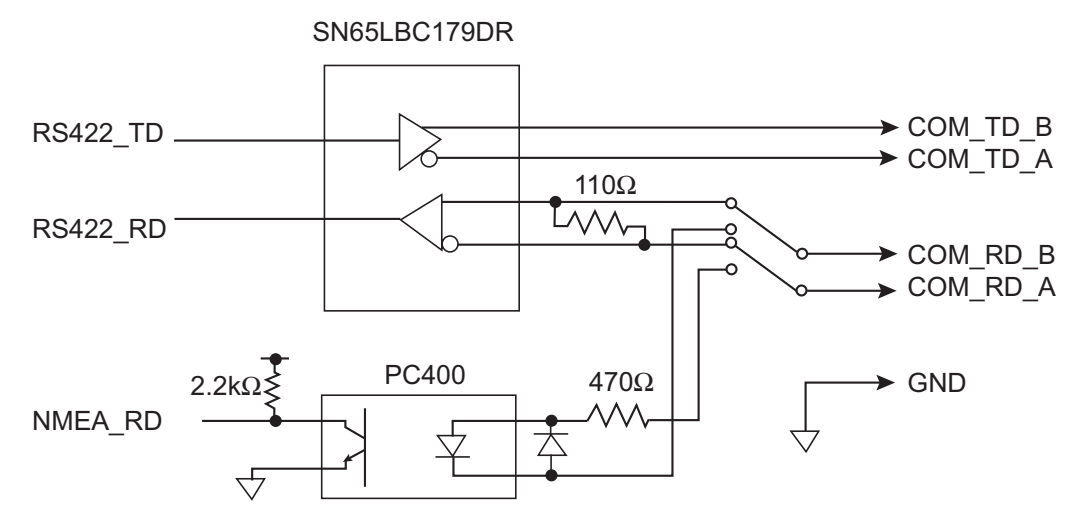

#### Sentence description

Input sentences

AIQ-AOIS query

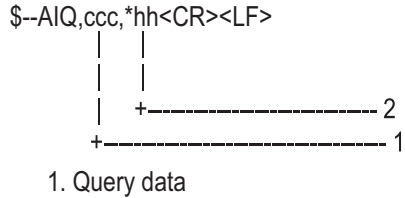

2. Checksum

BBM-AIS broadcast binary message

!--BBM,x,x,x,x,x.x,s--s,x\*hh<CR><LF>

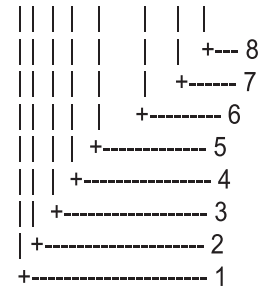

- 1. Total number of sentences needed to transfer the message, 1 to 9
- 2. Message sentence number, 1 to 9
- 3. Sequential Message identifier, 0 to 9
- 4. AIS channel for broadcast of the radio message
- 5. VDL message number(8 or 14), see ITU-R M.1371
- 6. Binary data
- 7. Number of fill-bits, 0 to 5
- 8. Checksum

#### APPENDIX 4 DIGITAL INTERFACE

#### DSC-Digital selective calling information

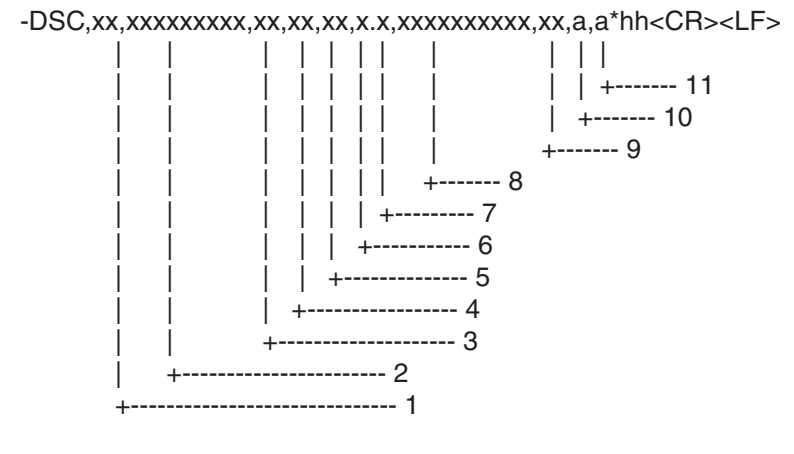

#### DSE-Expanded digital selective calling

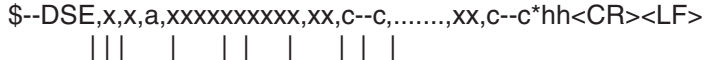

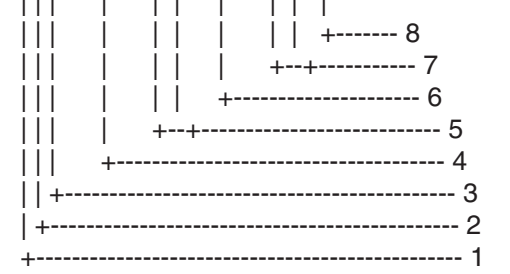

DTM-Datum referencew

\$--DTM,ccc,a,x.x,a,x.x,a,x.x,ccc\*hh<CR><LF>

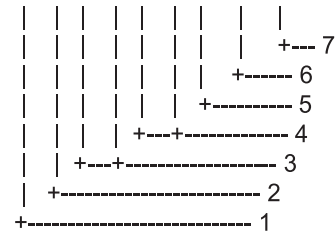

- 1. Format Specifier
- 2. Address
- 3. Categry
- 4. Nature of Distress or First Telecommand
- 5. Type of Communication or Second Telecommand
- 6. Position
- 7. Time
- 8. MMSI of ship in distress
- 9. Nature of distress
- 10. Acknowledgement
- 11. Expansion indicator
- 1. Total number of messages
- 2. Message number
- 3. Query/reply flag
- 4. Vessel MMSI
- 5. Data set '1'
- 6. Additional data sets
- 7. Data set 'n'
- 8. Checksum
- 1. Local datum W84 WGS84
	- W72 WGS72
	- S85 SGS85
	- P90 PE90
	- 999 User defined IHO datum code
	-
- 2. Not used
- 3. Lat offset, min, N/S 4. Lon offset, min, E/W
- 5. Not used
- 6. Reference dattum W84 WGS84
	- W72 WGS72
		- S85 SGS85
	- P90 PE90
	- 7. Checksum

#### GBS-GNSS satellite fault direction

\$--GBS,hhmmss.ss,x.x,x.x,x.x,xx,x.x,x.x,x.x,h,h\*hh<CR><LF> | | | | | | | | | | | | | | | | | | | | | +--------- 11  $1 \quad 1 \quad 1 \quad 1 \quad 1 \quad 1 + -10$ | +------ 9<br>|-------- 8 | | | | | | | +---------- 8 | | | | | | +-------------- 7 | | | | | +------------------- 6 | | | | +------------------------ 5 | | | +---------------------------- 4 | | +-------------------------------- 3 | +------------------------------------- 2 +------------------------------------------------ 1

- 1. Not used
- 2. Expected error in latitude
- 3. Expected error in longitude
- 4. Not used
- 5. Not used
- 6. Not used 7. Not used
- 8. Not used
- 9. GNSS System ID
- 10. GNSS Signal ID
- 11. Checksum

GGA-Global positioning system (GPS) fix data

\$--GGA,hhmmss.ss,llll.ll,a,yyyyy.yy,a,x,xx,x.x,x.x,M,x.x,M,x.x,xxxx\*hh<CR><LF>

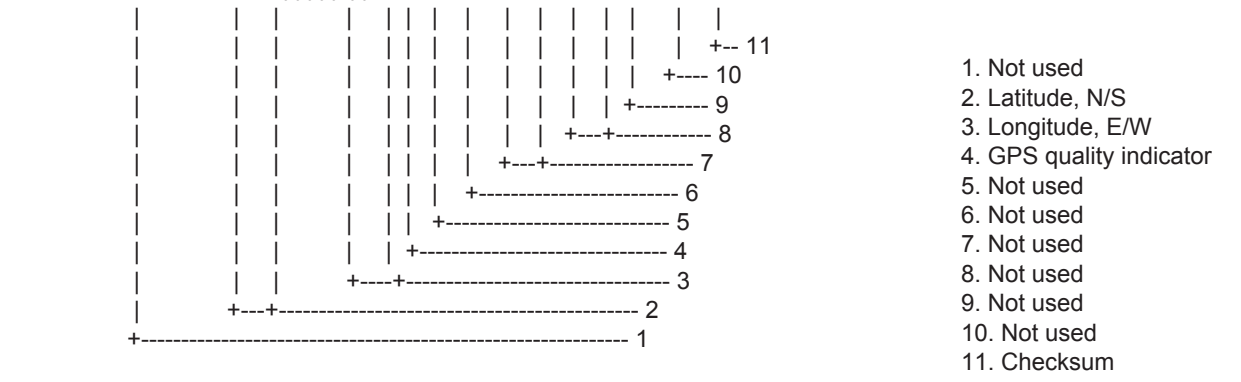

GLL-Geographic position-latitude/longitude

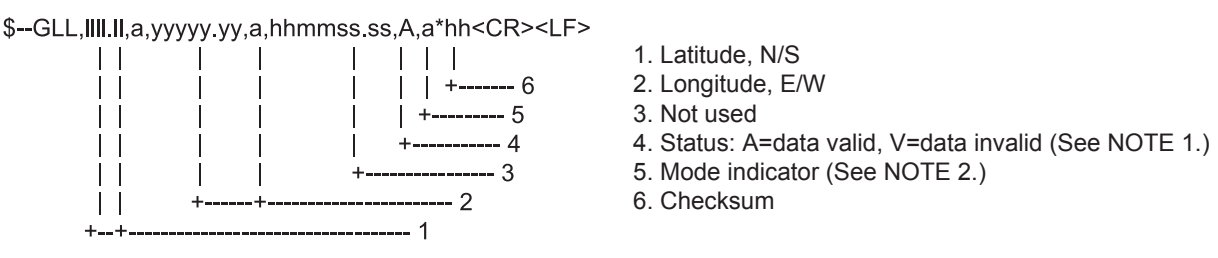

NOTE 1: The Mode indicator field supplements the status field (field 6). The status field shoud be set to  $V =$  invalid for all values of operating mode except for A = Autonomous and D = Differential. The positioning system Mode indicator and status fields should not be null fields.

NOTE 2: Positioning system Mode indicator:

- A = Autonomous
- D = Differential
- E = Estimated (dead reckoning)
- $M =$  Manual input
- S = Simulator
- N = Data not valid

#### GNS-GNSS fix data

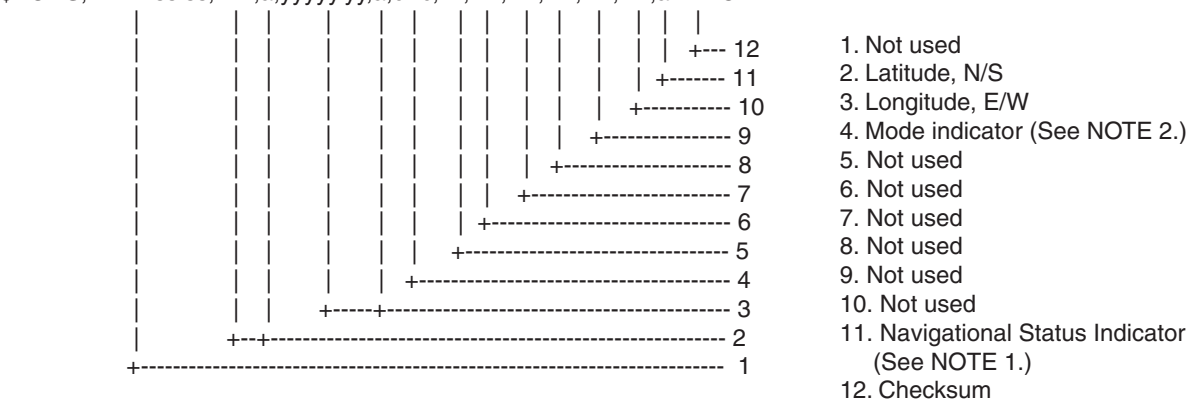

\$--GNS,hhmmss.ss,llll.ll,a,yyyyy.yy,a,c--c,xx,x.x,x.x,x.x,x.x,x.x,a\*hh<CR><LF>

NOTE 1: Mode indicator. A variable length valid character field type with the first three characters currently defined. The first character indicates the use of GPS satellites, the second character indicates the use of GLONASS satellites and the third indecates the use of Galileo satellites. If another satellite system is added to the standard, the Mode indicator will be extended to four characters. New satellite systems should always be added on the right, so the order of characters in the Mode indicator is: GPS, GLONASS, Galileo, other satellite systems in the future. The characters should take one of the following values:

- A = Autonomous. Satellite system used in non-differntial mode in position fix
- D = Differential. Satellite system used in differential mode in position fix
- E = Estimated (dead reckoning) mode
- F = Float RTK. Satellite system used in real time kinematic mode with floating integers
- M = Manual input mode
- N = No fix. Satellite system not used in position fix, or fix not valid
- P = Precise. Satellite system used in precision mode. Precision mode is defined as: no deliberate degradation (such as selective availability) and higher resolution code (P-code) is used to compute position fix. P is also used for satellite system used in multi-frequency, SBAS or Precise Point Positioning (PPP) mode.
- R = Real Time Kinematic. Satellite system used in RTK mode with fixed integers
- $S =$  Simulator mode

The Mode indicator should not be a null field.

NOTE 2: The navigational status indicator is according to IEC 61108 requirements on 'Navigational (or Failure) warnings and status indications'. This field shoule not be a NULL field and the character should take one of the following values:

- S = Safe When the estimated positoning accuracy (95 % confidence) is within the selected accuracy level corresponding to the actual navigation mode, and integrity is available and within the requirements for the actual navigation mode, and a new valid position has been calculated within 1 s for a conventional craft and 0.5 s for a high speed craft.
- C = Caution When integrity is not available
- U = Unsafe When the estimated positioning accuracy (95 % confidence) is less than the selected accuracy level corresponding to the actual navigation mode, and/or integrity is available but exceeds the requirements for the actual navigation mode, and/or a new valid position has not been calculated within 1 s for a conventional craft and 0.5 s for a high speed craft.
- V = Navigational status not valid, equipment is not providing navigational status indication.

#### HDT-Heading true

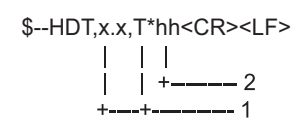

 1. Heading, degrees true 2. Checksum

#### OSD-Own ship data

#### \$--OSD, x.x, A, x.x, a, x.x, a, x.x, x.x, a\*hh<CR><LF>

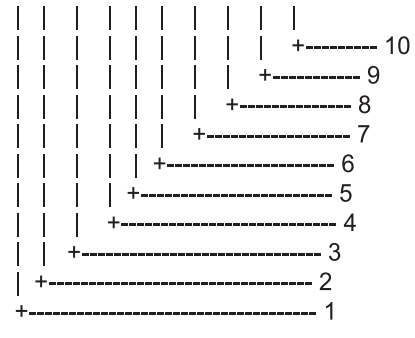

- 1. Heading, degrees true
- 2. Heading status: A=data valid, V=data invalid
- 3. Vessel course, degrees true
- 4. Course reference, B/M/W/R/P(see NOTE)
- 5. Vessel speed
- 6. Speed reference, B/M/W/R/P(see NOTE)
- 7. Not used
- 8. Not used
- 9. Speed units, K(km/h) / N(Knots) / S(statute miles/h) 10. Checksum

NOTES - Reference systems(speed/course):

- $B =$  bottom tracking log
	- $M =$  manually entered
	- W = water referenced
	- $R =$  radar tracking(of fixed target)
	- P = positioning system ground reference

#### APPENDIX 4 DIGITAL INTERFACE

#### RMC-Recommended minimum specific GNSS data

\$--RMC,hhmmss.ss,A,llll.ll,a,yyyyy.yy,a,x.x,x.x,xxxxxx,x.x,a,a,a\*hh<CR><LF>

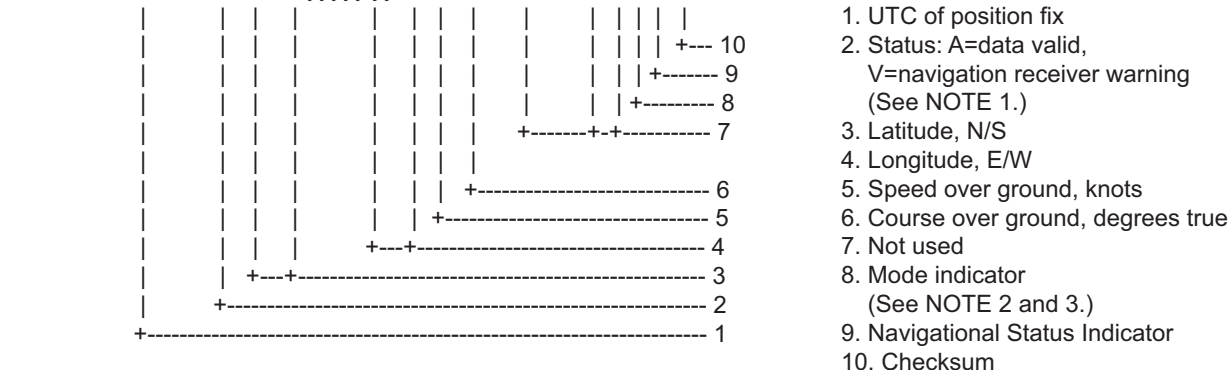

NOTE 1: The navigational status indicator is according to IEC 61108 requirements on 'Navigational (or Failure) warnings and status indications'. This field should not be a NULL field and the character should take one of the following values:

- S = Safe When the estimated positoning accuracy (95 % confidence) is within the selected accuracy level corresponding to the actual navigation mode, and/or integrity is available and within the requirements for the actual navigation mode, and/or a new valid position has been calculated within 1 s for a conventional craft and 0.5 s for a high speed craft.
- C = Caution When integrity is not available
- U = Unsafe When the estimated positioning accuracy (95 % confidence) is less than the selected accuracy level corresponding to the actual navigation mode, and/or integrity is available but exceeds the requirements for the actual navigation mode, and/or a new valid position has not been calculated within 1 s for a conventional craft and 0.5 s for a high speed craft.
- V = Navigational status not valid, equipment is not providing navigational status indication.
- NOTE 2: Positioning system Mode indicator;
	- A = Autonomous. Satellite system used in non-differential mode in position fix
	- D = Differential. Satellite system used in differential mode in position fix
	- E = Estimated (dead reckoning) mode
	- F = Float RTK. Satellite system used in real time kinematic mode with floating integers
	- M = Manual input mode
	- N = No fix. Satellite system not used in position fix, or fix not valid
	- P = Precise. Satellite system used in precision mode. Precision mode is defined as: no deliberate degradation (such as selective availability) and higher resolution code (P-code) is used to compute position fix. P is also used for satellite system used in multi-frequency, SBAS or Precise Point Positioning (PPP) mode.
	- R = Real time kinematic. Satellite system used in RTK mode with fixed integers
	- S = Simulator mode

 NOTE 3: The positioning system Mode indicator field supplements the positioning system status field, the status field should not be set to  $V =$  Invalid for all values of Indicator mode except for  $A =$  Autonomous and D = Differential. The positioning system Mode indicator and status fields should not be null fields.

#### SSD-AIS ship static data

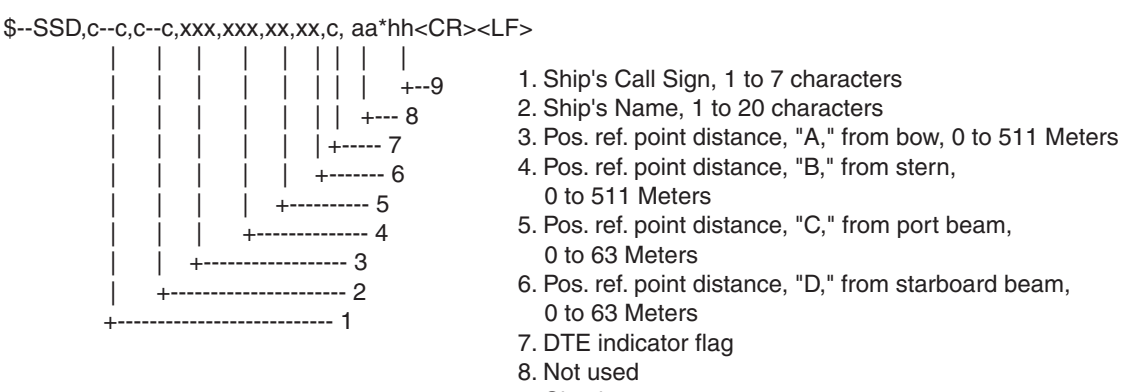

9. Checksum

THS-True heading and status

\$--THS,x.x,a\*hh<CR><LF>

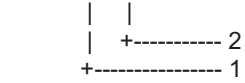

1. Heading, degrees true

2. Mode indicator (See NOTE.)

NOTE: Mode indicator. This field shoud not be null.

- A = Autonomous
- E = Estimated (dead reckoning)
- $M =$  Manual input
- S = Simulator mode
- $V = Data not valid (including standby)$

VBW-Dual ground/water speed

#### \$--VBW,x.x,x.x,A,x.x,x.x,A,x.x,A,x.x,A\*hh<CR><LF>

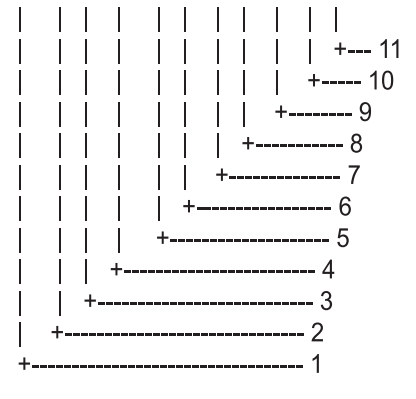

- 1. Not used
- 2. Not used
- 3. Not used
- 4. Longitudinal ground speed, knots
- 5. Transverse ground speed, knots
- 6. Status: ground speed, A=data valid V=data invalid
- 7. Not used
- 8. Not used
- 9. Not used
- 10. Not used
- 11. Checksum

#### VSD-AIS voyage static data

#### \$--VSD,x.x,x.x,x.x,c--c,hhmmss.ss,xx,xx,x.x,x.x\*hh<CR><LF>

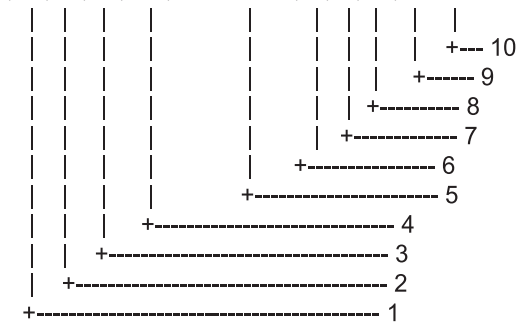

#### VTG-Course over ground and ground speed

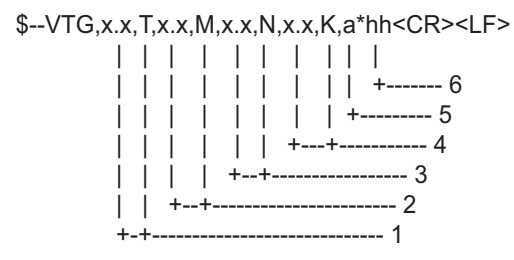

- 1. Course over ground, degrees true
- 2. Not used
- 3. Speed over ground, knots
- 4. Speed over ground, km/h
- 5. Mode indicator (See NOTE.)
- 6. Checksum

NOTE : The Mode indicator provides status information about the operation of the source device (such as positioning systems, velocity sensors, etc.) generating the sentence, and the validity of data being provided. the possible indications are as follows:

- A = Autonomous
- D = Differential
- E = Estimated (dead reckoning)
- M = Manual input
- P = Precise. Satellite system used in precision mode. Precision mode is defined as: no deliberate degradation (such as selective availability) and higher resolution code (P-code) is used to compute position fix. P is also used for satellite system used in muti-frequency, SBAS or Precise Point Positioning (PPP) mode.
- S = Simulator
- N = Data not valid

The Mode indicator field should not be a null field.

- 1. Type of ship and cargo category, 0 to 255
- 2. Maximum present static draught, 0 to 25.5 Meters
- 3. Persons on-board, 0 to 8191
- 4. Destination, 1-20 characters
- 5. Estimated UTC of arrival at destination
- 6. Estimated day of arrival at destination, 00 to 31(UTC)
- 7. Estimated month of arrival at destination, 00 to 12(UTC)
- 8. Navigational status, 0 to 15
- 9. Regional application flags, 0 to 15
- 10. Checksum

#### Output sentences

#### ABK-UAIS addressed and binary broadcast acknowledgement

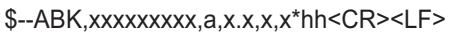

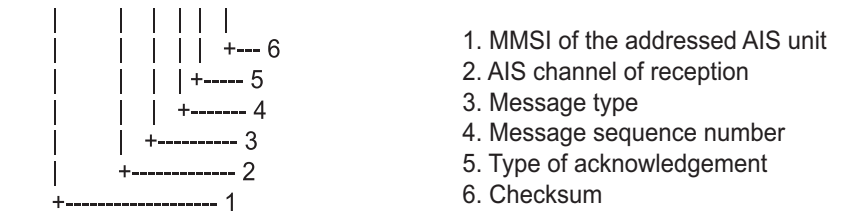

ACA-AIS channel assignment message

\$--ACA,x,IIII.I, a,yyyyy.y,a,IIII.I,a,yyyyy.y,a,x,xxxx,x,xxxx,x,x,x,a,x,hhmmss.s\*hh<CR><LF>

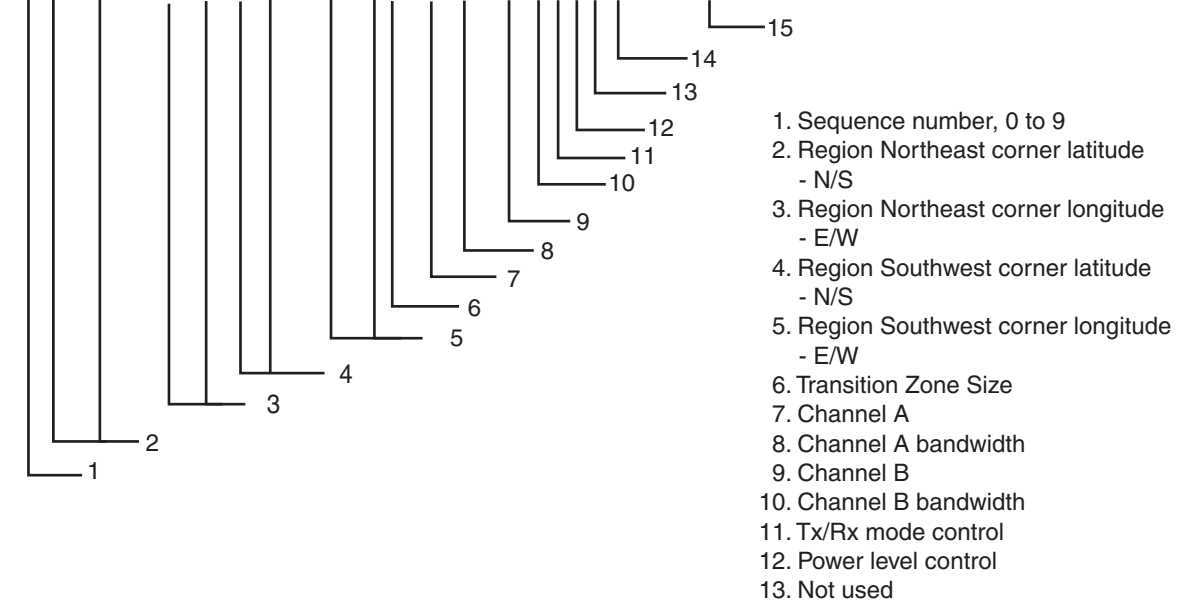

- 
- 14. In-use flag
- 15. Time of in-used change

ACS-Channel management information source

\$--ACS,x,xxxxxxxxx,hhmmss.ss,xx,xx,xxxx\*hh<CR><LF>

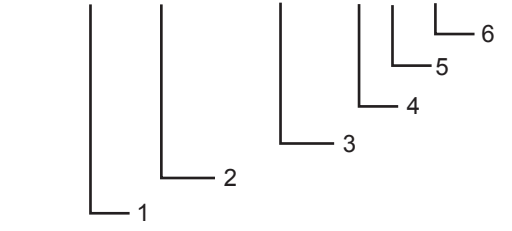

- 1. Sequence number, 0 to 9
- 2. MMSI of originator
- 3. UTC at receipt of regional operating settings
- 4. UTC day, 01- to 31
- 5. UTC month, 01 to 12
- 6. UTC year

#### ALR-Set alarm state

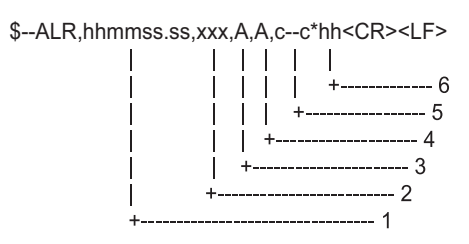

- 1. Time of alarm condition change, UTC
- 2. Local alarm number(identifier)
- 3. Alarm condition(A=threshold exceeded, V=not exceeded)
- 4. Alarm's acknowledge state, A=acknowledged V=unacknowledged
- 5. Alarm's description text
- 6. Checksum

#### TXT-Text transmission

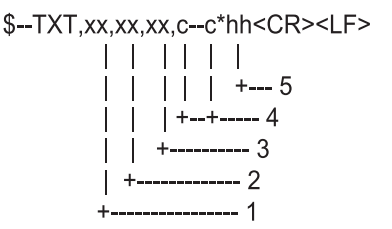

- 1. Total number of message, 01 to 99
- 2. Message number, 01 to 99
- 3. Text identifier
- 4. Text Message
- 5. Checksum

#### VDM-AIS VHF data-link message

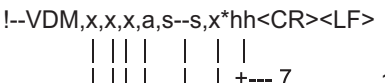

1. Total number of sentences needed to transfer the message, 1 to 9

- 2. Message sentence number, 1 to 9
- 3. Sequential message identifier, 0 to 9
- 4. AIS channel
- 5. Encapsulated ITU-R M.1371 radio message
- 6. Number of fill-bits, 0 to 5
- 7. Checksum

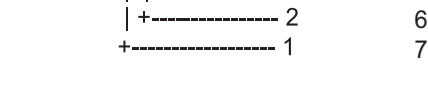

VDO-AIS VHF data-link own vessel report

#### !--VDO,x,x,x,a,s--s,x\*hh<CR><LF>

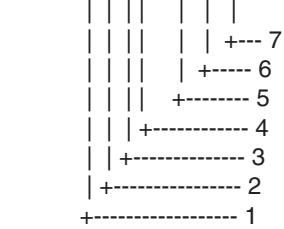

- 1. Total number of sentences needed to transfer the message, 1 to 9
- 2. Message sentence number, 1 to 9
- 3. Sequential message identifier, 0 to 9
- 4. AIS channel
- 5. Encapsulated ITU-R M.1371 radio message
- 6. Number of fill-bits, 0 to 5
- 7. Checksum

#### VTG-Course over ground and ground speed

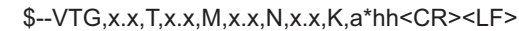

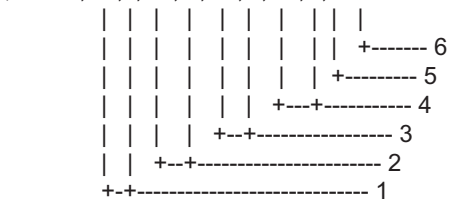

- 1. Course over ground, degrees true
- 2. Not used
- 3. Speed over ground, knots
- 4. Speed over ground, km/h
- 5. Mode indicator (See NOTE.)
- 6. Checksum

NOTE : The Mode indicator provides status information about the operation of the source device (such as positioning systems, velocity sensors, etc.) generating the sentence, and the validity of data being provided. the possible indications are as follows:

- A = Autonomous
- D = Differential
- E = Estimated (dead reckoning)
- M = Manual input
- P = Precise. Satellite system used in precision mode. Precision mode is defined as: no deliberate degradation (such as selective availability) and higher resolution code (P-code) is used to compute position fix. P is also used for satellite system used in muti-frequency, SBAS or Precise Point Positioning (PPP) mode.
- S = Simulator
- N = Data not valid

The Mode indicator field should not be a null field.

#### GGA-Global positioning system (GPS) fix data

\$--GGA,hhmmss.ss,llll.ll,a,yyyyy.yy,a,x,xx,x.x,x.x,M,x.x,M,x.x,xxxx\*hh<CR><LF>

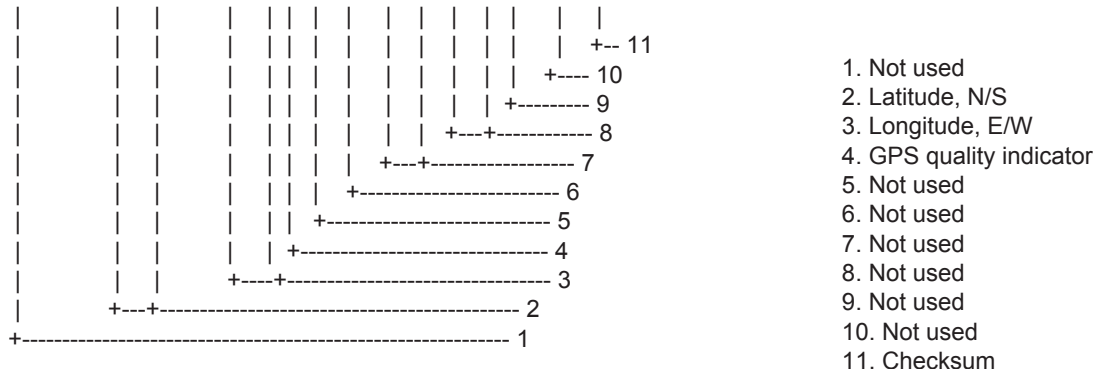

#### ZDA-Time and date

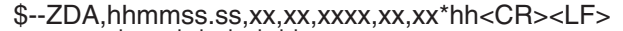

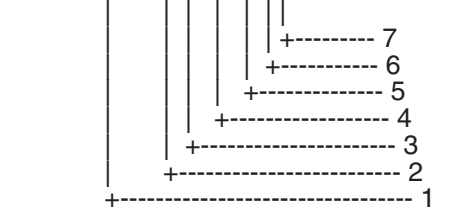

1. UTC

- 2. Day, 01 to 31 (UTC)
- 3. Month, 01 to 12 (UTC)
	- 4. Year (UTC)
	- 5. Local zone hours, 00h to +-13h

6. Local zone minutes, 00 to +59 as local time

7. Checksum

### FURUNO FA-50

### **SPECIFICATIONS OF CLASS B AIS TRANSPONDER FA-50**

#### **1 GENERAL**

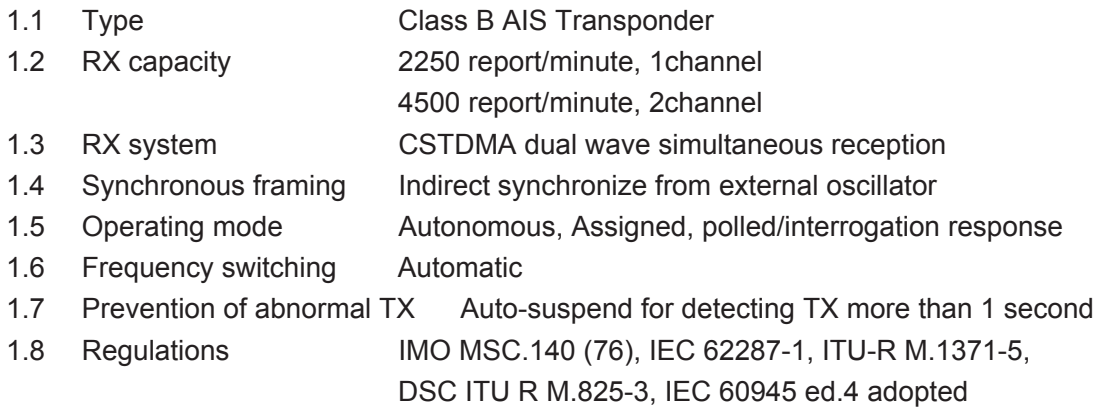

#### **2 TRANSMITTER**

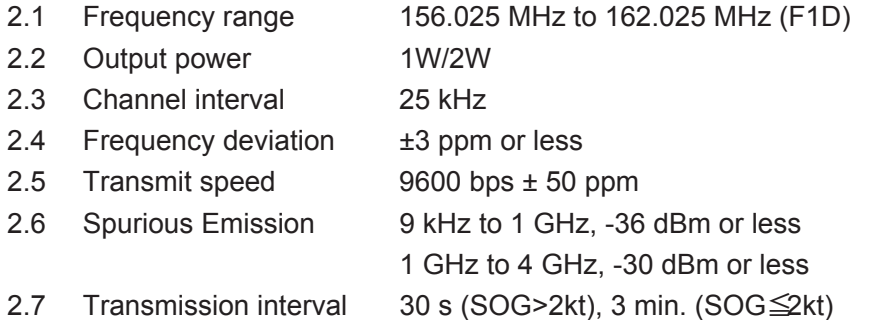

#### **3 AIS RECEIVER**

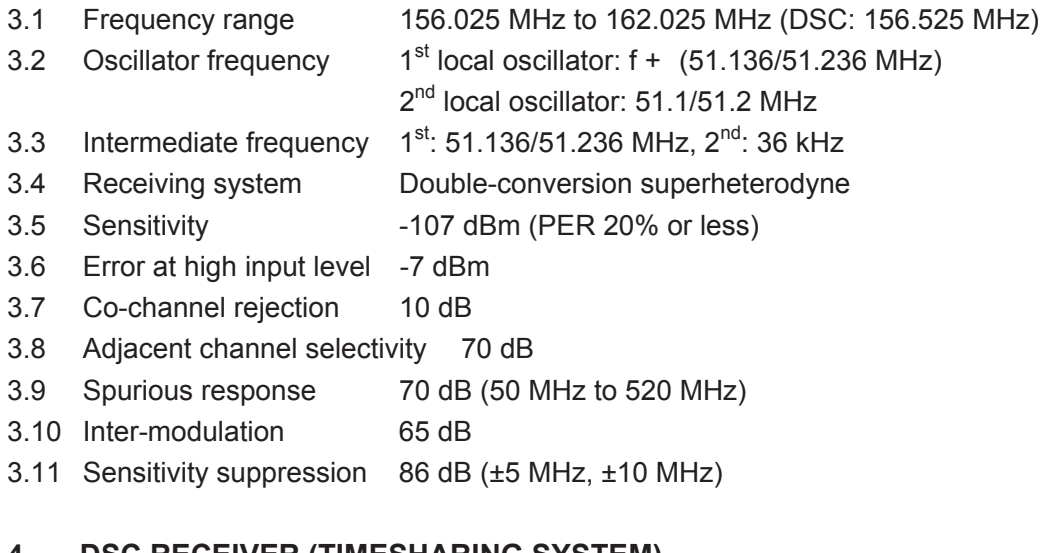

#### **4 DSC RECEIVER (TIMESHARING SYSTEM)**

- 4.1 Frequency 156.525 MHz (CH70)
- 4.2 Sensitivity -107 dBm or less
- 4.3 Error at high input level -7 dBm
- 4.4 Co-channel rejection 10 dB
- 4.5 Adjacent channel selectivity 70 dB
- 4.6 Spurious response 70 dB

### FURUNO FA-50

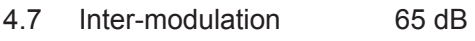

4.8 Sensitivity suppression 84 dB

#### **4 GPS RECEIVER**

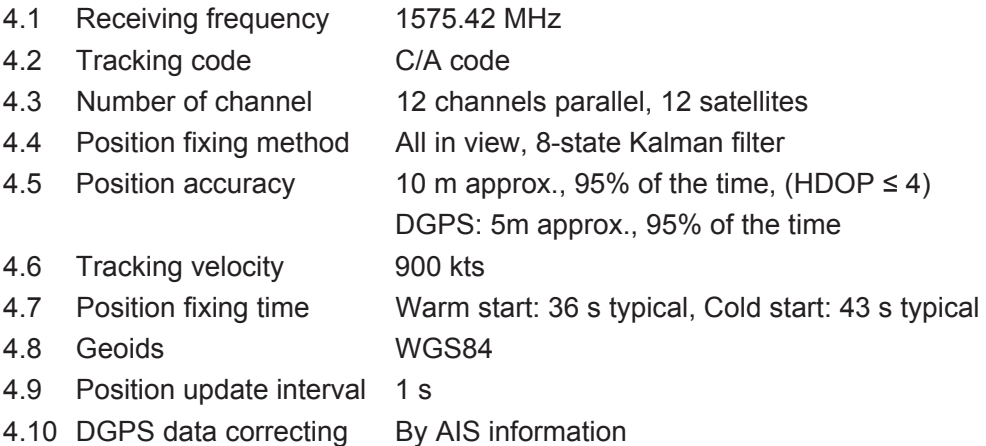

#### **5 INTERFACE**

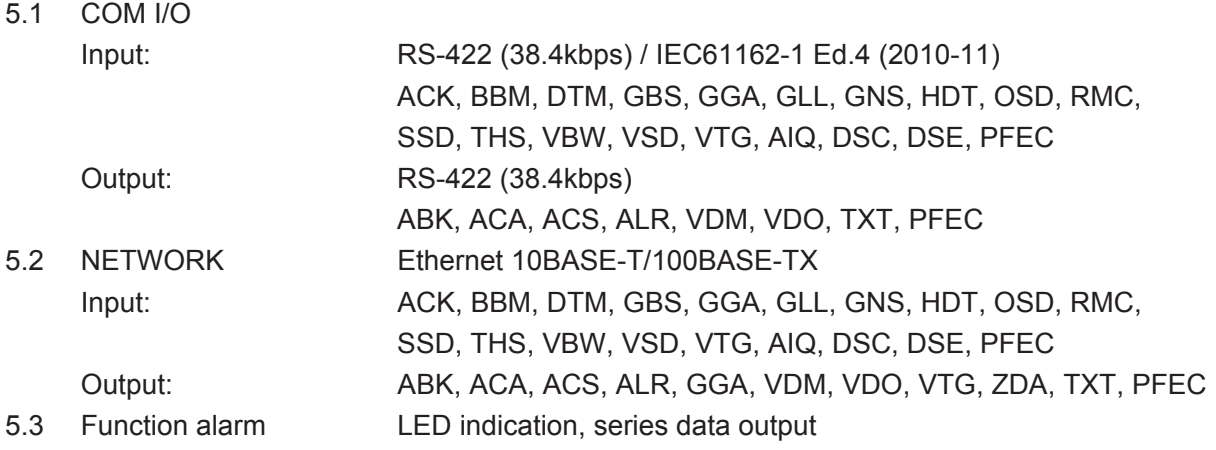

#### **6 POWER SUPPLY**

12-24 VDC: 2.0-1.0 A

#### **7 ENVIRONMENTAL CONDITIONS**

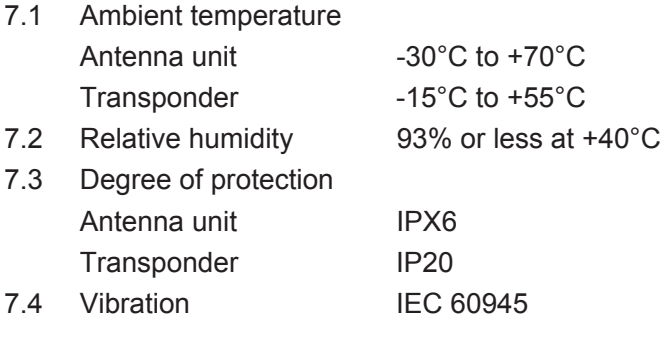

#### **8 COATING COLOR**

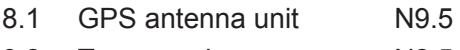

8.2 Transponder N2.5

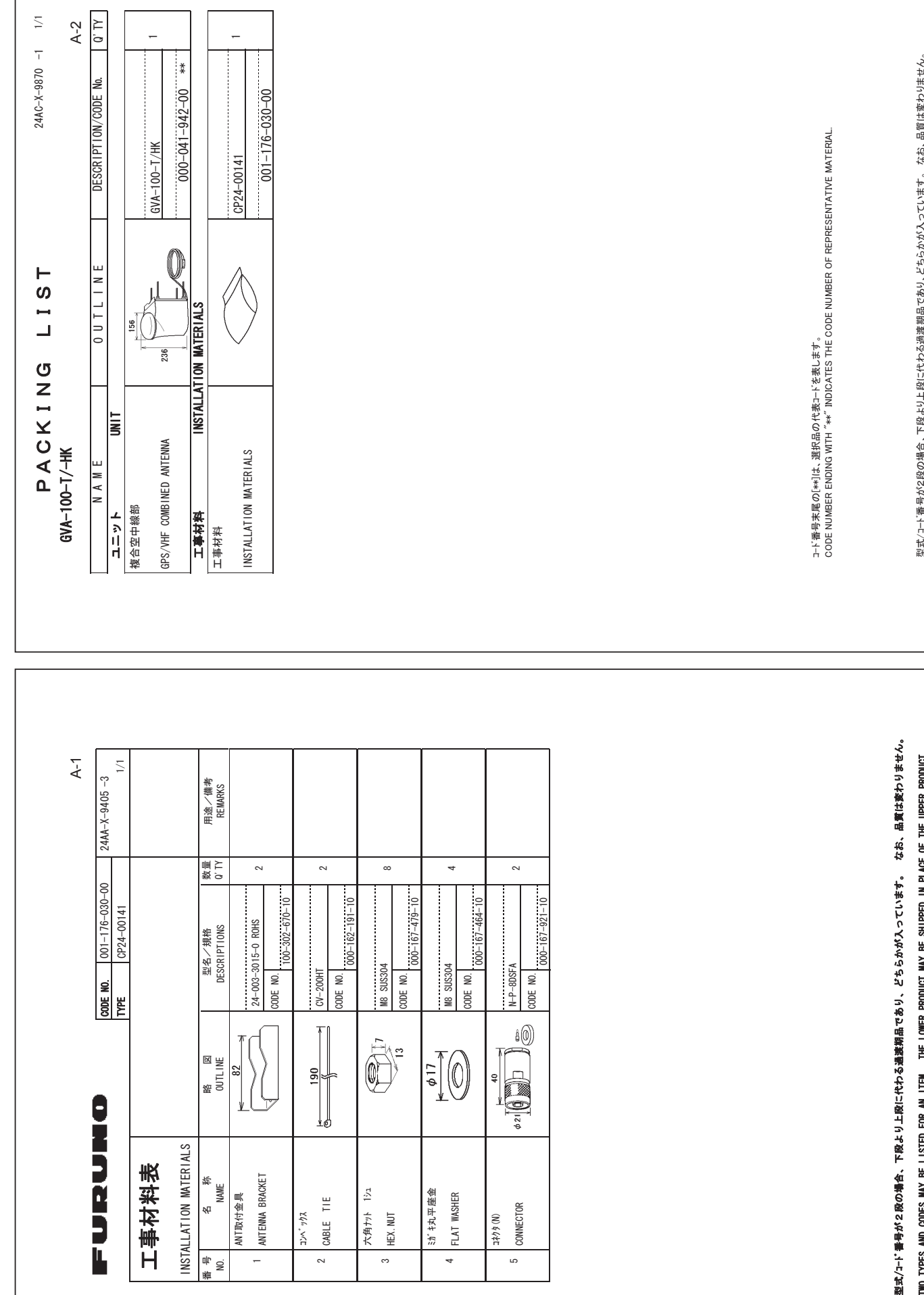

FURUNO ELECTRIC CO ..LTD. FURUNO ELECTRIC CO

SNOISNHWIIO 《ヤド煙椒卷 ·ゼボヤChai金)

.<br>E TYPFS #0&-**CODES** /#;-\$'-1.ISTED e<br>En #0-|TEM. THE

2014.1TY

+5-6\*'-5#/' +0-DRAW I NG e<br>Ee

10WFR PRODUCT /#;-\$'-SHIPPFD

REFFRENCE

( ./⊾000

+0-2.#%'-1(-6\*'-Tebelli

Product

C4417-M05-D

C4417-M05-D

PRODUCT QUALITY IS THE SAME

型式/コー} 著 号が2段の場合、下段より上段に代わる過渡期品であり、どちらかが入っています。 なお、品質は変わりません。<br>TWO TYPES AND CODES MAY BE LISTED FOR AN ITEM. THE LOWER PRODUCT MAY BE SHIPPED IN PLACE OF THE UPPER<br>PRODUCT. QUALITY IS THE SAME. 㪚㪫㩷㪤㪘㪰㩷㪙㪜㩷㪪㪟㪠㪧㪧㪜㪛㩷㪠㪥㩷㪧㪣㪘㪚㪜㩷㪦㪝㩷㪫㪟㪜㩷㪬㪧㪧㪜㪩㩷 TWO TYPES AND CODES MAY BE LISTED FOR AN ITEM. THE LOWER PRODU

(略図の寸法は、参考値です。 DIMENSIONS IN DRAWING FOR REFERENCE ONLY.) W B D → WENSIONS IN DRAWING FOR REFERENCE ONLY.

 $C4431 - Z19 - B$  $C4431 - Z19 - B$ 

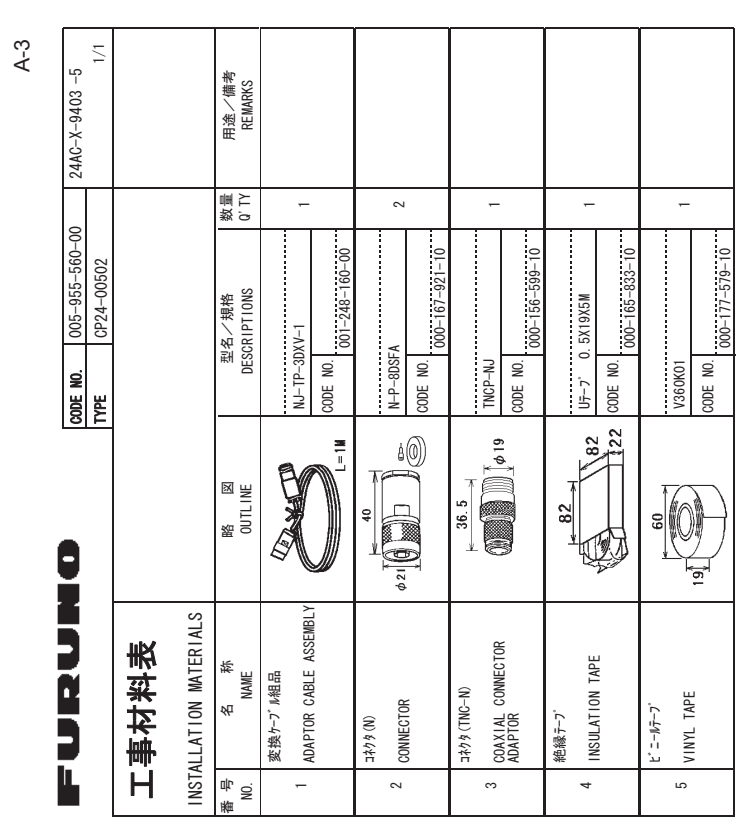

ޕࠎߖ߹ࠅࠊᄌߪ革ຠޔ߅ߥޓޕߔ߹ߡߞ߇߆ࠄߜߤޔࠅߢຠᦼᷰㆊࠆࠊઍߦᲑࠅࠃᲑਅޔ႐วߩᲑ㧞߇ภ⇟㩄㨺㩎㩨ᑼဳ型式/コード著号が2段の場合、下段より上段に代わる過渡期品であり、どちらかが入っています。 なお、品質は変わりません。

SNOISNHWIIO "ヤド埋柳卷'ゼボヤC区笛)  $\geq$ DRAW ING  $\frac{1}{2}$ REFFRENCE ر<br>;ML\ 691-**TYPES** #0&-%1&'5-/#;-\$'-.+56'&e<br>En #0-+6'/--6\*'-10WFR PRODUCT /#;-\$'-SHIPPED +0-2.#%'-1(- $\frac{1}{2}$ 722'4-Product **201ALITY** +5-6\*'-5#/'

FURUNO ELECTRIC CO .. LTD. FURUNO ELECTRIC CO

 $C4431 - M02 - F$ 

 $C4431-M02-F$ 

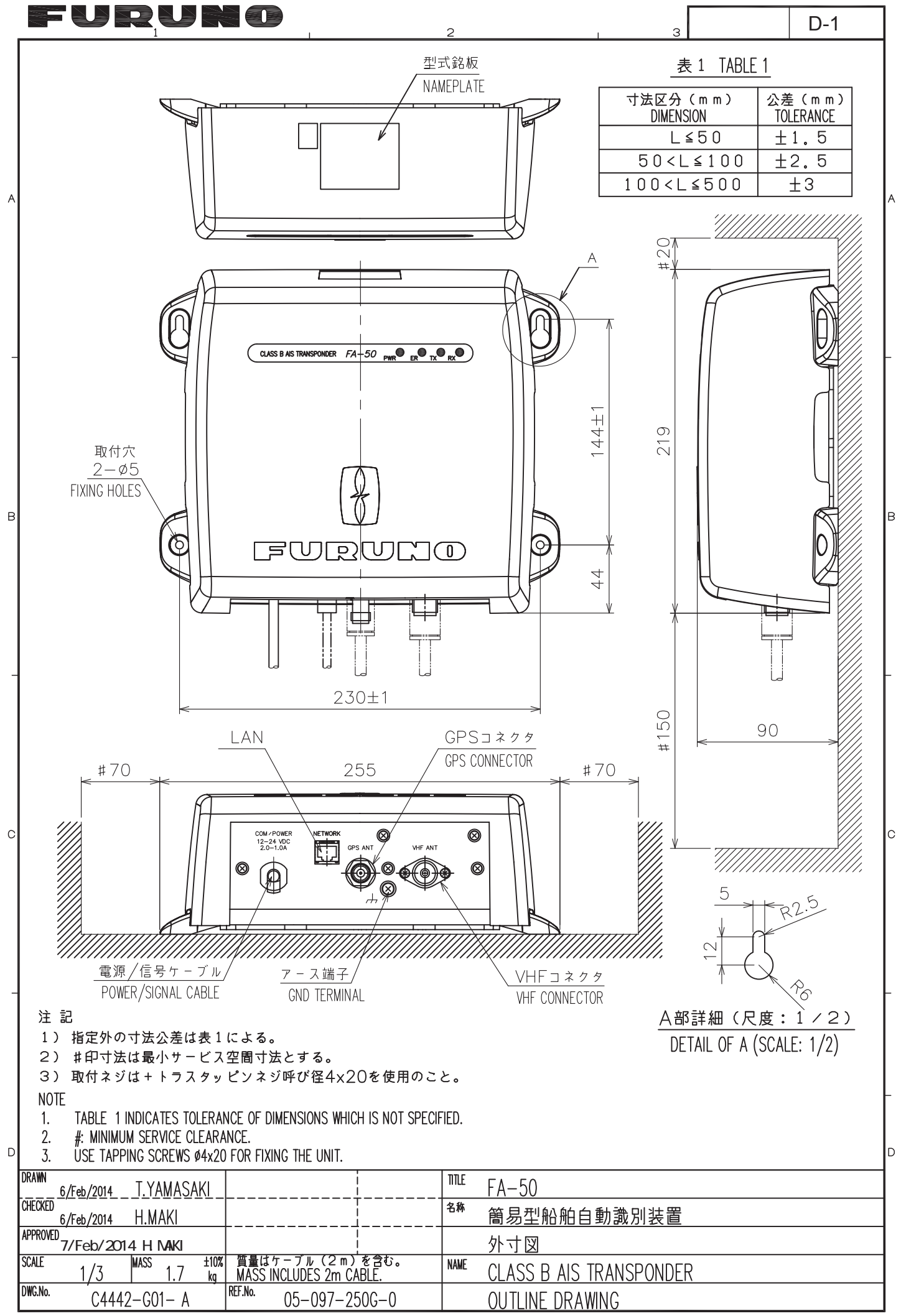

FURUNO ELECTRIC CO., LTD.

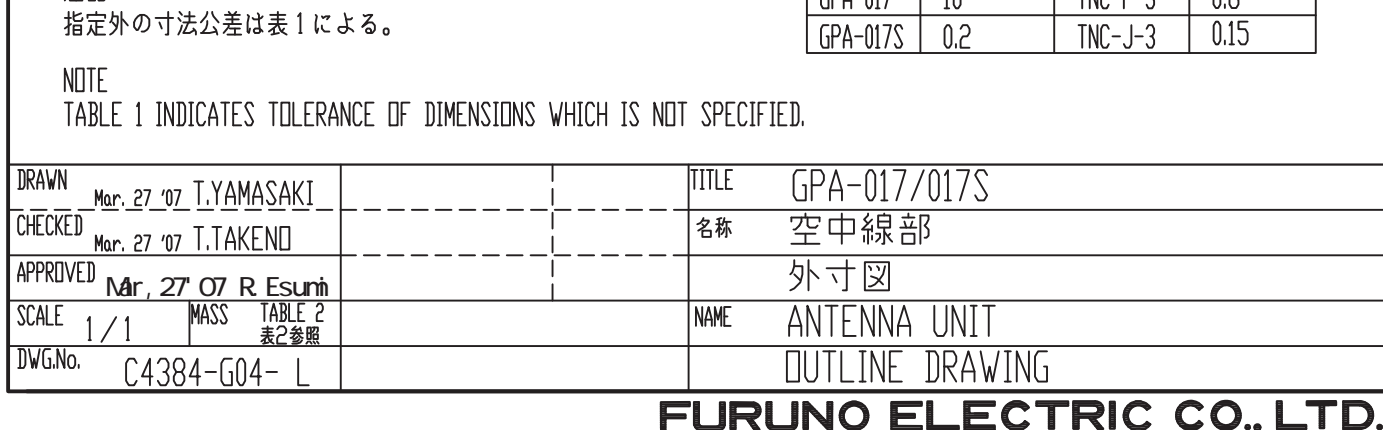

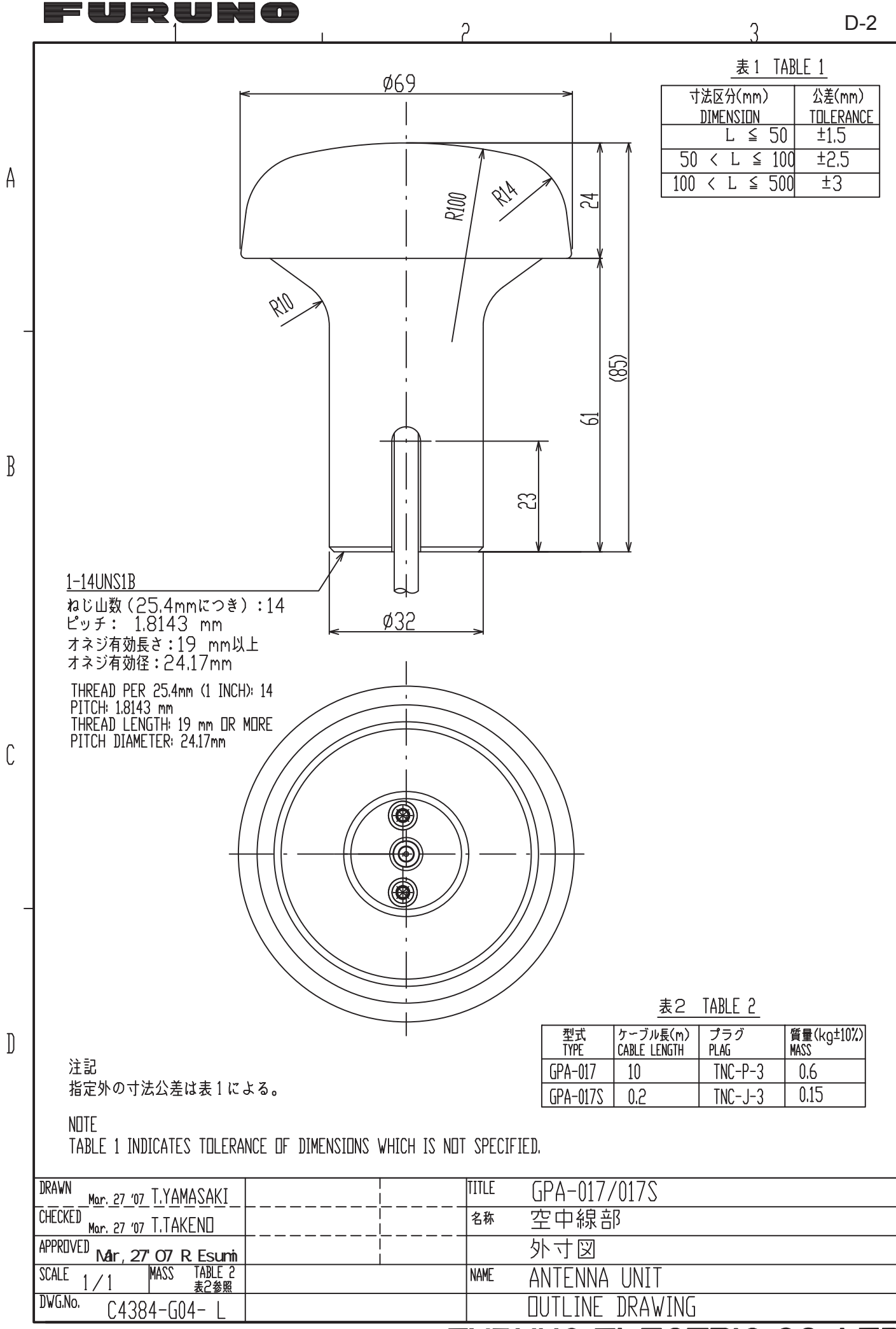

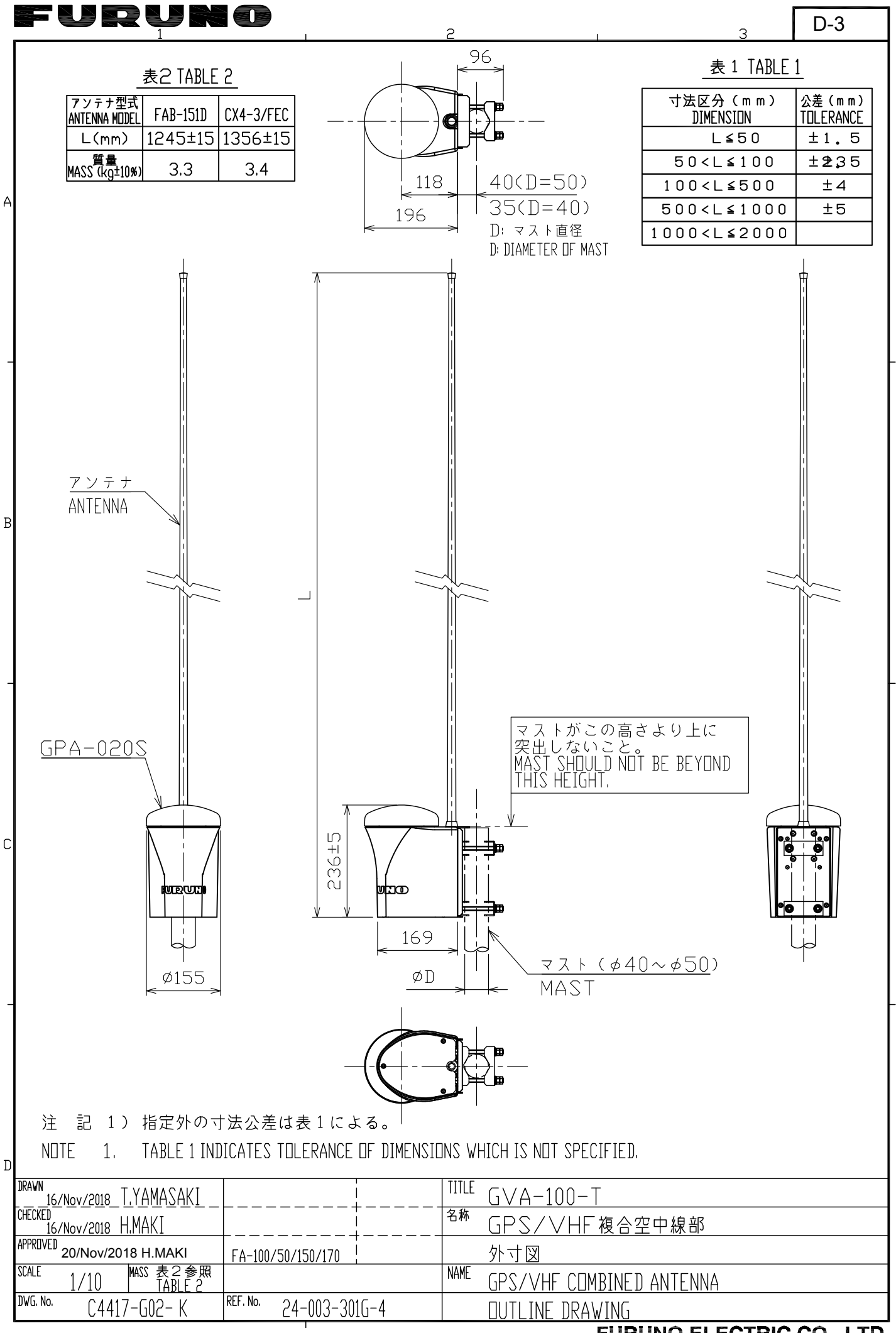

FURUNO ELECTRIC CO., LTD.

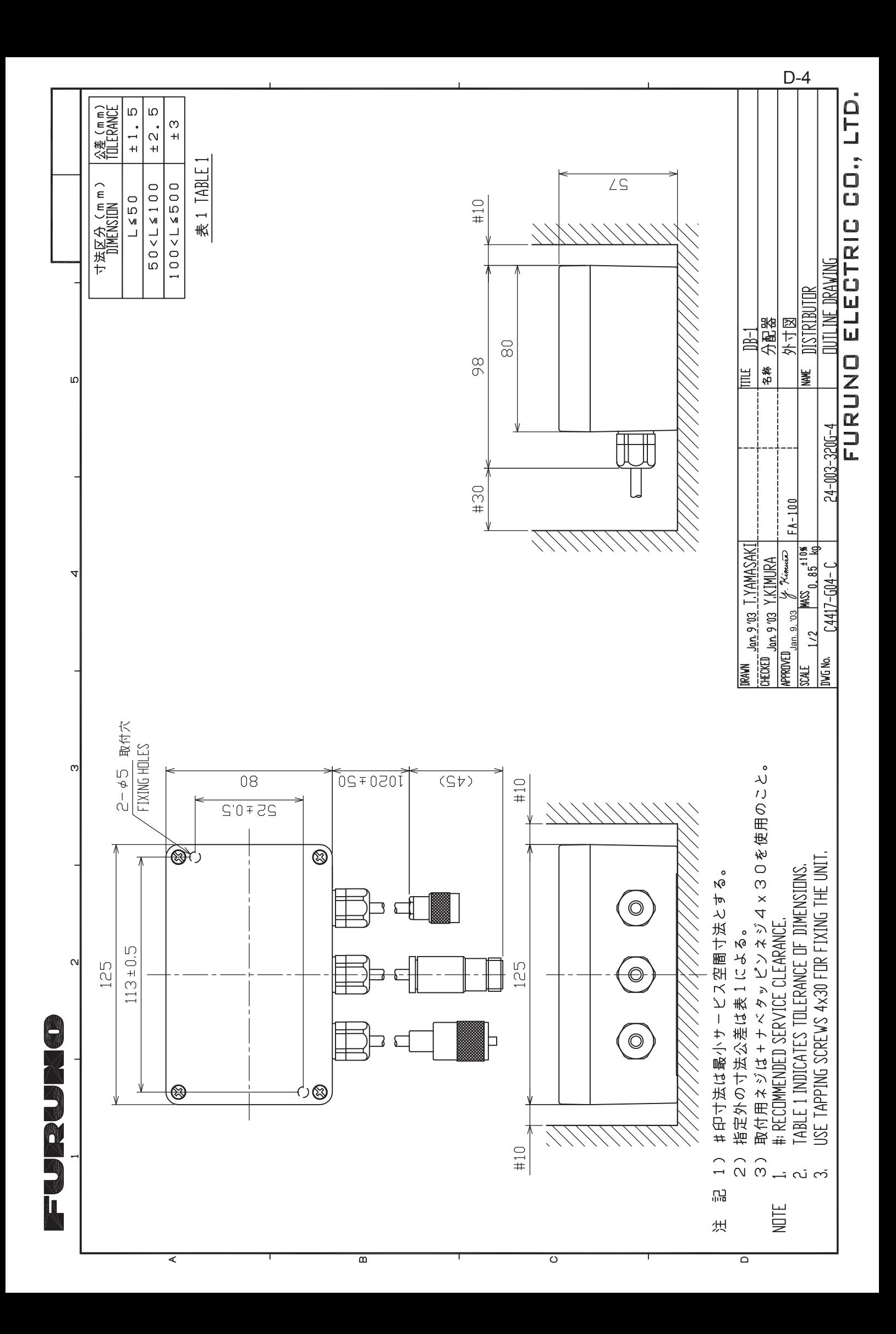

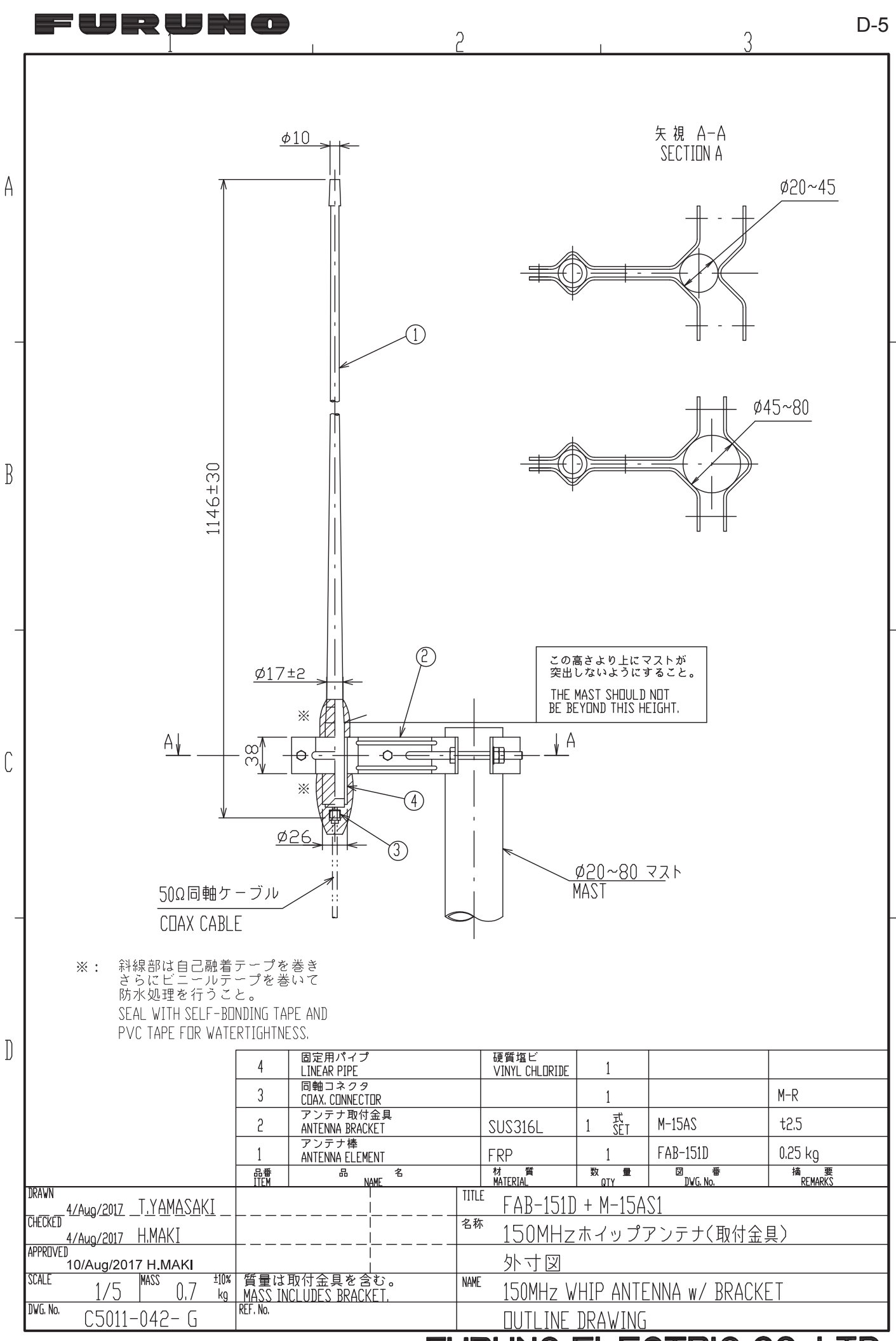

**ECTRIC CO., LTD. FURUNO** E way<del>an</del>-

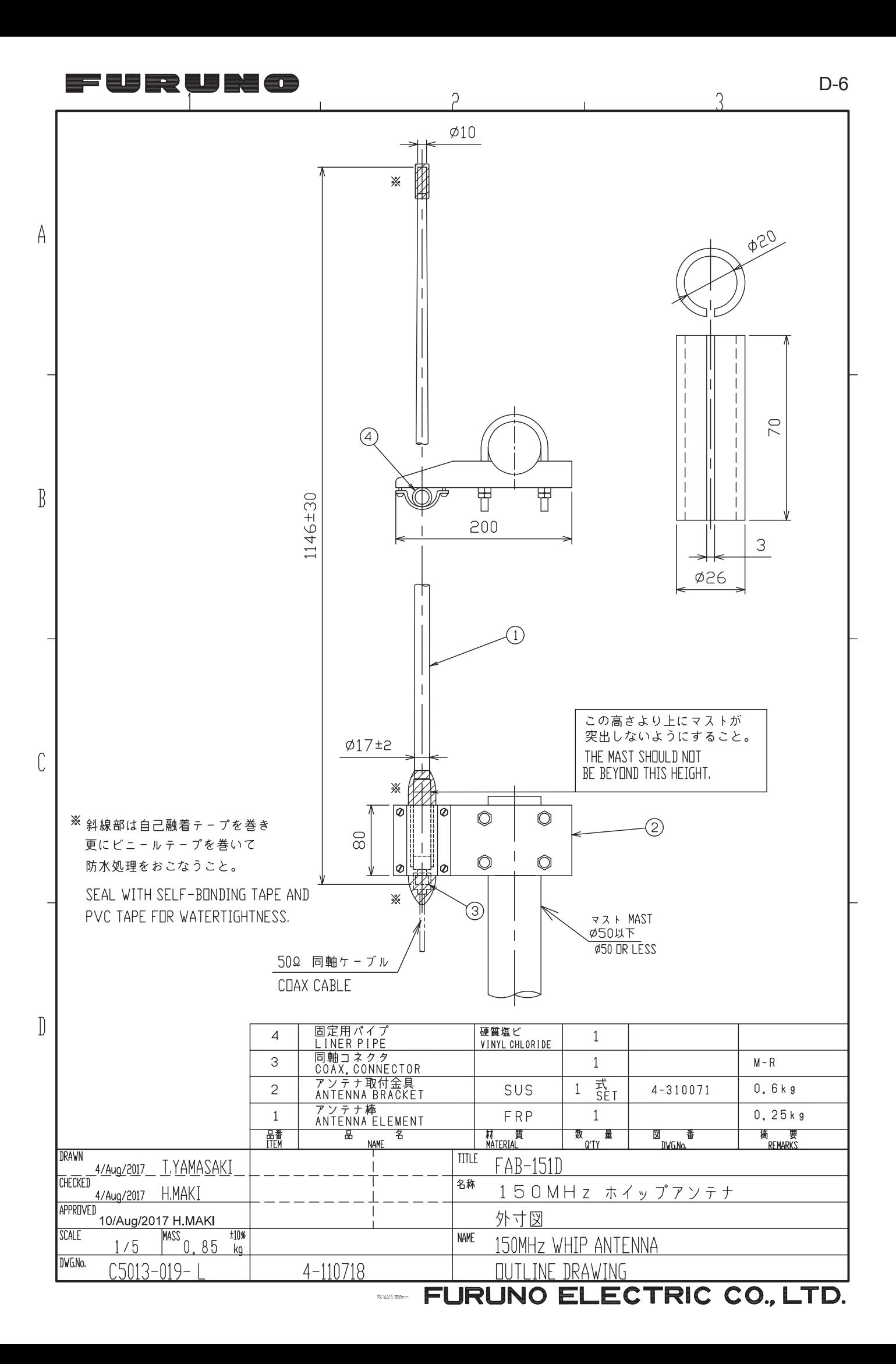

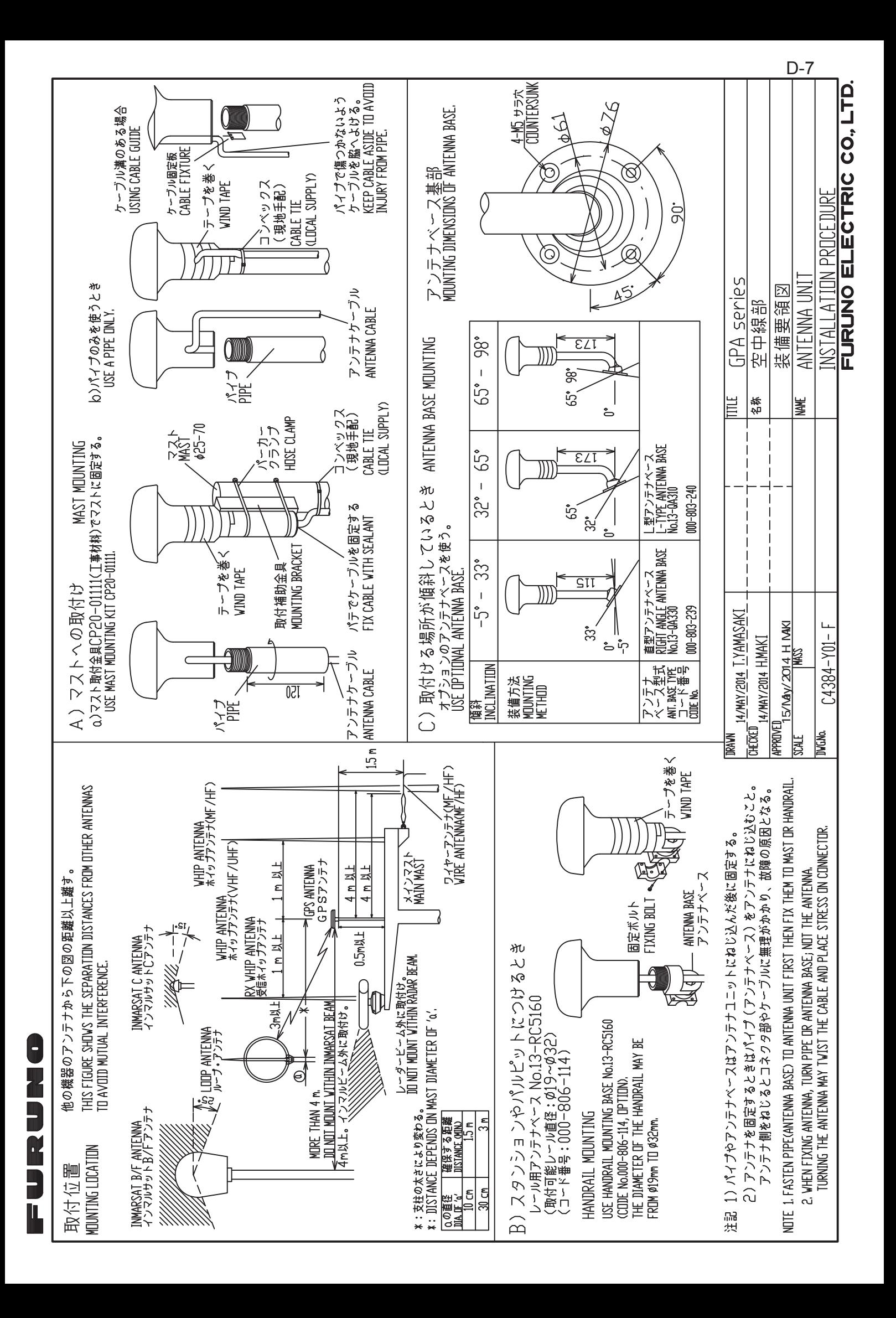

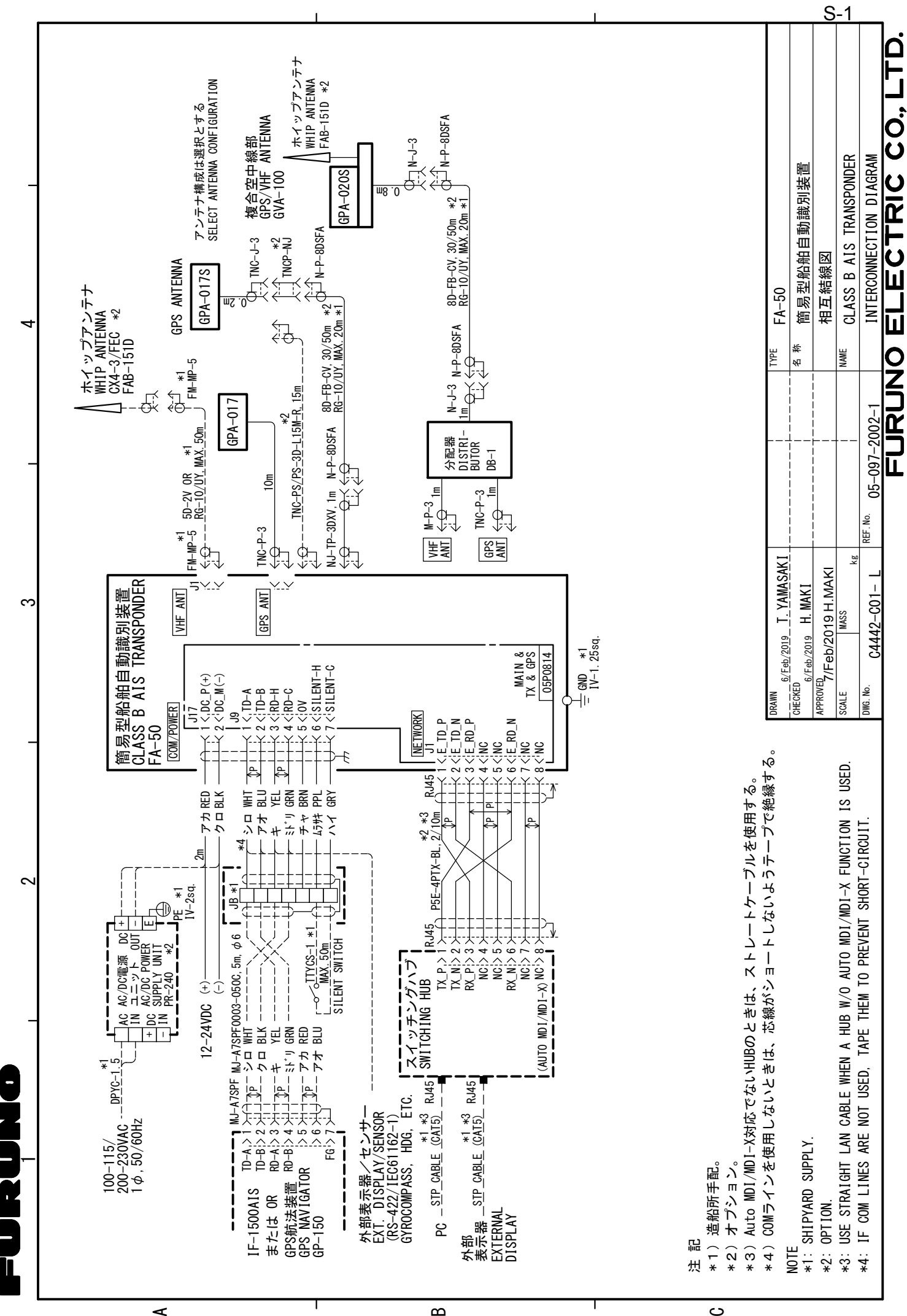

 $\infty$ 

# **INDEX**

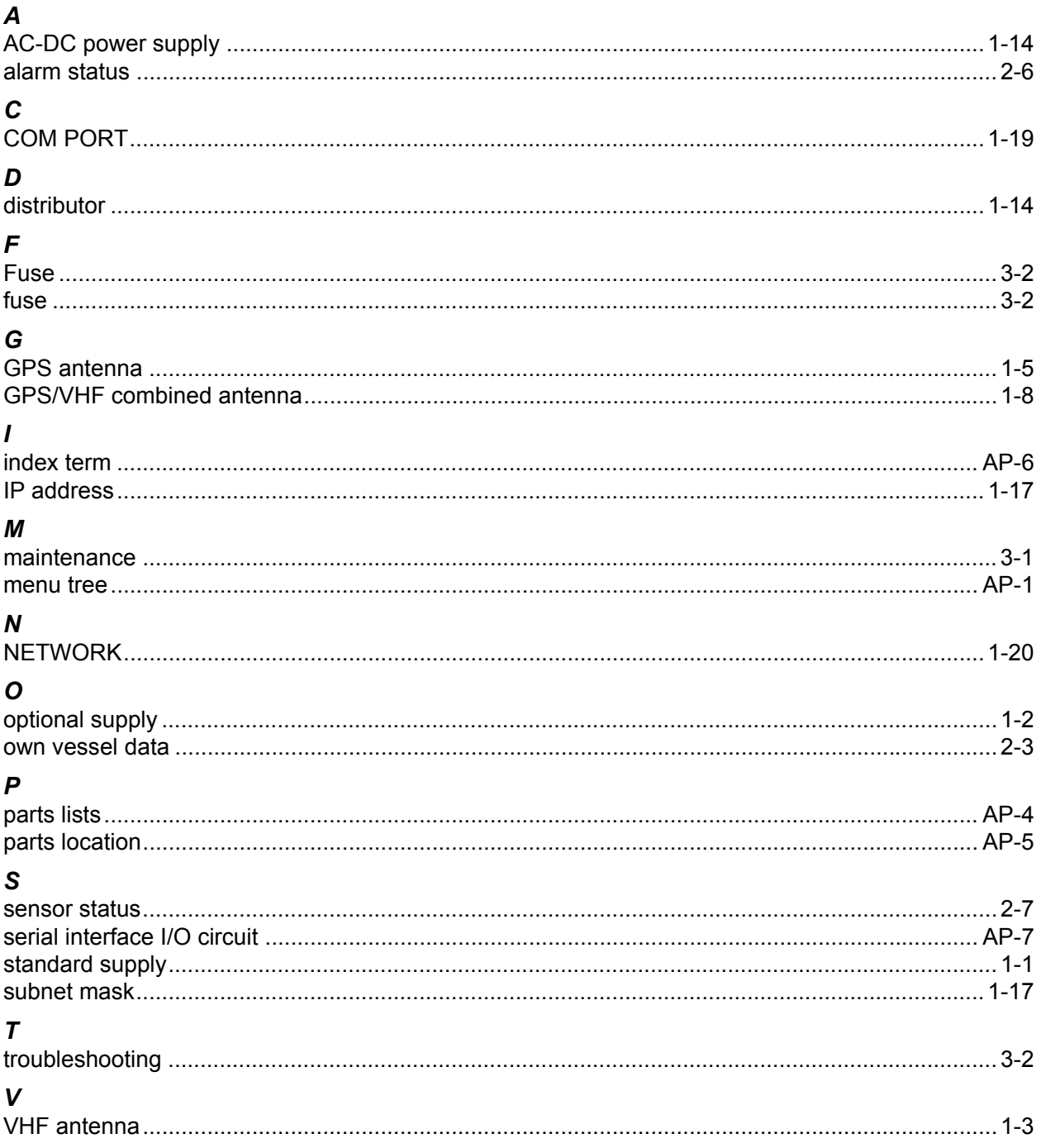
## **Declaration of Conformity**

## $[FA-50]$

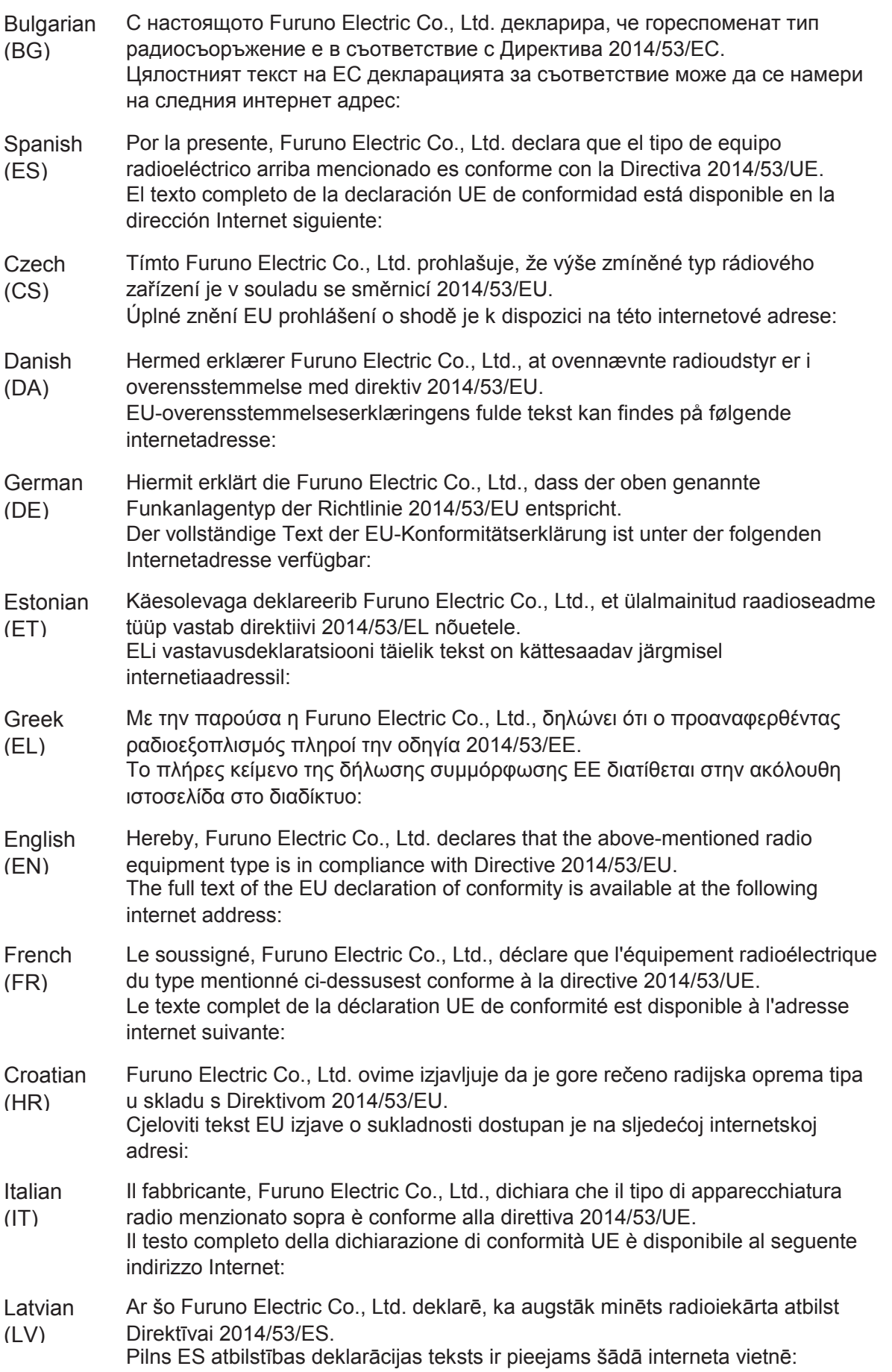

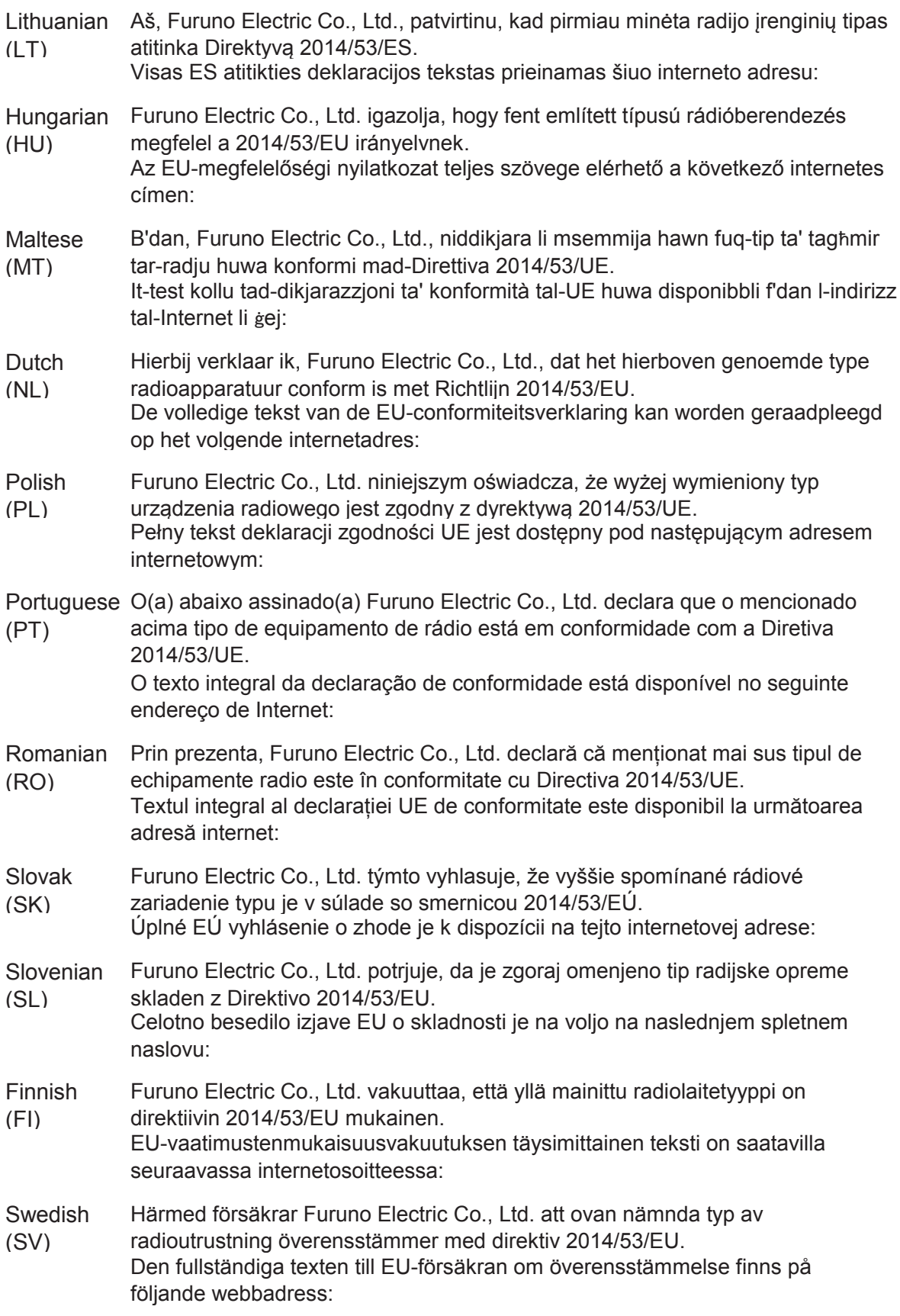

## **Online Resource**

http://www.furuno.com/en/support/red\_doc